**User Manual**

# Tektronix

**WCAUL1 3GPP Up–Link Analysis Software 070-A817-50**

This document applies to firmware version 3.2 and above.

**www.tektronix.com**

Copyright © Tektronix Japan, Ltd. All rights reserved. Copyright © Tektronix, Inc. All rights reserved.

Tektronix products are covered by U.S. and foreign patents, issued and pending. Information in this publication supercedes that in all previously published material. Specifications and price change privileges reserved.

Tektronix Japan, Ltd., 5–9–31 Kitashinagawa, Shinagawa–ku, Tokyo 141–0001 Japan Tektronix, Inc., P.O. Box 500, Beaverton, OR 97077

TEKTRONIX and TEK are registered trademarks of Tektronix, Inc.

# Table of Coments

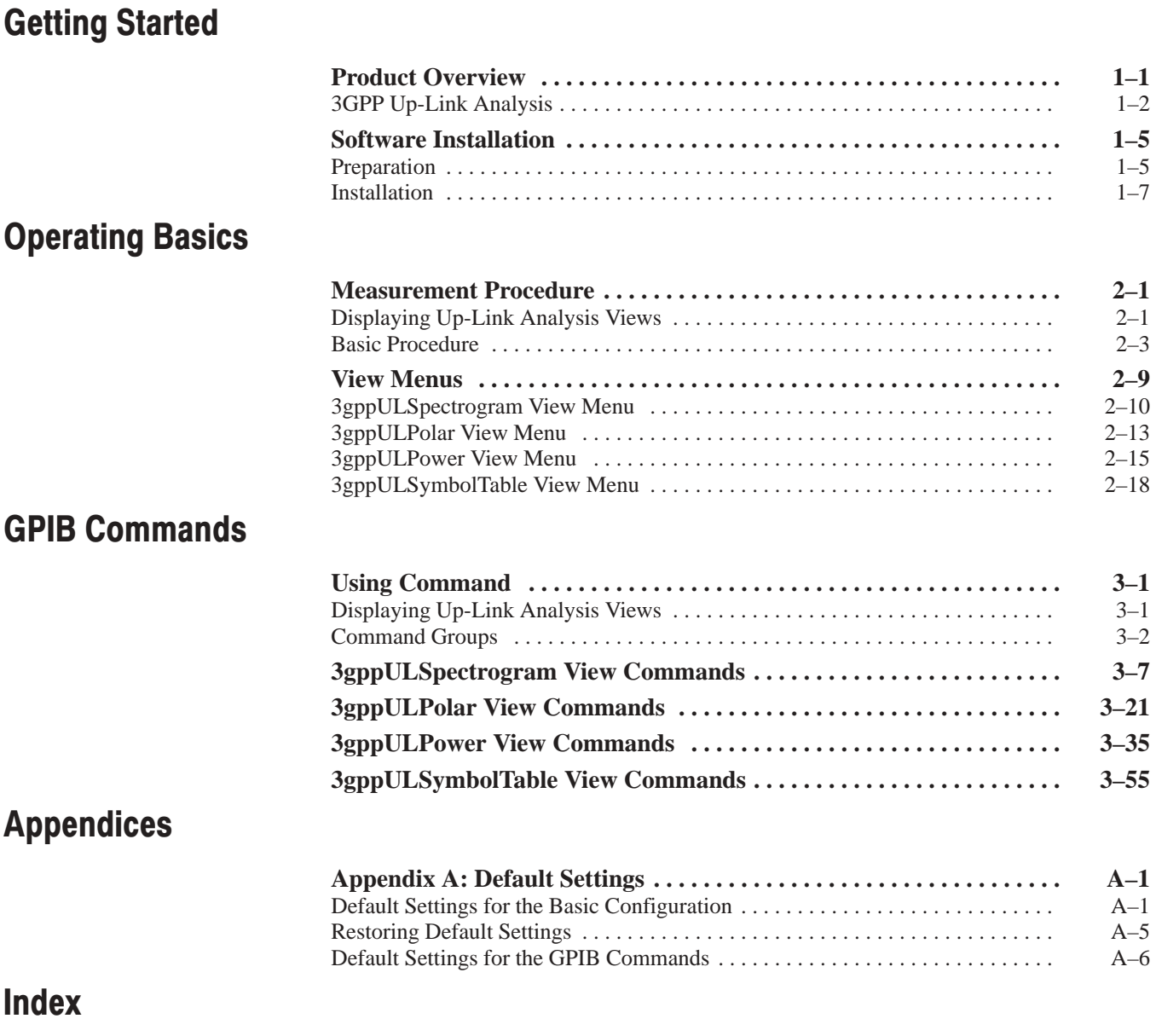

# **List of Figures**

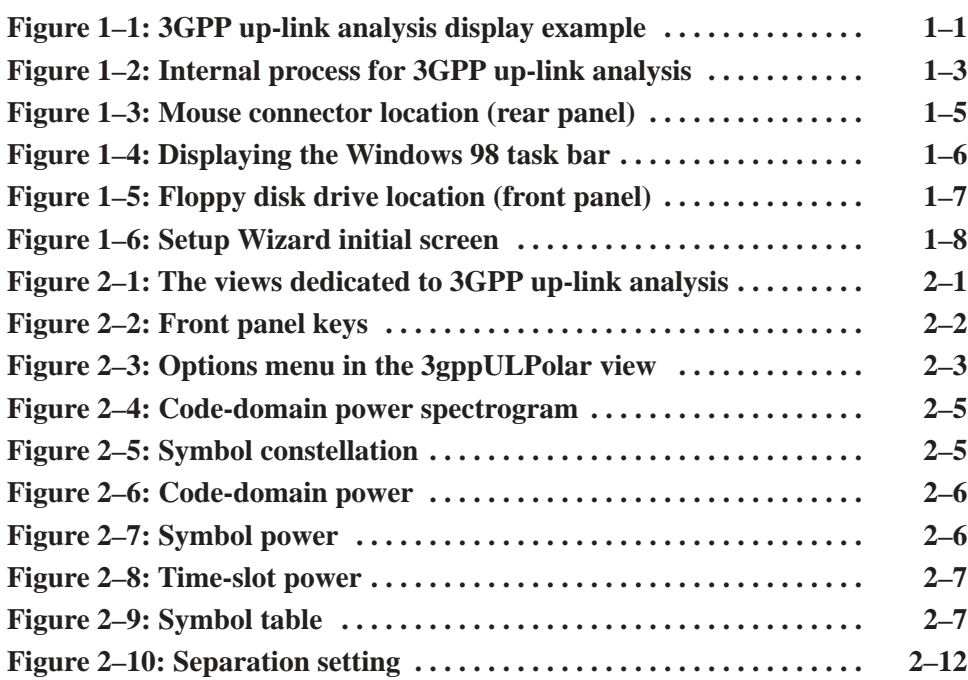

# **LIST OF TRIMES**

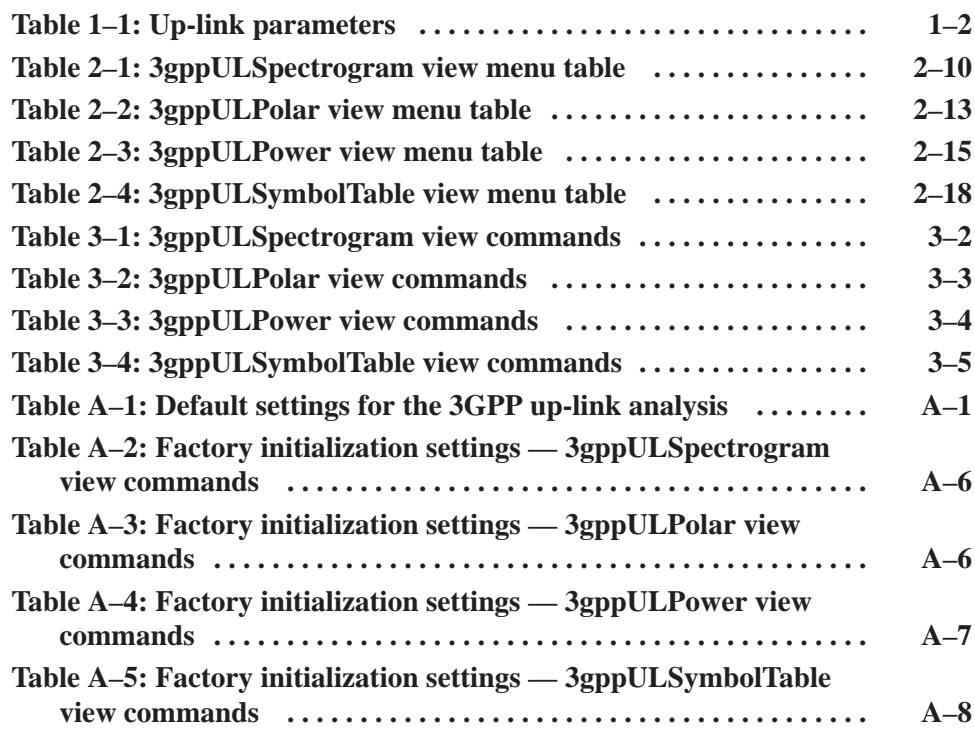

Table of Contents

## **Product Overview**

WCAUL1 is the 3GPP (3rd Generation Partnership Project) up-link signal analysis software working on the WCA330 and WCA380 Wireless Communication Analyzers. A measurement display example is shown in Figure 1–1.

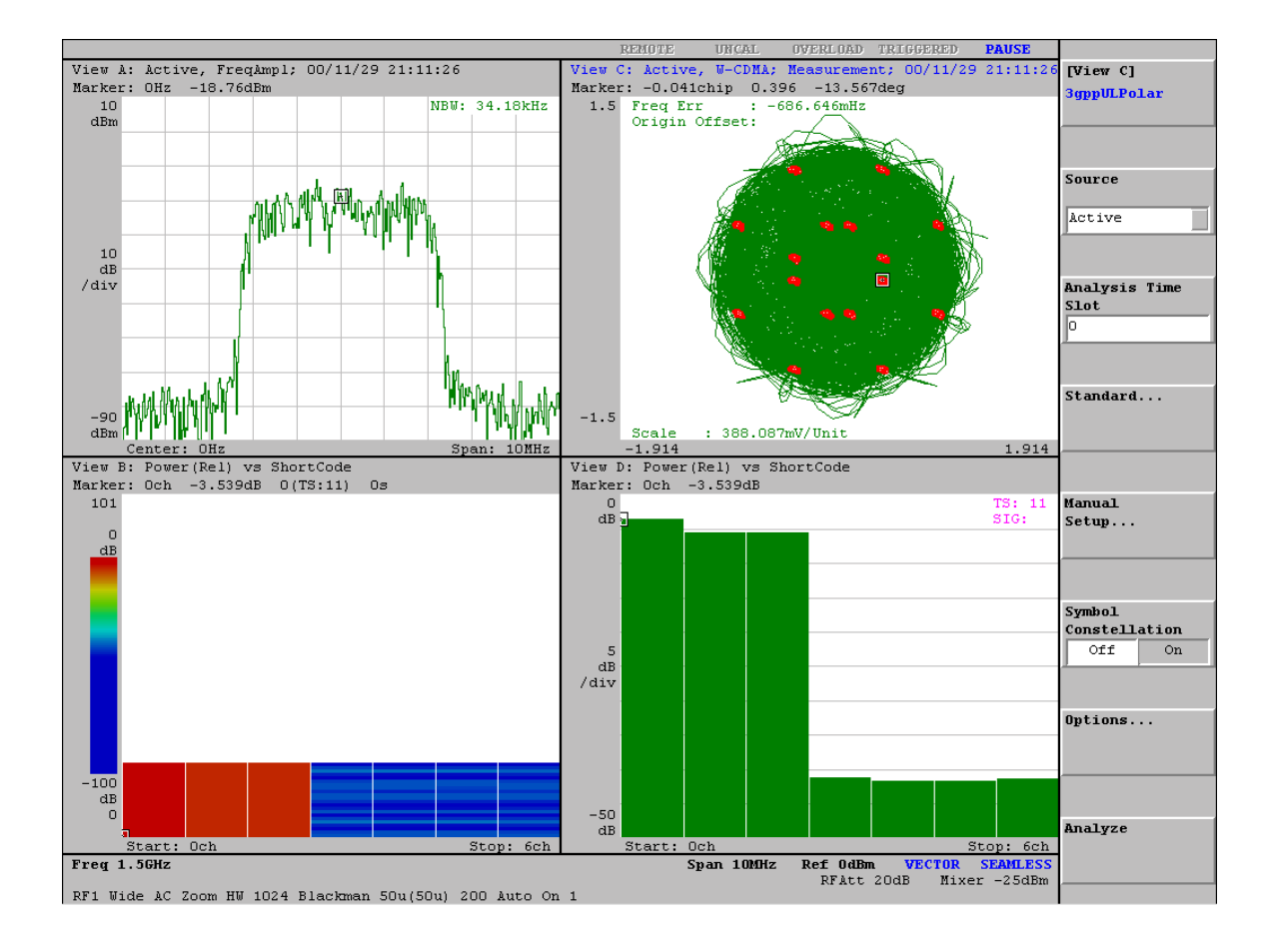

### Figure 1–1: 3GPP up-link analysis display example

This manual describes the software installation procedure, basic operations, and GPIB commands for WCAUL1. For details on the WCA330 and WCA380 operations and GPIB commands, refer to the following manuals:

- I. *WCA330 and WCA380 User Manual*  (Tektronix part number 070-A792-XX)
- $\blacksquare$  *WCA330 and WCA380 Programmer Manual*  (Tektronix part number 070-A794-XX)

## 3GPP Up-Link Analysis

With the WCAUL1 application software, the analyzer processes up-link signals specified in the 3GPP standard as described below.

The analyzer supports three types of 3GPP up-link signals. Signai Type

- $\blacksquare$  DPDCH (Dedicated Physical Data Channel) / DPCCH (Dedicated Physical Control Channel)
- $\blacksquare$ PRACH (Physical Random Access Data Channel)
- Е PCPCH (Physical Common Packet Channel)
- The analyzer covers the 3GPP up-link parameters listed in Table 1–1. op-Link Parameters

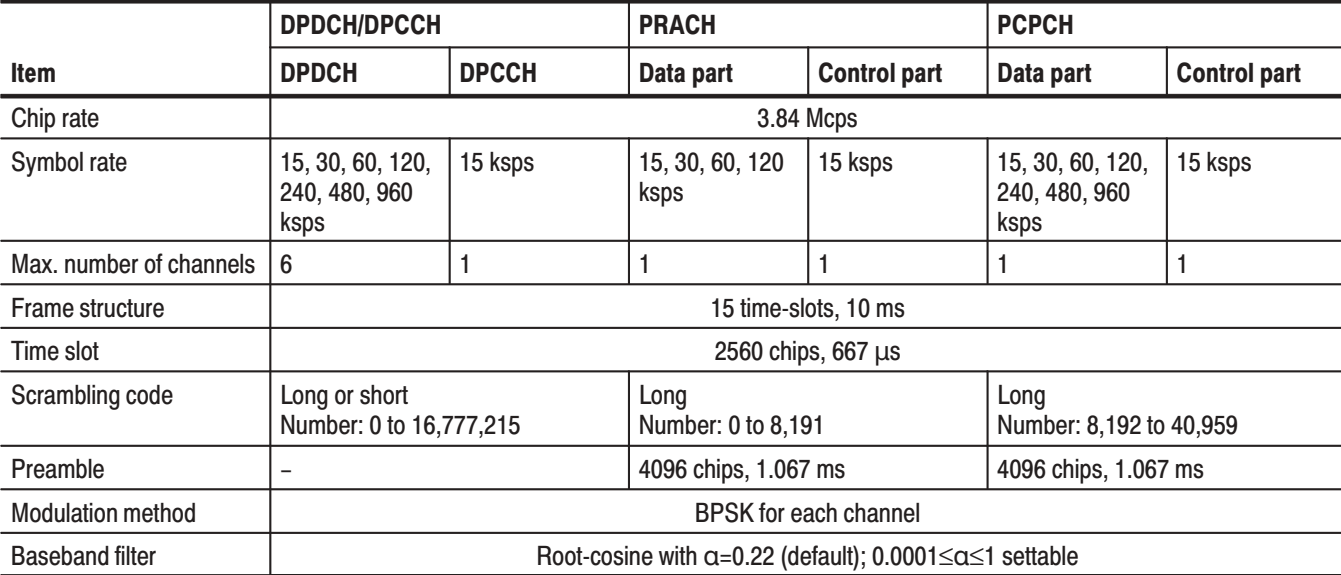

rable 1-1: Op-link parameters

**NOTE**. The analyzer de-spreads the DPCCH or control part to establish *synchronization and correct frequency and phase for the up-link signal analysis. If the DPCCH or control part levels are too low to be detected, the analyzer cannot make measurement correctly. This error occurs when the DPCCH or control part level is less than about 1/10th the sum of other channel (DPDCH or data part) levels.*

#### **Measurement Functions**

The analyzer has the following measurement functions.

- Code-domain power П The analyzer measures relative power to the total power for each channel.
- $\blacksquare$ Time vs. code-domain power The analyzer measures the relative power at symbol points for each channel as time series.
- $\Box$  Code-domain power spectrogram The analyzer measures the code-domain power continuously for maximum 150 slots (0.1 s) and displays spectrogram for each slot.
- п Vector/constellation The analyzer measures the vector loci and chip points for entire signals, as well as constellation at symbol points for each channel.
- Modulation accuracy The analyzer measures EVM (error vector magnitude), amplitude error, phase error, waveform quality, and origin offset for each channel.

**Measurement Process** The analyzer processes the input signals internally as shown in Figure  $1-2$ .

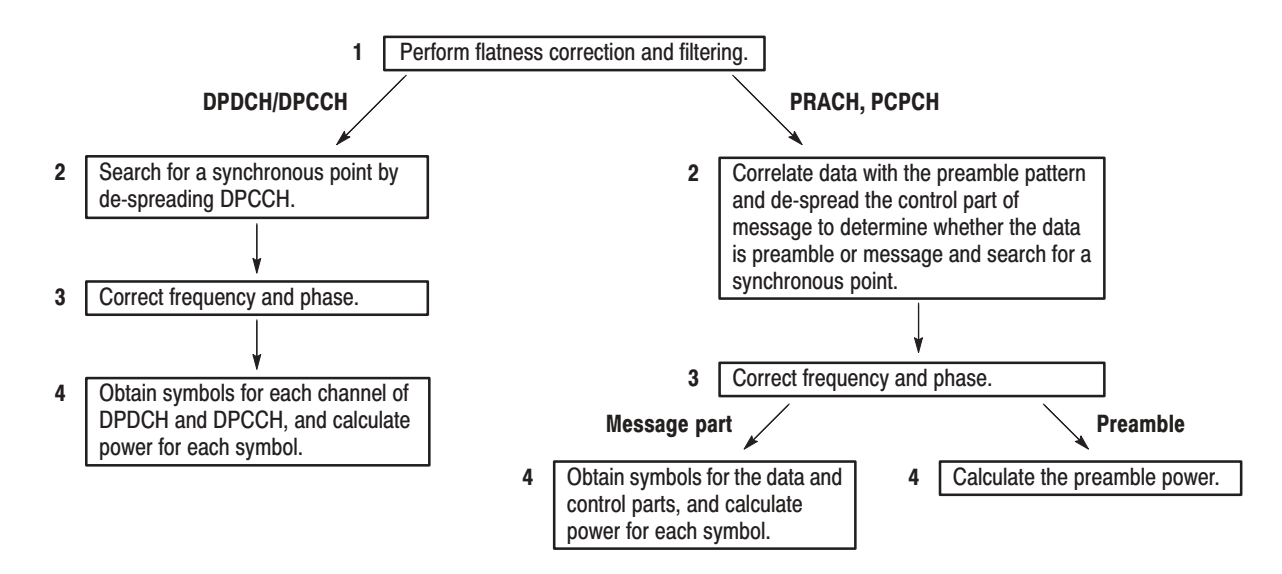

Figure 1-2: Internal process for 3GPP up-link analysis

Product Overview

# Software installation

This section shows the procedure to install the 3GPP up-link analysis software onto your WCA330 or WCA380 analyzer using the WCAUL1 diskettes.

## Preparation

Attach a mouse to the analyzer and access Windows 98 before installing the software.

## **Connecung a mouse**

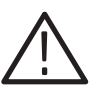

CAUTION. Be sure that the power is off before you attach a mouse or a keyboard. *When power is on, you must place the power switch on the front panel in the off*

**2.** Connect a PS/2 mouse to the rear panel connector. See Figure 1–3.

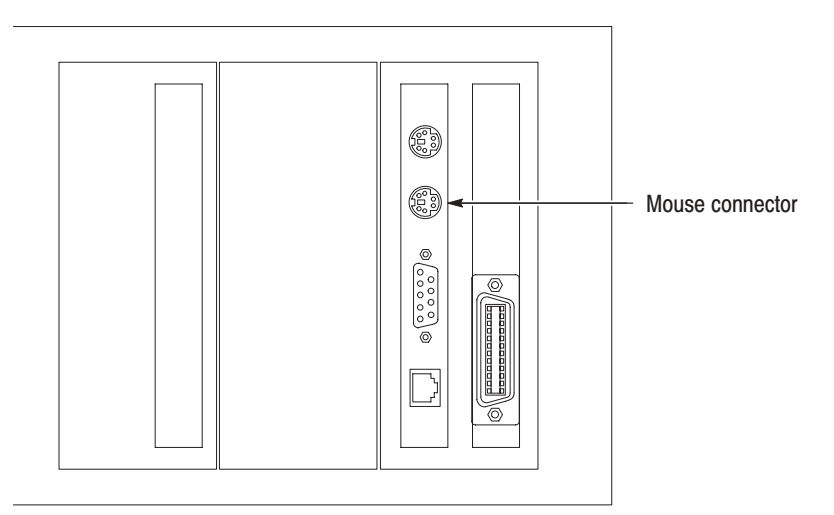

### rigure 1-3: Mouse connector location (rear panel)

**3.** Turn on the analyzer.

**1.** Turn off the analyzer.

*position and wait for power-down.*

## Accessing windows 96

- **1.** Use the mouse to move the pointer to the bottom of the display (see Figure 1–4). The task bar appears.
- **2.** Locate the pointer on the **WCA330** or **WCA380** icon in the task bar and right-click. A menu appears.
- **3.** Select **Close** in the menu. The system program of the analyzer terminates and a Windows 98 desktop screen appears.

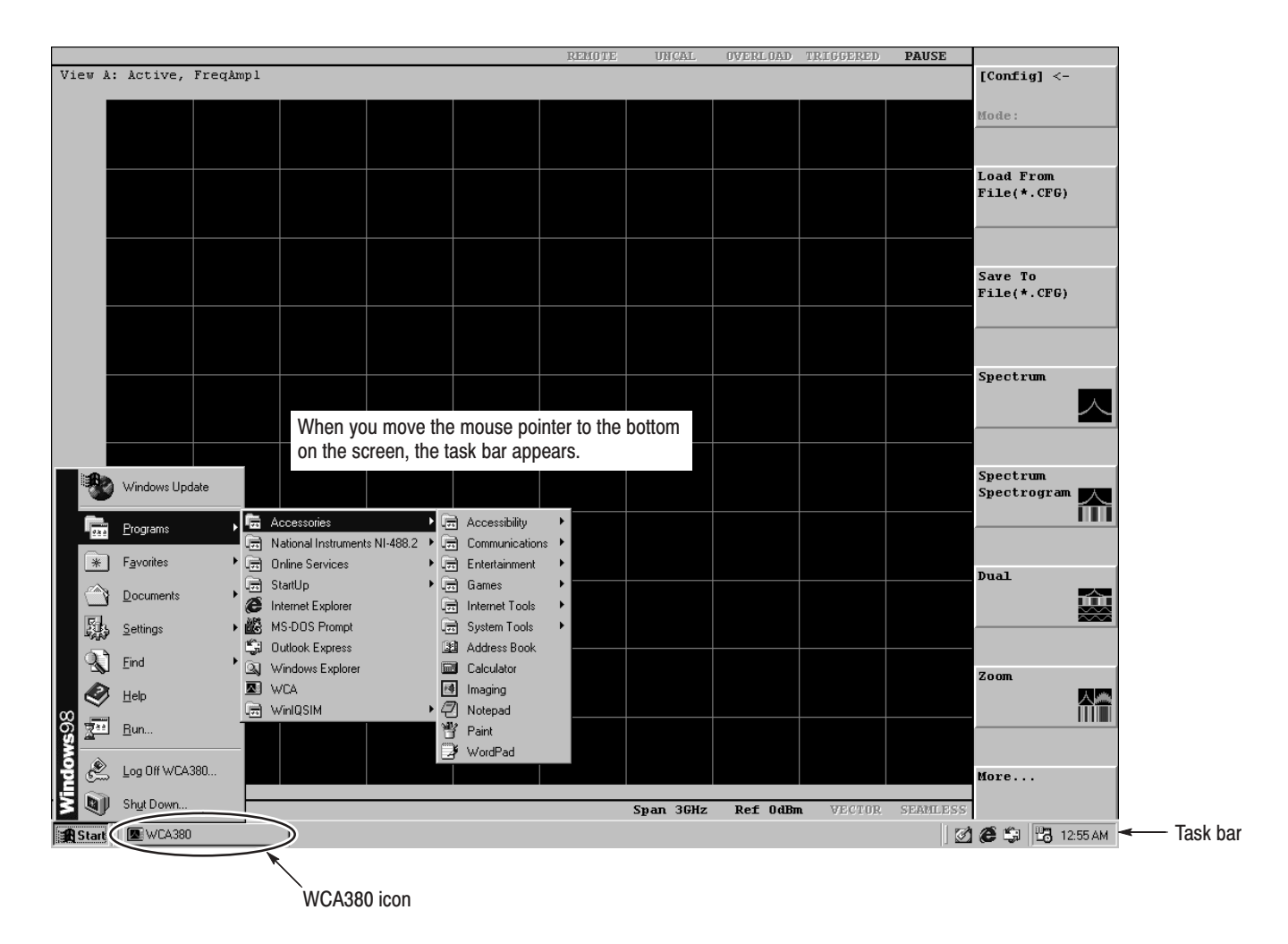

Figure 1-4: Displaying the Windows 98 task bar

## <u>Installation</u>

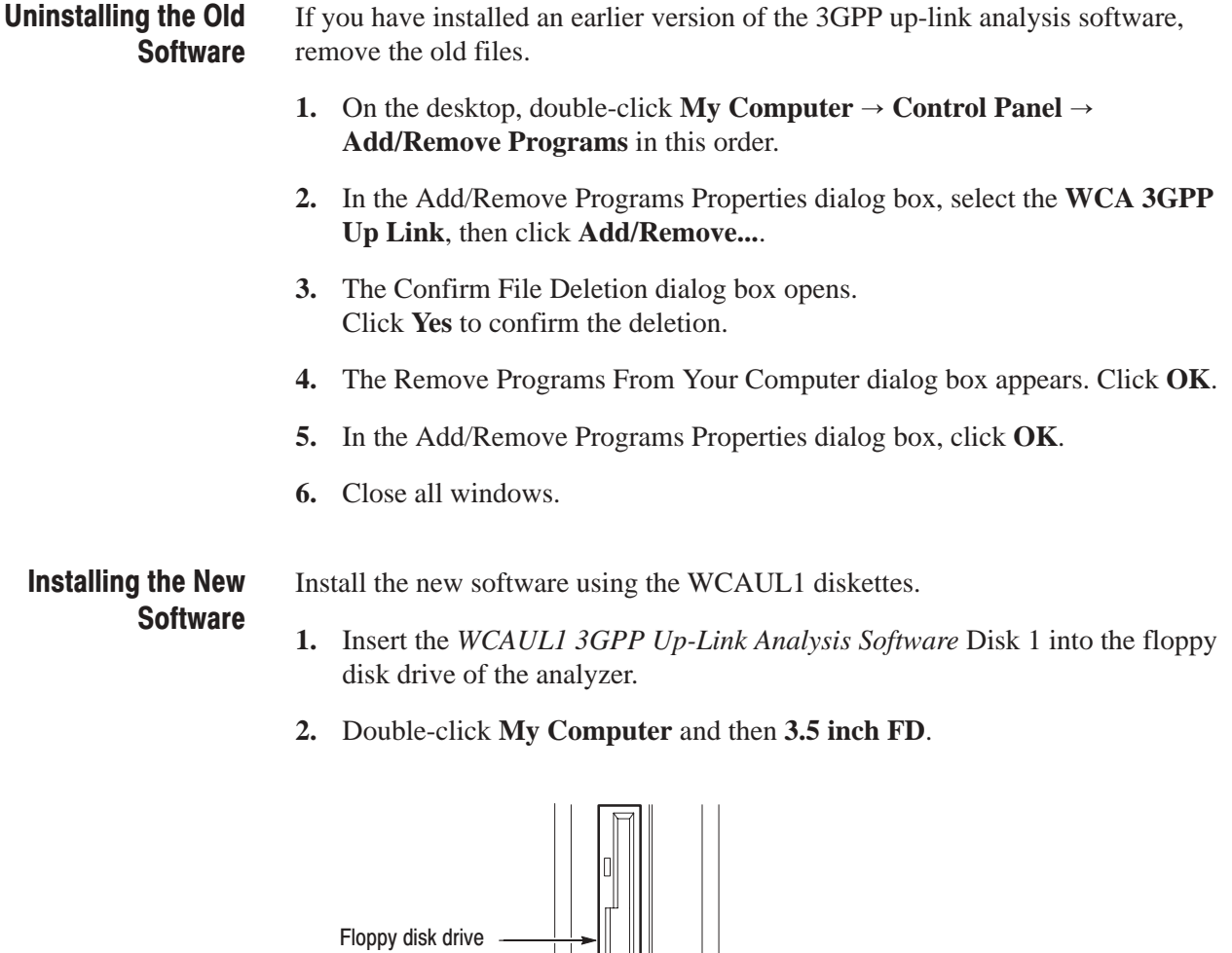

Figure 1–5: Floppy disk drive location (front panel)

 $\bigcirc$ 

 $\bot$ 

- <u>. 101 x</u> **WCA 3GPP Up Link** e to the WCA 3GPP Up Link S<br>will install WCA 3GPP Up Link .<br>Click Cancel to quit Setup and then clo<br>running. Click Next to continue with thi .<br>WARNING: This program is protected by copyright law and<br>nternational treaties. Unauthorized reproduction or distribution of this pro-<br>portion of it, may result in severe civil and criminal p<br>will be prosecuted to the maximum extent possible u  $\boxed{\underline{\hspace{1cm}}\underline{\hspace{1cm}}\underline$
- **3.** In the floppy disk window, double-click the **Setup.exe** icon to start the Setup Wizard.

### rigure 1-6: Setup wizard initial screen

- **4.** In the Setup Wizard, do the following steps:
	- **a.** In the Welcome dialog box, click **Next**.
	- **b.** In the Choose Destination Location dialog box, click **Next**.
	- **c.** In the Start Copying Files dialog box, click **Next**.
	- **d.** When the Setup Needs The Next Disk message box appears, change the floppy disk as prompted.
	- **e.** When the Setup Complete dialog box appears, eject the floppy disk and then click **Finish**.
- **5.** Close all windows.

#### When you have finished the software installation, switch the display from the Windows 98 desktop to the analyzer view display. Return to the View Display

 $\blacksquare$ From the task bar, select **Start**  $\rightarrow$  **Program**  $\rightarrow$  **WCA** in this order to start the application.

# <u>Measurement Procedure</u>

This chapter describes basic operations for 3GPP up-link signal analysis. For operation details, refer to the *WCA330 and WCA380 User Manual*.

## Displaying Up-Link Analysis Views

There are four views dedicated to 3GPP up-link analysis as shown in Figure 2–1.

- П *3gppULSpectrogram view* displays code-domain power spectrogram.
- l. *3gppULPolar view* displays a vector diagram.
- l. *3gppULPower view* displays code-domain power.
- П *3gppULSymbolTable view* displays a symbol table.

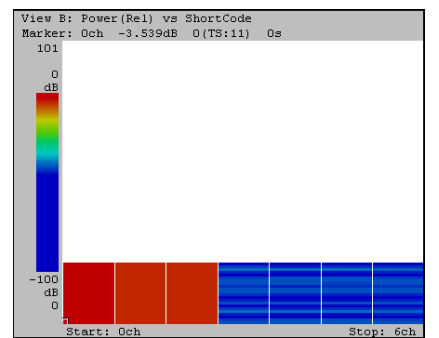

3gppULSpectrogram view

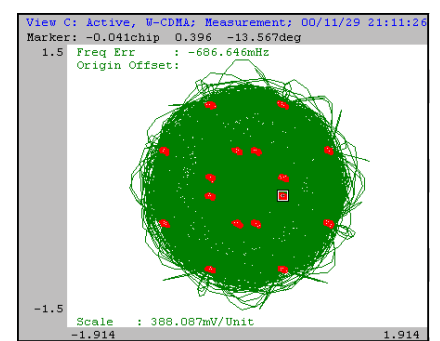

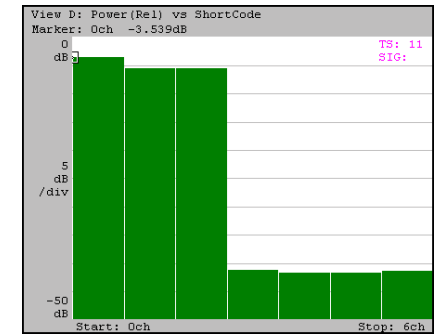

3gppULPower view

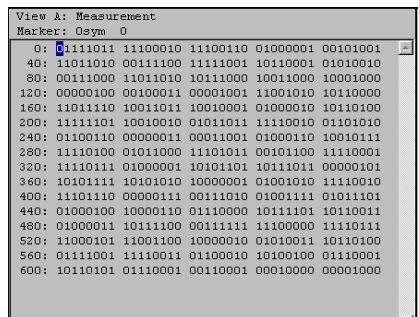

3gppULPolar view 3gppULSymbolTable view

## Figure 2–1: The views dedicated to  $3\mathrm{GPP}$  up-link analysis  $\,$

The view menus are detailed in the section *View Menus* on page 2–9.

There are two ways to display the 3GPP up-link analysis views: selecting the up-link analysis mode and defining views individually, as follows.

### Selecting the op-Link Analysis Wode

Usually, use the CONFIG:**MODE** key to configure the analyzer with the internal basic settings for up-link analysis.

- **1.** Press the CONFIG:**MODE** key on the front panel (see Figure 2–2).
- **2.** Press the side key **More...**  $\rightarrow$  **3GPP...**  $\rightarrow$  **Up Link** to configure the analyzer for the 3GPP up-link signal analysis.

Default views are as follows:

View A: Spectrum (Waveform view) View B: Code-domain power spectrogram (3gppULSpectrogram view) View C: Vector diagram (3gppULPolar view) View D: Code-domain power (3gppULPower view)

### Denning views Individualiy

When you want to define views individually, use the CONFIG:**VIEW** key.

- **1.** Press the CONFIG:**VIEW** key on the front panel (see Figure 2–2).
- **2.** Press one of the **View A** to **H** side keys and define the view. For example, when you define the View A as 3gppULSymbolTable view, press the **View A** side key and select 3gppULSymbolTable.

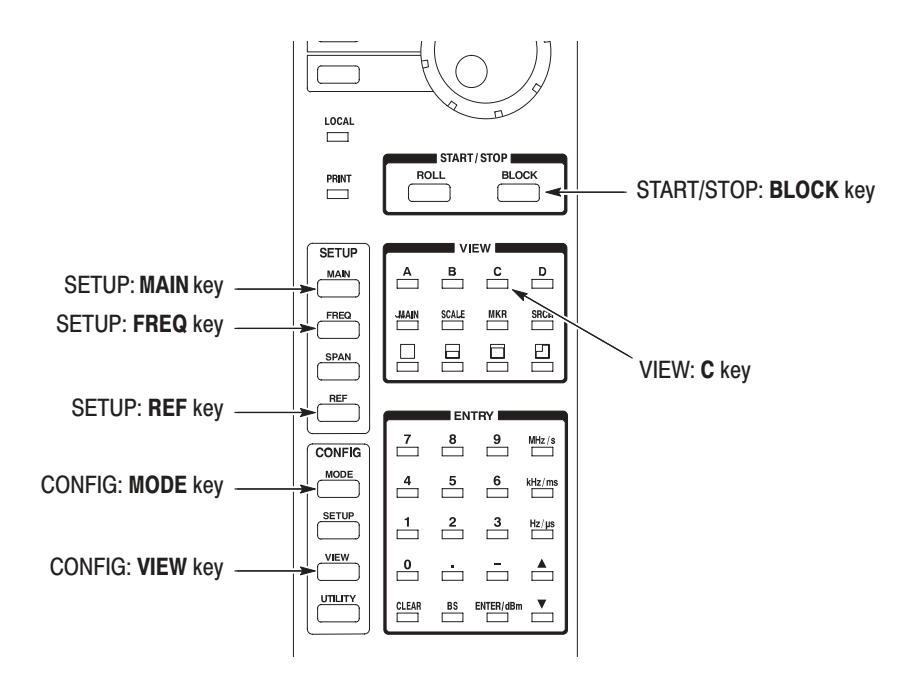

Figure 2–2: Front panel keys

## **Basic Procedure**

The following is a basic procedure to analyze 3GPP up-link signals. See Figure 2–2 for the front panel keys.

- **1.** Press the CONFIG:**MODE** key on the front panel.
- **2.** Press the side key **More...**  $\rightarrow$  **3GPP...**  $\rightarrow$  **Up Link** to configure the analyzer for the 3GPP up-link signal analysis.

These are the default views:

View A: Spectrum (Waveform view) View B: Code-domain power spectrogram (3gppULSpectrogram view) View C: Vector diagram (3gppULPolar view) View D: Code-domain power (3gppULPower view)

For details on the 3GPP up-link analysis view menus, refer to *View Menus* on page 2–9. For information on the other menus, refer to the *WCA330 and WCA380 User Manual*.

- **3.** Press the VIEW:**C** key to select the 3gppULPolar view.
- **4.** Press the side key **Options... Mode** and select the signal type: DPDCH/DPCCH, PRACH, or PCPCH (see Figure 2–3).

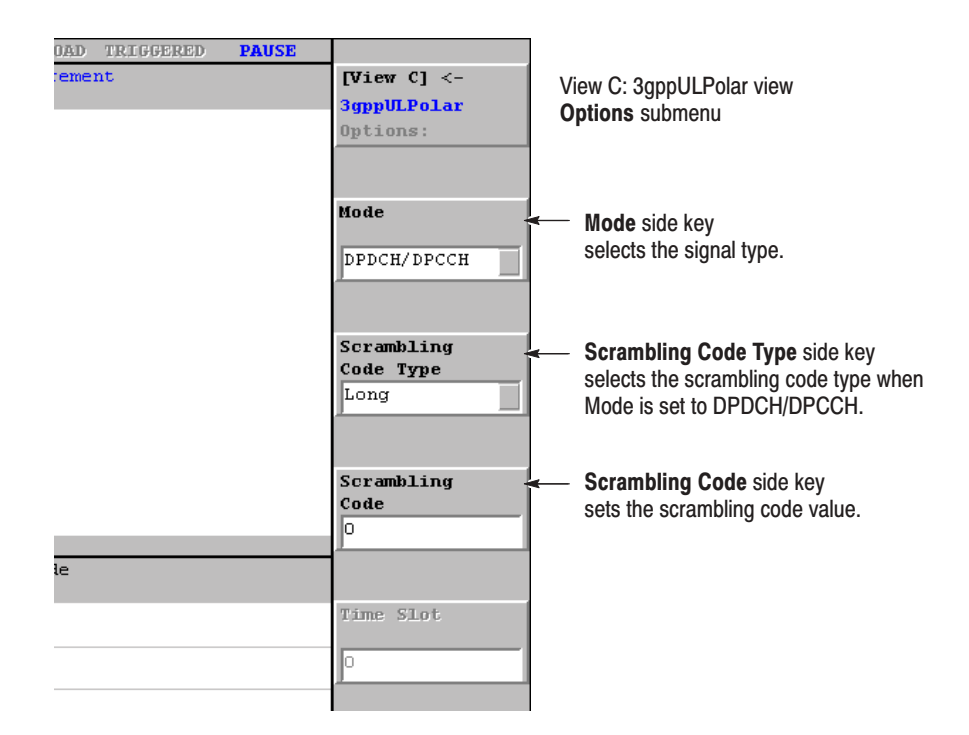

rigure 2-3: Options menu in the sgppuLPolar view

**5.** *For DPDCH/DPCCH*: Press the **Scrambling Code Type** side key and select the type: Long or Short.

*For PRACH or PCPCH*: Press the **Threshold** side key and input the threshold value for determining whether the input signal is a burst. The range is –100 to 10 dB relative to the reference level.

- **6.** Press the **Scrambling Code** side key and input the value.
- **7.** Press the SETUP:**FREQ** key and set the center frequency.
- **8.** Press the SETUP:**REF** key and set the reference level.
- **9.** Press the SETUP:**MAIN** key to access the setup menu.
- **10.** Press the **Block Size** side key and set the number of frames. The number of frames M must satisfy the following condition to analyze N slots:

 $M > K (N + 1.5)$ 

where K=13.4; Exclude the preamble for PRACH and PCPCH.

**11.** Press the START/STOP:**BLOCK** key to start data acquisition.

After the data acquisition is completed, the first slot is analyzed.

When the input level is too high, the OVERLOAD indicator displays in red. Then, increase the reference level.

- **12.** Press the VIEW:**C** key to select the 3gppULPolar view.
- **13.** Press the **Analyze** side key to measure for all frames.

If the **Analyze** side key does not appear in the menu, press the **[View C]<–** side key (top side key) to go to the top level of the menu.

Figures 2–4 to 2–9 show measurement display examples.

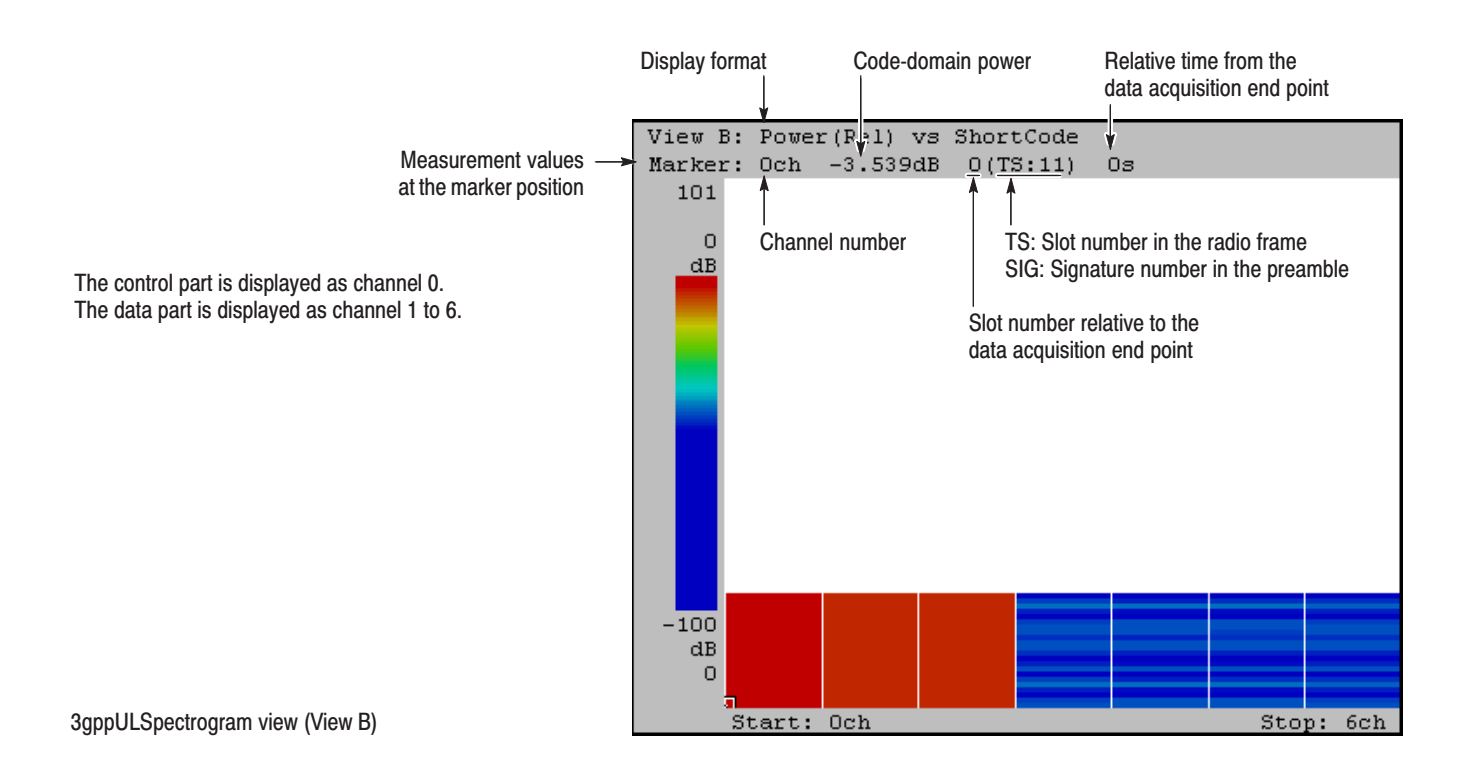

Figure 2-4: Code-domain power spectrogram

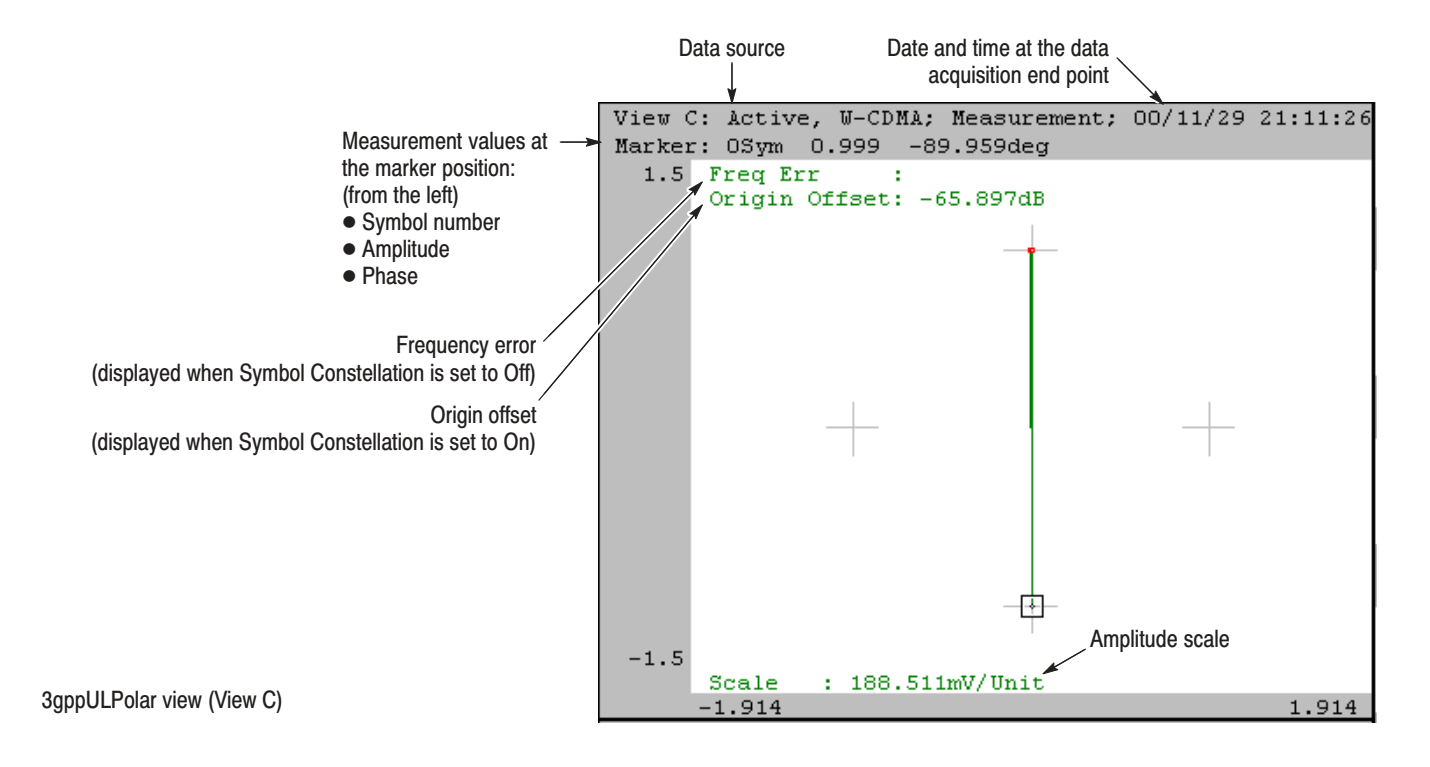

Figure 2-5: Symbol constellation

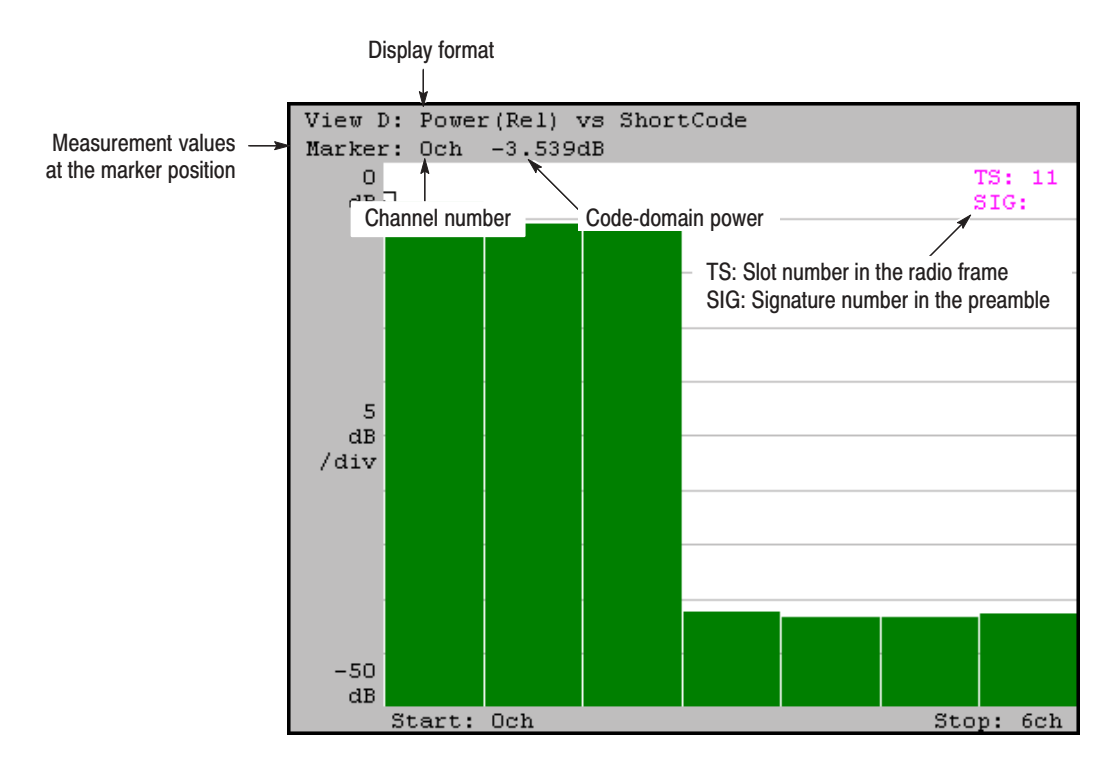

3gppULPower view (View D) X Axis is set to Short Code.

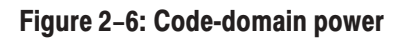

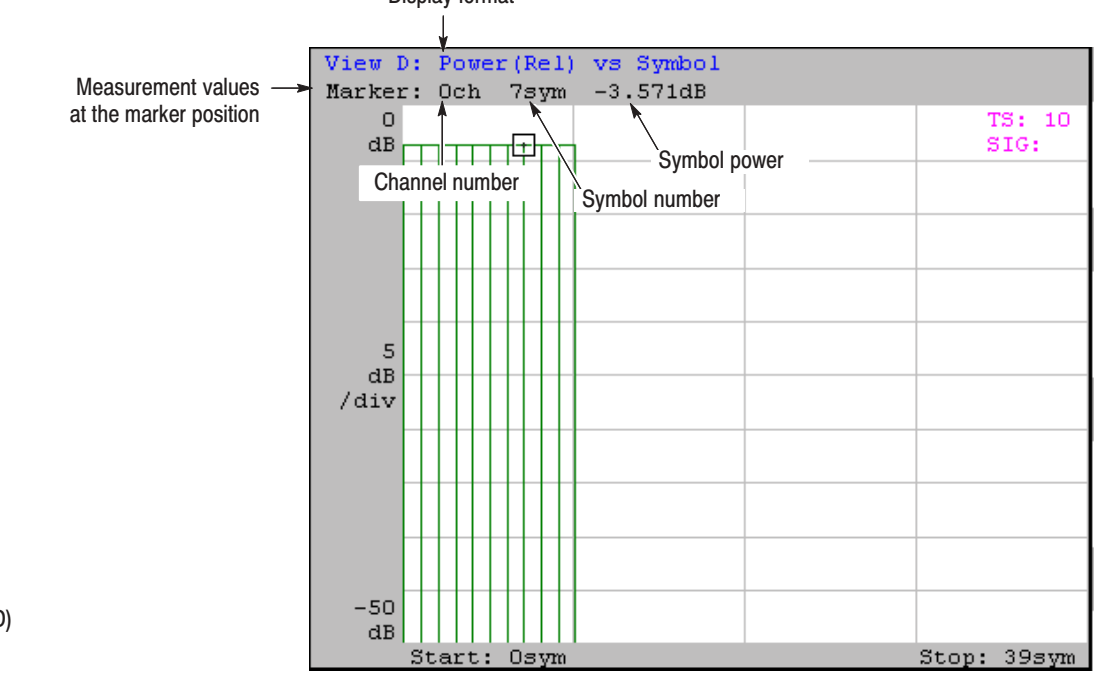

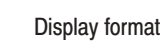

3gppULPower view (View D) X Axis is set to Symbol.

Figure 2-7: Symbol power

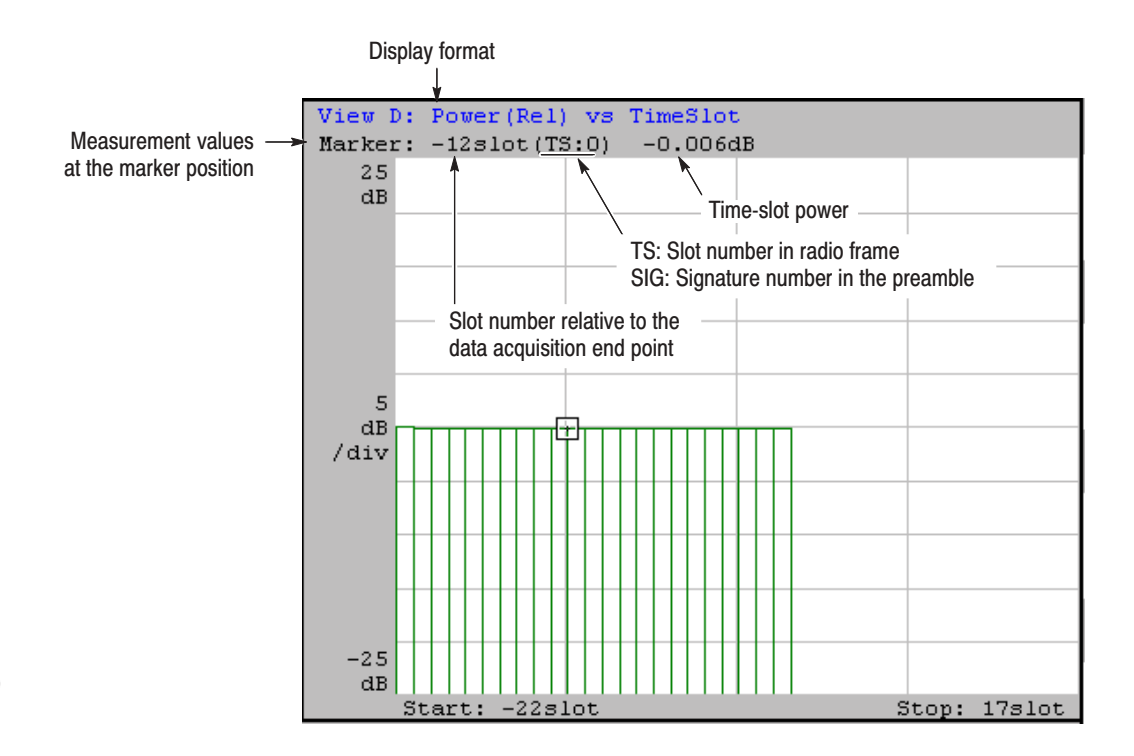

3gppULPower view (View D)<br>X Axis is set to Time Slot.

Figure 2-8: Time-slot power

|                                                               |         | Data source                                     |                            |                   |                   |          |  |
|---------------------------------------------------------------|---------|-------------------------------------------------|----------------------------|-------------------|-------------------|----------|--|
|                                                               |         |                                                 |                            |                   |                   |          |  |
|                                                               |         | View A: Measurement                             |                            |                   |                   |          |  |
| Measurement values $\rightarrow$                              | Marker: | Osym                                            | 0                          |                   |                   |          |  |
| at the marker position                                        | о:      | 01111011                                        |                            | 14100010 11100110 | 01000001          | 00101001 |  |
|                                                               |         | 40: 11811010 00\11100 11111001<br>Symbol number |                            |                   | 10110001          | 01010010 |  |
|                                                               |         |                                                 | Symbol value               | <sub>11000</sub>  | 10011000          | 10001000 |  |
|                                                               | 120:    | 00000100                                        | 00100011                   | 00001001          | 11001010          | 10110000 |  |
|                                                               | 160:    | 11011110                                        | 10011011                   | 10010001          | 01000010          | 10110100 |  |
|                                                               | 200:    | 11111101                                        | 10010010                   | 01011011          | 11110010          | 01101010 |  |
|                                                               | 240:    | 01100110                                        | 00000011                   | 00011001          | 01000110          | 10010111 |  |
| Whenever you display the 3gppULSymbolTable view,              | 280:    |                                                 | 11110100 01011000          | 11101011          | 00101100          | 11110001 |  |
| display the 3gppULPolar view at the same time, and            | 320:    |                                                 | 11110111 01000001          |                   | 10101101 10111011 | 00000101 |  |
| turn Symbol Constellation on in the 3gppULPolar<br>view menu. | 360:    |                                                 | 10101111 10101010          | 10000001          | 01001010          | 11110010 |  |
|                                                               | 400:    | 11101110                                        | 00000111 00111010          |                   | 01001111          | 01011101 |  |
|                                                               | 440:    | 01000100                                        | 10000110                   | 01110000          | 10111101          | 10110011 |  |
|                                                               | 480:    | 01000011                                        | 10111100                   | 00111111          | 11100000          | 11110111 |  |
|                                                               | 520:    | 11000101                                        | 11001100                   | 10000010          | 01010011          | 10110100 |  |
|                                                               | 560:    |                                                 | 01111001 11110011          | 01100010          | 10100100          | 01110001 |  |
|                                                               | 600:    |                                                 | 10110101 01110001 00110001 |                   | 00010000          | 00001000 |  |
|                                                               |         |                                                 |                            |                   |                   |          |  |
|                                                               |         |                                                 |                            |                   |                   |          |  |
| 3gppULSymbolTable view<br>defined as View A in this example.  |         |                                                 |                            |                   |                   |          |  |

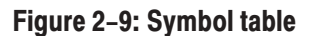

# view wenus

This section explains the view menus for the 3GPP up-link analysis.

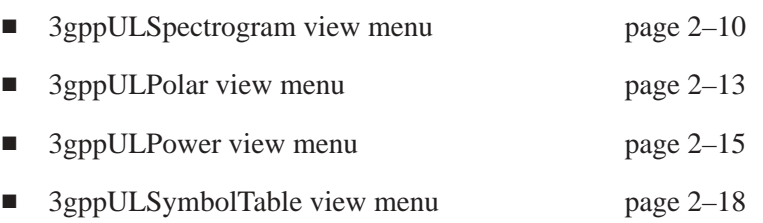

For the standard menus other than above, refer to the *WCA330 and WCA380 User Manual*.

## 3gppULSpectrogram View Menu

Table 2–1 summarizes the view menu when the view is defined as 3gppULSpectrogram. According to the 3GPP standard, this view displays each channel power measured for each slot in color with channel along the horizontal axis and slot (time) along the vertical axis.

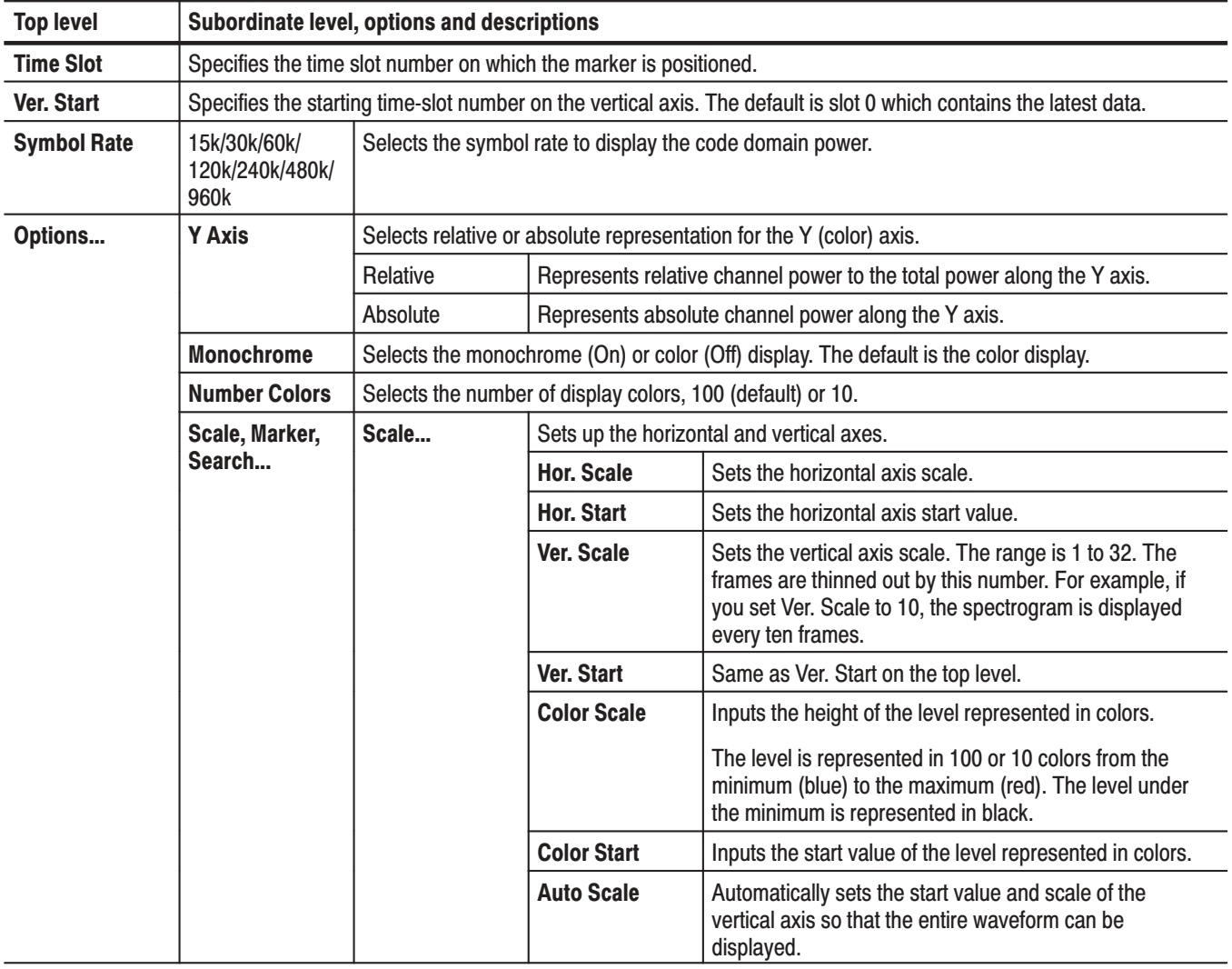

#### Table 2-1: 3gppULSpectrogram view menu table

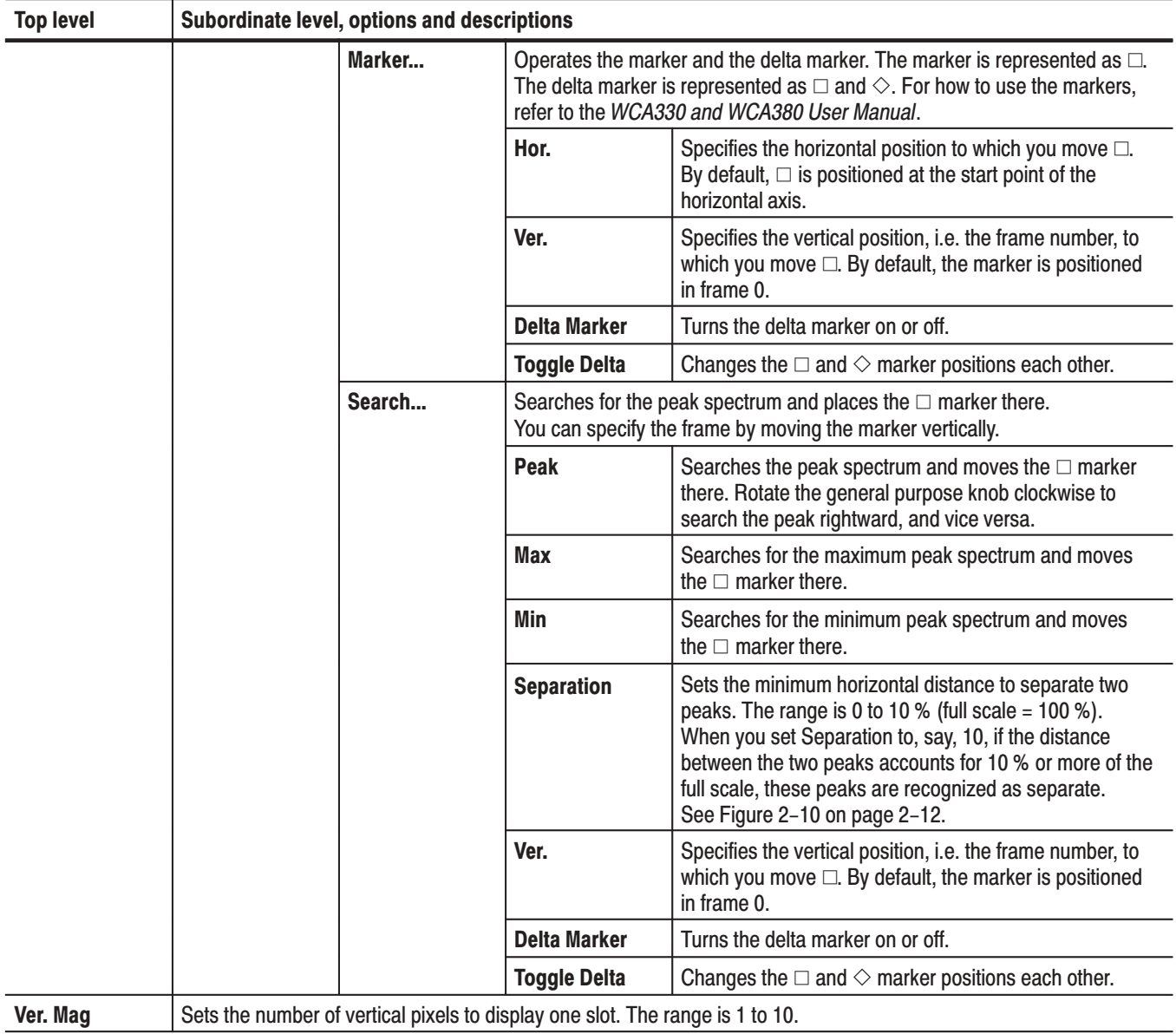

### Table 2-1: 3gppULSpectrogram view menu table (cont.)

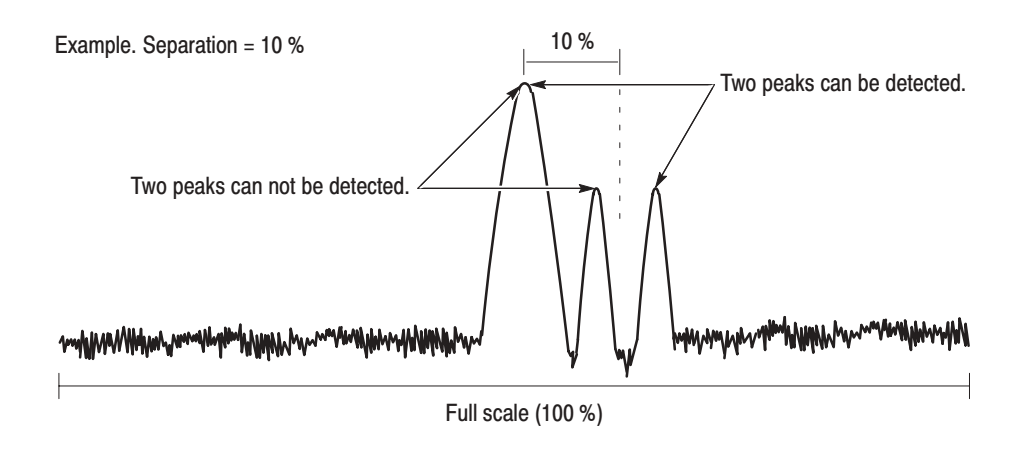

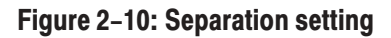

## **3gppULPolar View Menu**

Table 2-2 summarizes the view menu when the view is defined as 3gppULPolar. This view displays IQ loci and chip positions according to the 3GPP standard.

| <b>Top level</b>                      | Subordinate level, options and descriptions                               |                                                                                                    |                                                                                                    |  |  |  |
|---------------------------------------|---------------------------------------------------------------------------|----------------------------------------------------------------------------------------------------|----------------------------------------------------------------------------------------------------|--|--|--|
| <b>Source</b>                         | Specifies the source data for the view.                                   |                                                                                                    |                                                                                                    |  |  |  |
|                                       | None                                                                      | Specifies no input source. The display area in the view is empty.                                                                                                    |                                                                                                    |  |  |  |
|                                       | Active                                                                    | Specifies the data memory storing acquired data for the input source.                                                                                                    |                                                                                                    |  |  |  |
|                                       | Zoom                                                                      | Specifies the zoomed data for the input source. When you use the Zoom mode, select this.<br>For zooming, refer to the WCA330 and WCA380 User Manual.<br>Specifies the IQ-formatted data file for the input source.<br>On accessing files, refer to the WCA330 and WCA380 User Manual.                                                                                                    |                                                                                                    |  |  |  |
|                                       | File(*.IQ)                                                                |                                                                                                    |                                                                                                    |  |  |  |
| <b>Analysis Time</b><br><b>Slot</b>   |                                                                           | Specifies the number of the time slot to display the IQ locus.<br>The default is slot 0 which contains the latest data.                                                                                                    |                                                                                                    |  |  |  |
| Standard                              |                                                                           | Configures the analyzer according to the standard digital modulating system settings.<br>Selects the W-CDMA standard with the chip rate of 3.84 Mcpc.                                                                                                    |                                                                                                    |  |  |  |
|                                       | <b>W-CDMA</b>                                                             |                                                                                                    |                                                                                                    |  |  |  |
| <b>Manual Setup</b>                   | Sets the modulating system, chip rate, filter, and $\alpha$ /BT manually. |                                                                                                    |                                                                                                    |  |  |  |
|                                       | <b>Modulation</b>                                                         | Selects the modulating system required to demodulate the digitally-modulated signal.                                                                                                    |                                                                                                    |  |  |  |
|                                       |                                                                           | W-CDMA                                                                                                    | Selects the W-CDMA system.                                                                                                    |  |  |  |
|                                       | <b>Chip Rate</b>                                                          | Inputs the chip rate required to demodulate the digitally-modulated signals.                                                                                                    |                                                                                                    |  |  |  |
|                                       | <b>Measurement</b><br><b>Filter</b>                                       | Selects the filter required to demodulate the digitally-modulated signal. You can select either<br>None (no filter) or RootRaisedCosine. Refer to Display and Analysis of a Digitally-Modulated<br>Signal in the WCA330 and WCA380 User Manual for detail.<br>Selects None (no filter), RaisedCosine, or Gaussian for the filter required to create reference<br>data. Refer to Display and Analysis of a Digitally-Modulated Signal in the WCA330 and<br>WCA380 User Manual for detail.<br>Inputs the $\alpha$ /BT value. The range is 0.0001 to 1. |                                                                                                    |  |  |  |
|                                       | <b>Reference</b><br><b>Filter</b>                                         |                                                                                                    |                                                                                                    |  |  |  |
|                                       | Alpha/BT                                                                  |                                                                                                    |                                                                                                    |  |  |  |
|                                       | <b>Auto Carrier</b>                                                       | Determines whether to search the carrier automatically.                                                                                                    |                                                                                                    |  |  |  |
|                                       |                                                                           | On                                                                                                    | Searches for the carrier automatically, and displays the frequency error<br>relative to the center frequency on screen at Freq Err. |  |  |  |
|                                       |                                                                           | Off                                                                                                    | Sets the carrier frequency with the Carrier (Hz) side key which appears by<br>pressing the Off button.                              |  |  |  |
|                                       | <b>Carrier</b>                                                            | Sets the carrier frequency when you select Off in Auto Carrier above.                                                                                                    |                                                                                                    |  |  |  |
| <b>Symbol</b><br><b>Constellation</b> | Specifies how to display the constellation.                               |                                                                                                    |                                                                                                    |  |  |  |
|                                       | <b>On</b>                                                                 | Displays the constellation for one short code.                                                                                                    |                                                                                                    |  |  |  |
|                                       | Off                                                                       | Displays the constellation for all signals.                                                                                                    |                                                                                                    |  |  |  |

Table 2-2: 3gppULPolar view menu table

#### Table 2-2: 3gppULPolar view menu table (cont.)

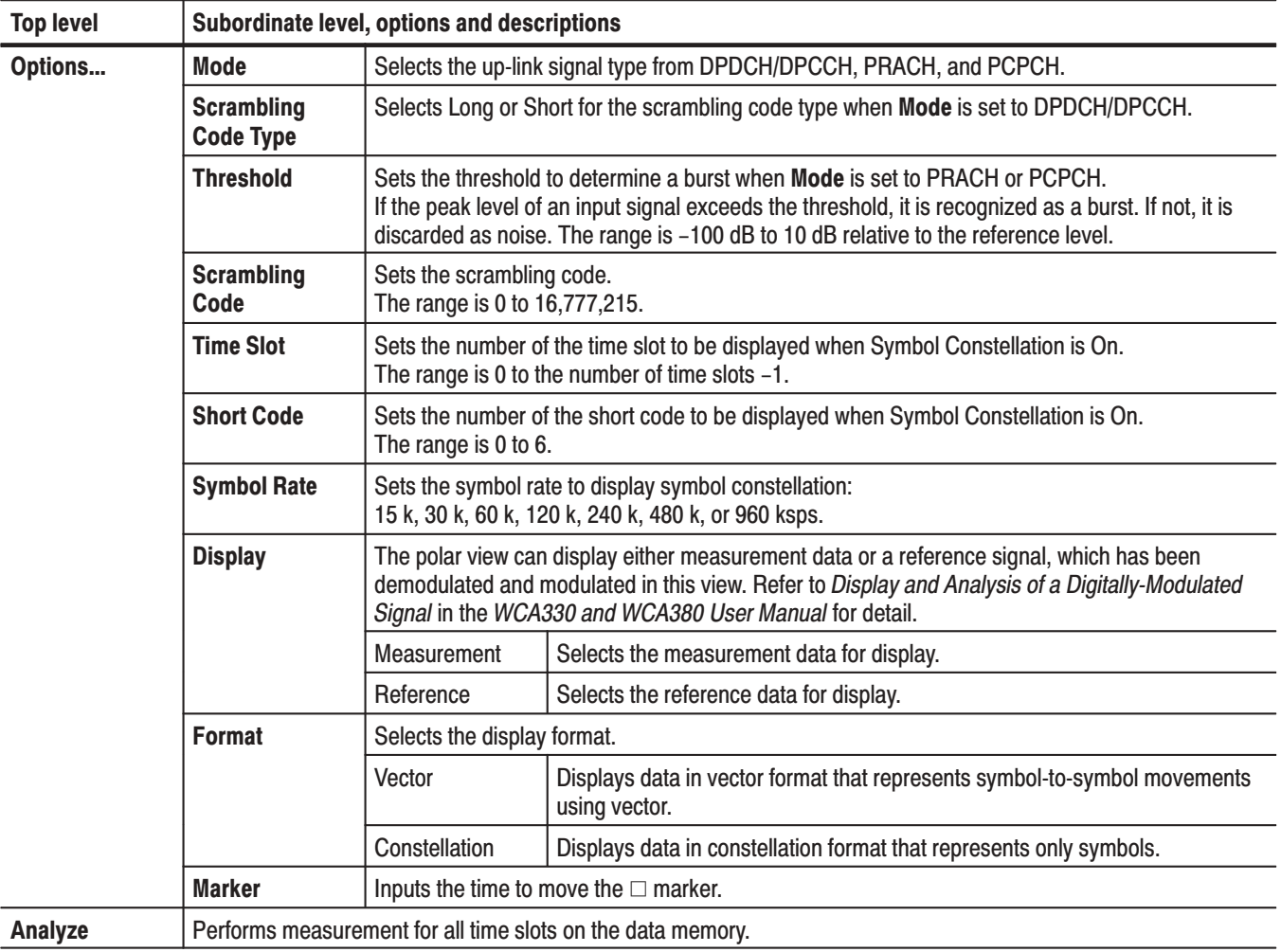

## **3gppULPower View Menu**

Table 2–2 summarizes the view menu when the view is defined as 3gppULPower. According to the 3GPP standard, this view displays each channel power measured for the symbol specified with Time Slot in the 3gppULSpectrogram view menu.

| <b>Top level</b>    | Subordinate level, options and descriptions                                                                                                    |                                                                                                    |  |  |
|---------------------|----------------------------------------------------------------------------------------------------|----------------------------------------------------------------------------------------------------|--|--|
| <b>X</b> Axis       | Defines the horizontal axis.                                                                                                    |                                                                                                    |  |  |
|                     | Code                                                                                                    | Specifies that the horizontal axis represents code numbers.                                                                                                    |  |  |
|                     | Symbol                                                                                                    | Specifies that the horizontal axis represents symbol numbers. The display is for the channel<br>on which the marker is positioned when the horizontal axis represents code numbers. |  |  |
|                     | <b>Time Slot</b>                                                                                                    | Specifies that the horizontal axis represents time-slot numbers.                                                                                                    |  |  |
| Average             | Determines whether to perform averaging or not.                                                                                                    |                                                                                                    |  |  |
|                     | Off                                                                                                    | Specifies no averaging.                                                                                                    |  |  |
|                     | On                                                                                                    | Displays the measurement results averaged for the number of symbols specified with<br>Num Averages below.                                                                           |  |  |
| <b>Average Type</b> | Selects the averaging mode.                                                                                                    |                                                                                                    |  |  |
|                     | RMSExpo                                                                                                    | Performs averaging with the exponential RMS (root-mean-square).<br>This mode decreases the influence of the older data exponentially.                                               |  |  |
|                     | <b>RMS</b>                                                                                                    | Performs averaging with RMS (root-mean-square).                                                                                                    |  |  |
|                     | MaxHold                                                                                                    | Holds the maximum value.                                                                                                    |  |  |
|                     | MinHold                                                                                                    | Holds the minimum value.                                                                                                    |  |  |
| <b>Num Averages</b> | Specifies the number of symbols to be averaged. The range is 1 to 10 <sup>6</sup> .<br>If Average Type is set to RMS, frames specified with Num Averages are averaged before switching to a fixed<br>display. If Average Type is set to RMSExpo, Num Averages is used for weighing old data. |                                                                                                    |  |  |
|                     | Refer to the WCA330 and WCA380 User Manual for details on averaging.                                                                                                    |                                                                                                    |  |  |
| <b>Time Slot</b>    | Specifies the number of the time slot to be displayed. The default is slot 0 which contains the latest data.<br>This menu item is displayed only when Average is Off.                                                                                                    |                                                                                                    |  |  |
| <b>Symbol Rate</b>  | Selects the symbol rate to display code-domain power when X Axis is set to Short Code:<br>15 k, 30 k, 60 k, 120 k, 240 k, 480 k, or 960 ksps.                                                                                                    |                                                                                                    |  |  |
| <b>Short Code</b>   | Specifies the short code to display code-domain power when X Axis is set to Symbol.                                                                                                    |                                                                                                    |  |  |

Table 2-3: 3gppULPower view menu table

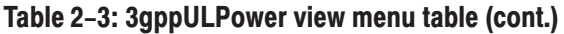

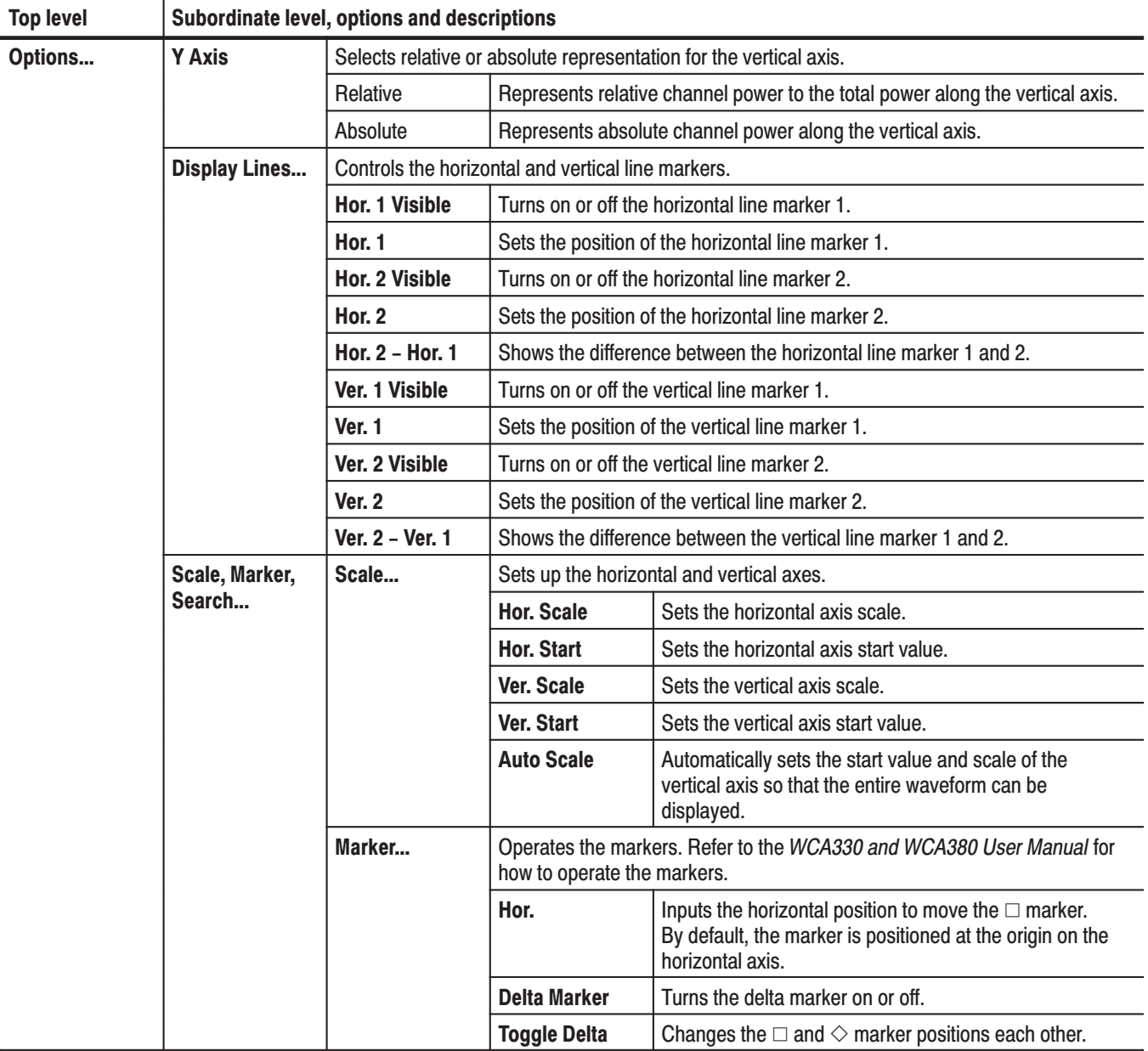

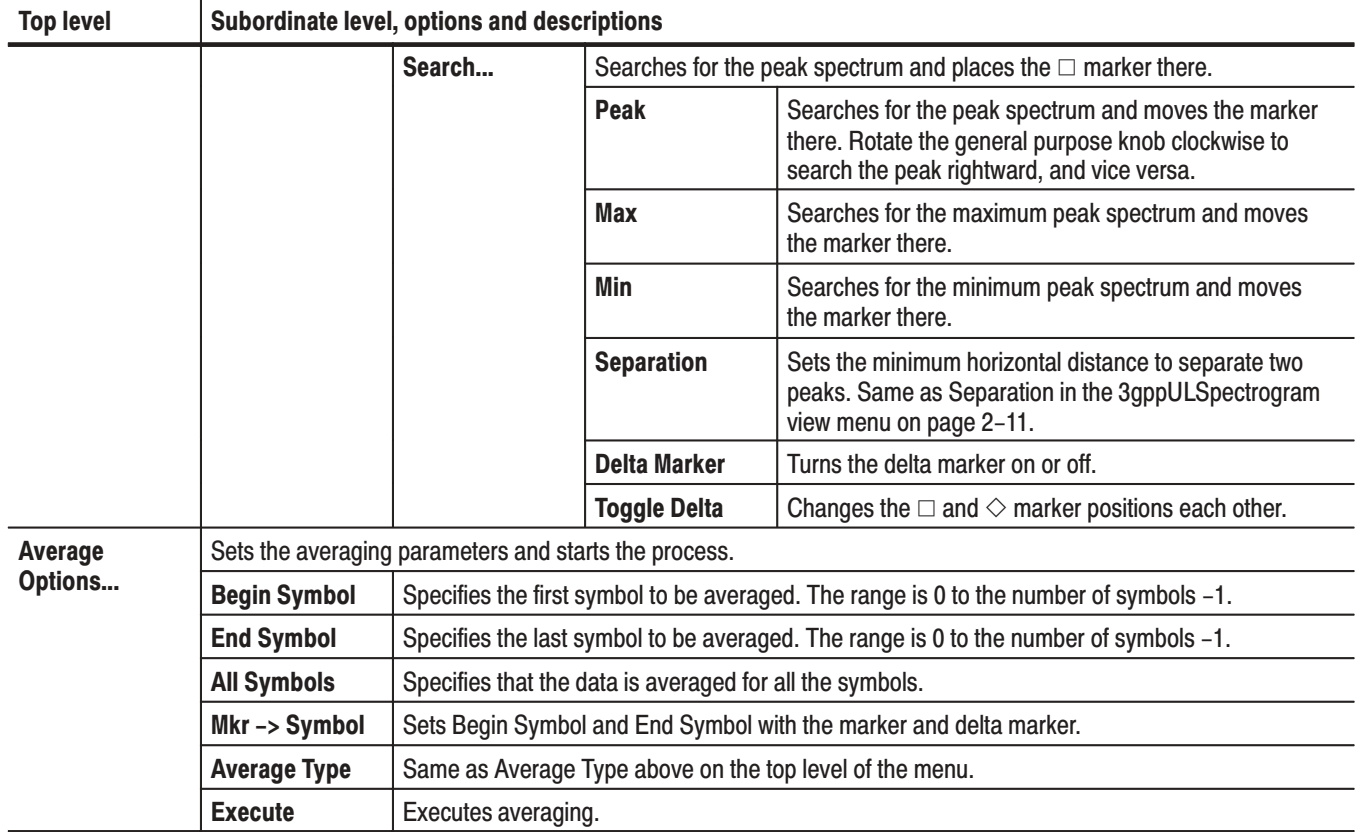

#### Table 2-3: 3gppULPower view menu table (cont.)

## 3gppULSymbolTable View Menu

Table 2-4 summarizes the view menu when the view is defined as 3gppULSymbolTable.

**NOTE**. Whenever you display the 3gppULSymbolTable view, display the 3gppULPolar view at the same time, and turn Symbol Constellation on in the 3gppULPolar view menu.

#### Table 2-4: 3gppULSymbolTable view menu table

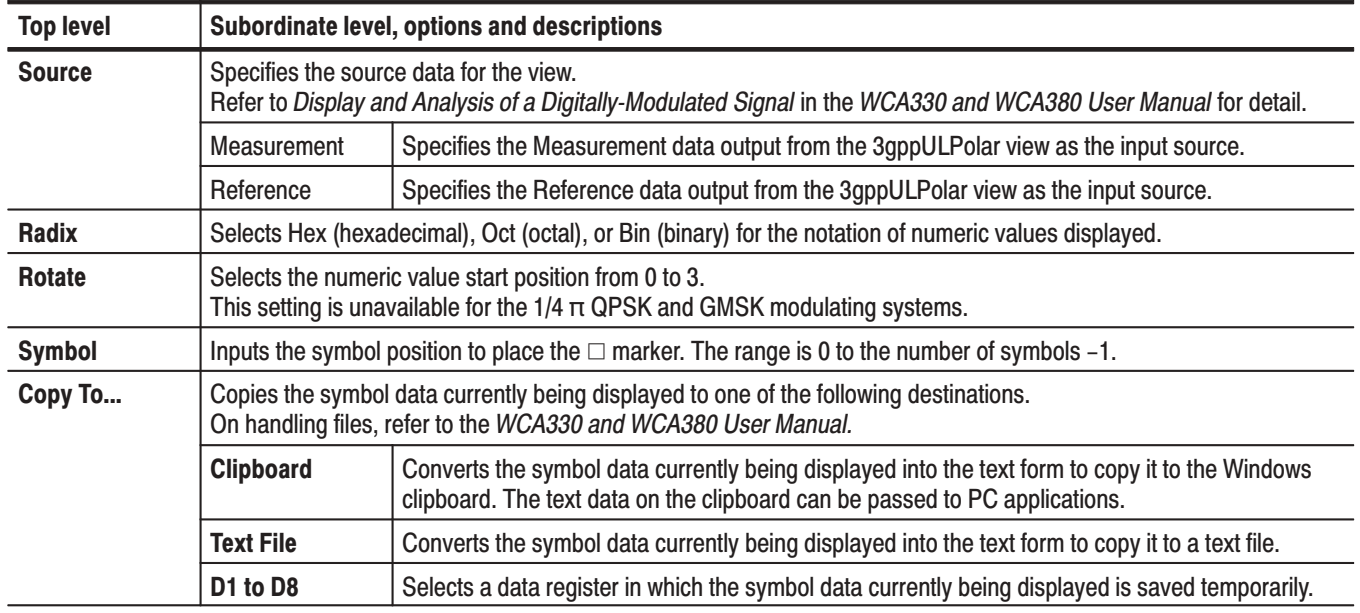

# USIng Command

You can write computer programs that remotely change the analyzer front panel controls, take and store measurements for further analysis, or read those measurements, using the GPIB or TCP/IP Ethernet interface. This section describes GPIB commands for the four views dedicated to 3GPP up-link analysis:

- ш 3gppULSpectrogram view commands
- ш 3gppULPolar view commands
- $\overline{\phantom{a}}$ 3gppULPower view commands
- $\blacksquare$ 3gppULSymbolTable view commands

## Displaying Up-Link Analysis Views

There are two ways to display the 3GPP up-link analysis views: using the

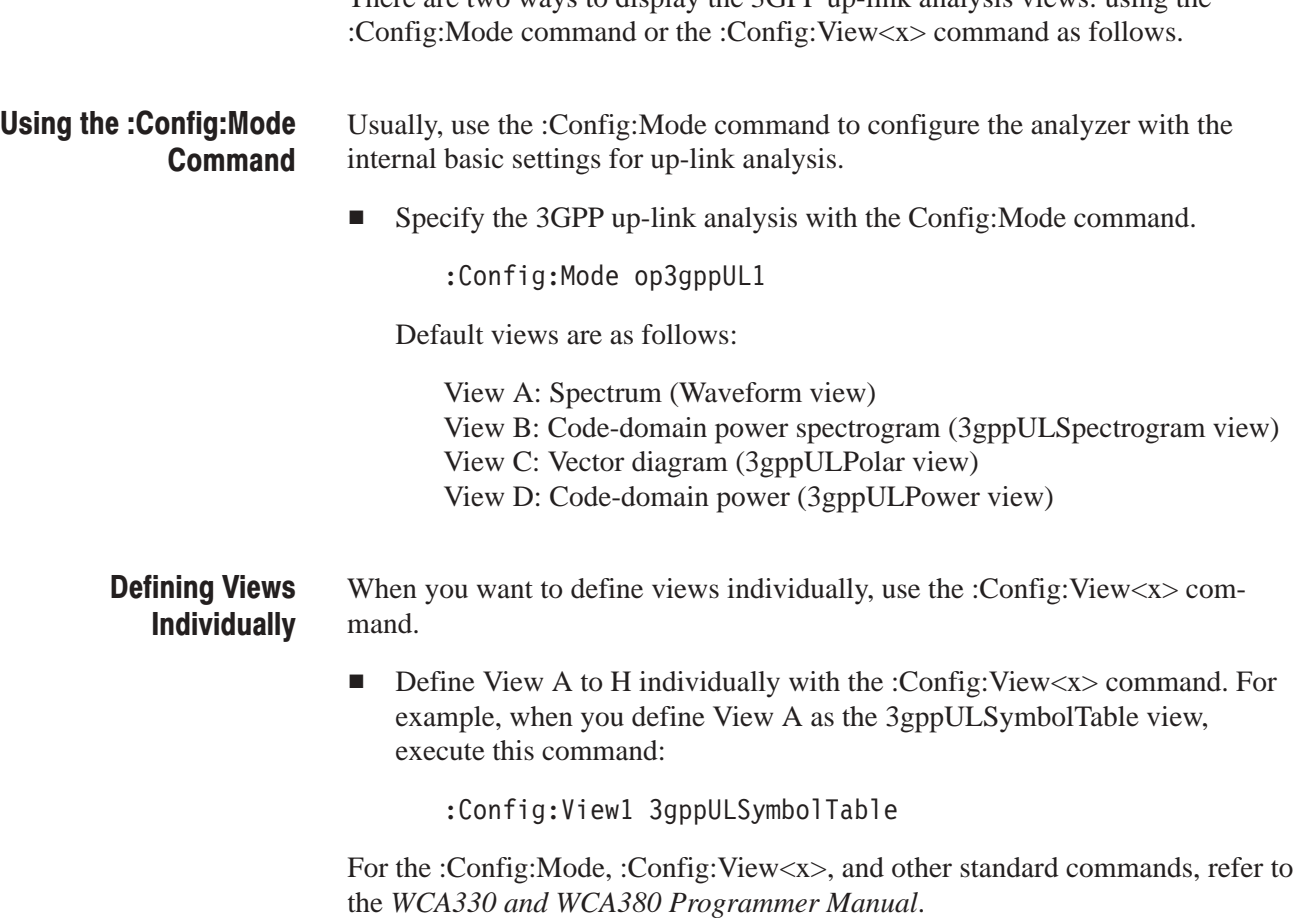

## **Command Groups**

The following tables list the up-link analysis commands by functional groups.

#### 3gppULSpectrogram View **Commands**

These commands control the code-domain spectrogram view according to the 3GPP standard.

| <b>Header</b>                        | <b>Description</b>                                       |
|--------------------------------------|----------------------------------------------------------|
| :View <x>:Marker:DeltaMarker(?)</x>  | Turn the delta marker on or off                          |
| :View <x>:Marker:PreambleLength?</x> | Query the number of chips in the prea<br>marker position |
| :View <x>:Marker:ResetDelta</x>      | Move the delta marker to the main ma                     |
| :View <x>:Marker:SearchMax</x>       | Search the maximum peak and place                        |
| :View <x>:Marker:SearchMin</x>       | Search the minimum peak and place                        |
|                                      |                                                          |

Table 3-1: 3gppULSpectrogram view commands

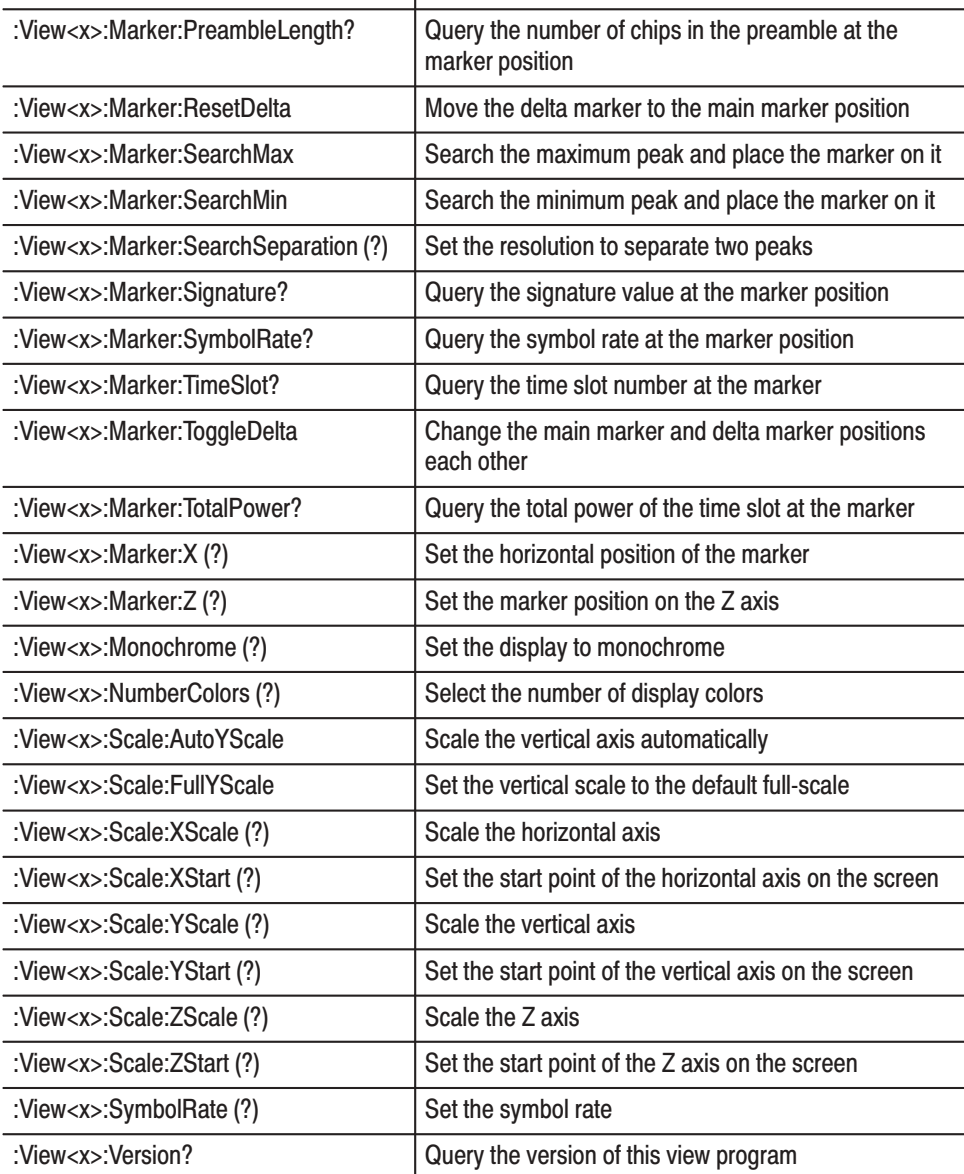

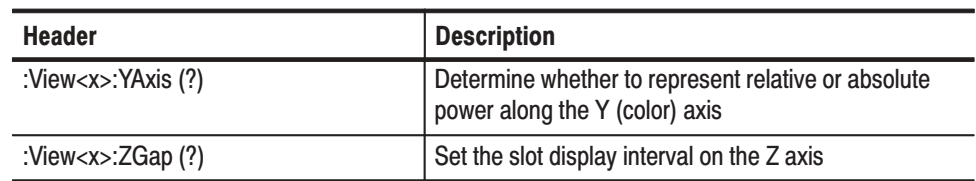

#### Table 3-1: 3gppULSpectrogram view commands (Cont.)

# 3gppULPolar View<br>Commands

These commands control the vector diagram view according to the 3GPP standard.

#### Table 3-2: 3gppULPolar view commands

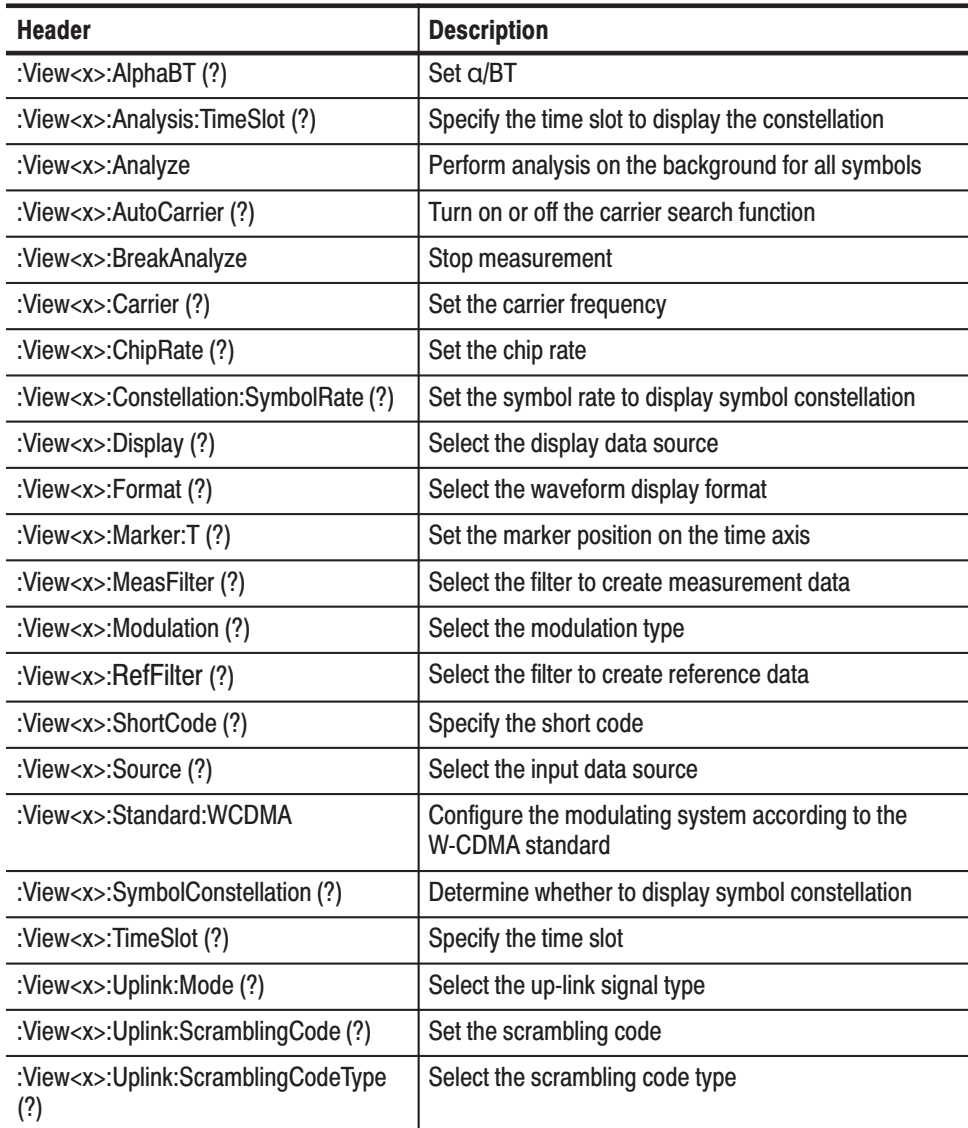

#### Table 3-2: 3gppULPolar view commands (Cont.)

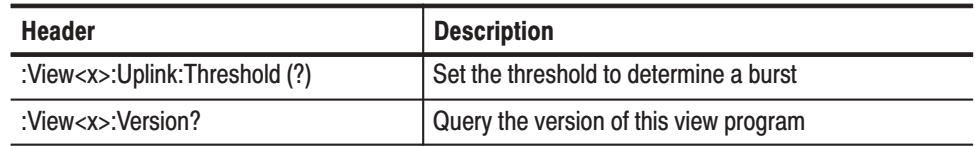

#### **3gppULPower View Commands**

These commands control the code-domain power view according to the 3GPP standard.

#### Table 3-3: 3gppULPower view commands

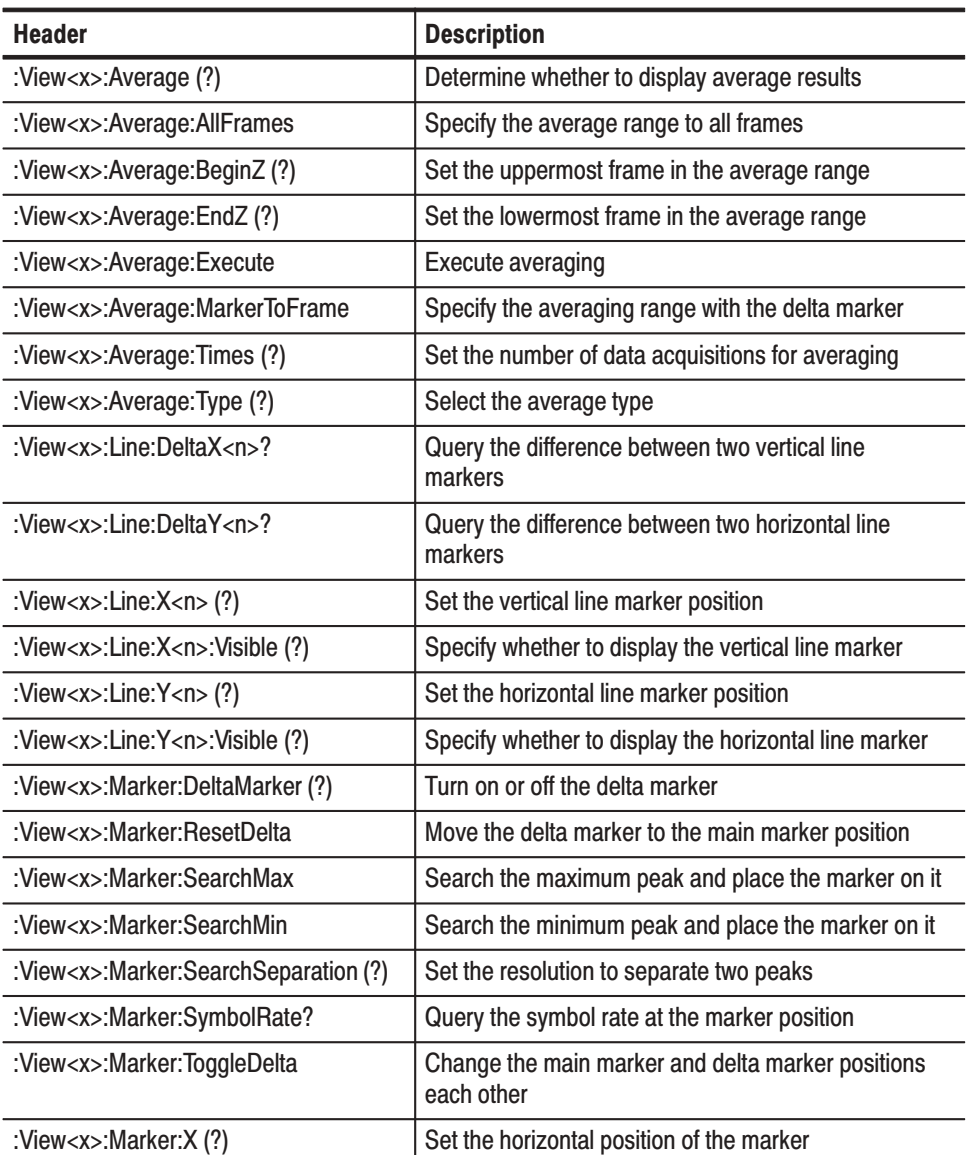
| <b>Header</b>                  | <b>Description</b>                                                                   |
|--------------------------------|--------------------------------------------------------------------------------------|
| :View <x>:PreambleLength?</x>  | Query the number of chips in the preamble                                            |
| :View <x>:Scale:AutoYScale</x> | Scale the vertical axis automatically                                                |
| :View <x>:Scale:FullYScale</x> | Set the vertical scale to the default full-scale                                     |
| :View <x>:Scale:XScale (?)</x> | Scale the horizontal axis                                                            |
| :View <x>:Scale:XStart (?)</x> | Set the start point of the horizontal axis on the screen                             |
| :View <x>:Scale:YScale (?)</x> | Scale the vertical axis                                                              |
| :View <x>:Scale:YStart (?)</x> | Set the start point of the vertical axis on the screen                               |
| :View <x>:ShortCode (?)</x>    | Specify the short code                                                               |
| :View <x>:Signature?</x>       | Query the signature value                                                            |
| :View <x>:SymbolRate (?)</x>   | Set the symbol rate                                                                  |
| :View <x>:TimeSlot?</x>        | Query the time slot number                                                           |
| :View <x>:TotalPower?</x>      | Query the total power of the time slot                                               |
| :View <x>:Version?</x>         | Query the version of this view program                                               |
| :View <x>:XAxis (?)</x>        | Define the horizontal axis                                                           |
| :View <x>:YAxis (?)</x>        | Determine whether to represent relative or absolute<br>power along the vertical axis |
| :View <x>:Z (?)</x>            | Set the time slot number                                                             |

rable 3-3: sgppuLPower view commands (Cont.)

#### 3gppuLSymbolTable View Commands

These commands control the symbol table view for the 3GPP up-link analysis.

#### Table 3-4: 3gppULSymbolTable view commands

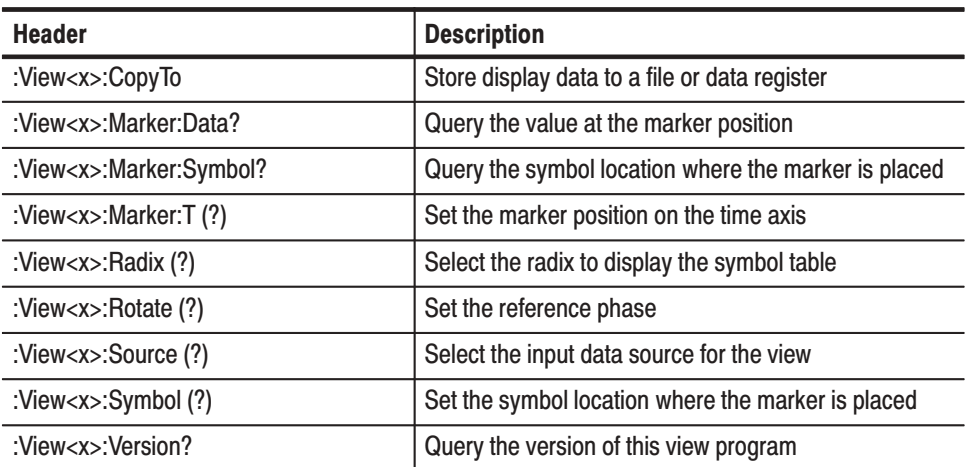

# sgppulspectrogram view Commanus

When the view is defined as 3gppULSpectrogram, use the commands in this section to control the code-domain power spectrogram view. This view incorporates analysis functions for the 3GPP standard.

**Related** 

#### :View<x>:Marker:DeltaMarker (?)

Turns the delta marker on or off. !

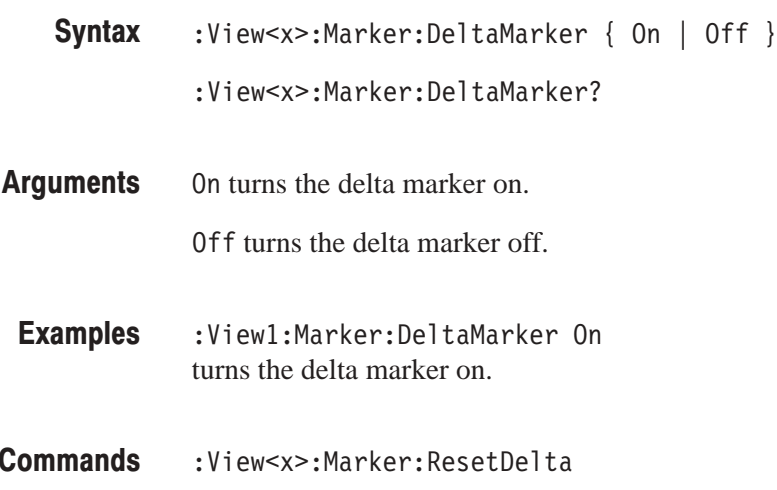

# :View<x>:Marker:PreambleLength? (Query Only) r:Res<br>**(Que**<br>er of c<br>r:Pre  $\Delta$

Queries the number of chips in the preamble at the marker position.

- nner d<br>ker:P<br>r:Pre <u>Syntax</u>
- **Helurns**
- :View1:Marker:PreambleLength? %<br>:View1:Marker:PreambleLength?<br>might return 4096, indicating the number of chips in the preamble at the marker position. **Examples**

#### :View<x>:Marker:ResetDelta (No Query Form)

Moves the delta marker to the main marker position. % &

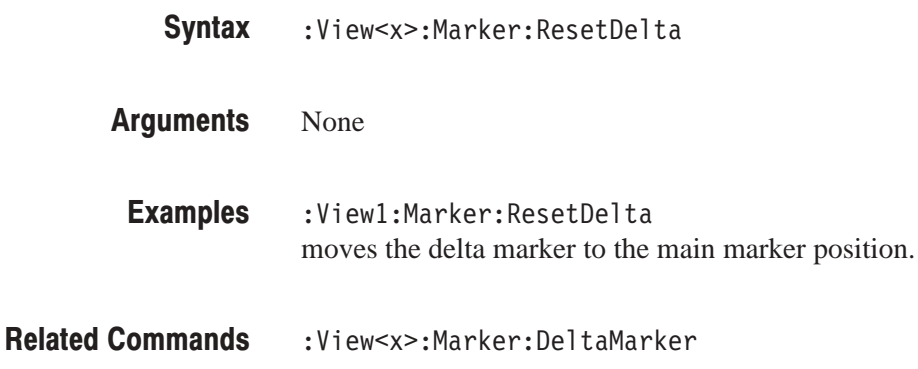

#### :View<x>:Marker:SearchMax (No Query Form)

Positions the marker on the highest signal on screen.

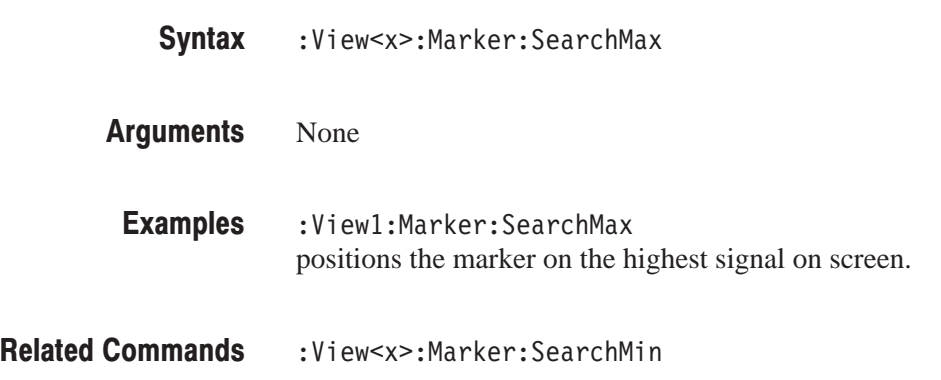

## :view<x>:ivarker:Searchivin (No Query Form)

Positions the marker on the lowest signal on screen.

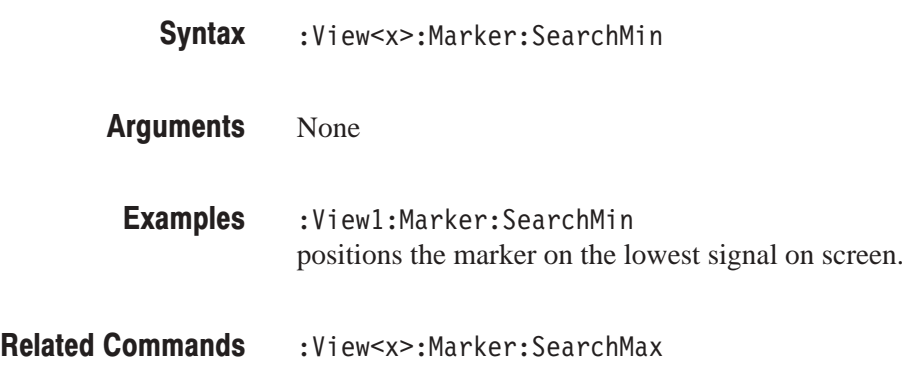

#### :view<x>:warker:5earch5eparation (*:)* hCongration

Sets or queries the minimum horizontal distance to separate two peaks. x<br>norizontal distance

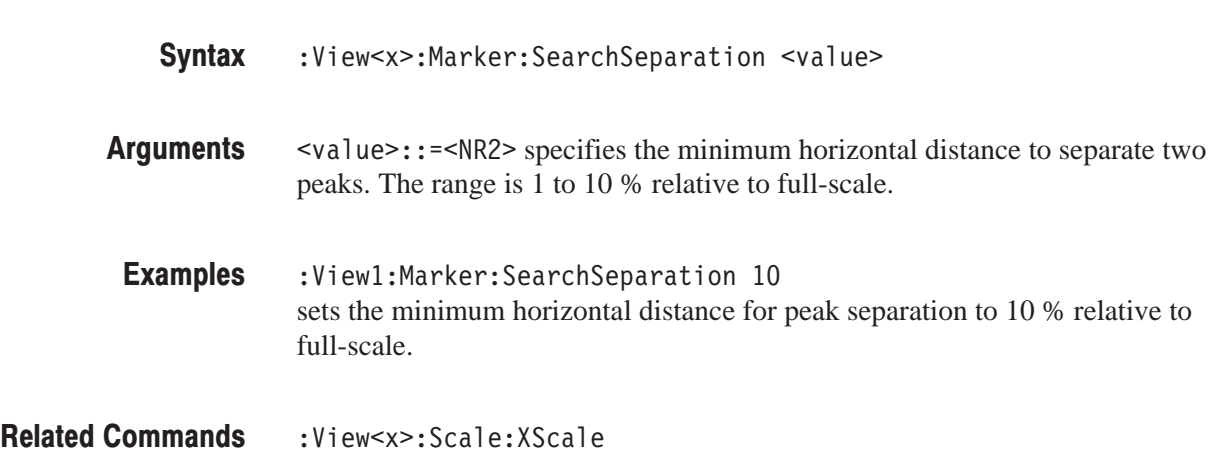

# :View<x>:Marker:Signature? (Query Only)

Queries the value of the signature at the marker position.

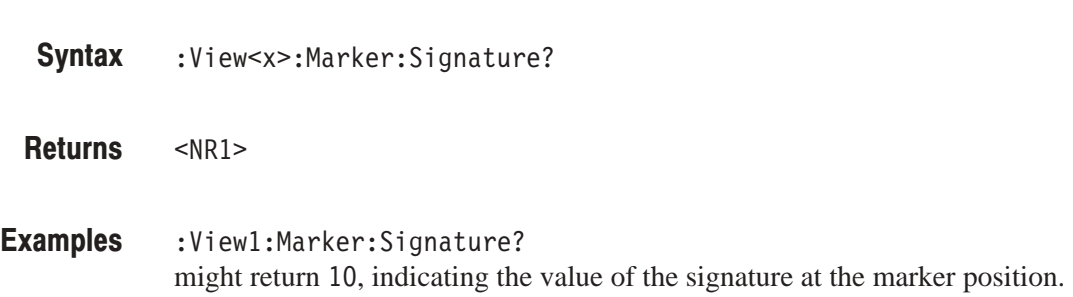

# :View<x>:Marker:TimeSlot? (Query Only)

Queries the time slot number at the marker position.

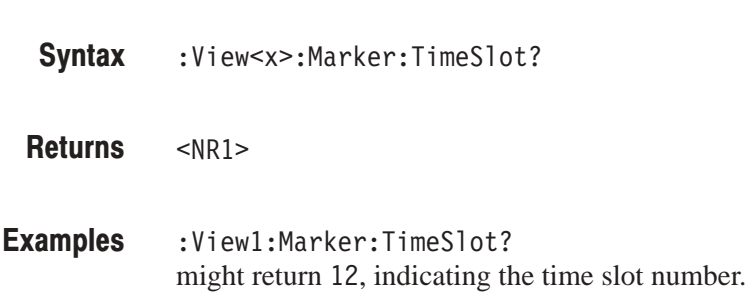

## :view<x>:Marker:ToggleDelta (No Query Form)

Changes the primary marker and delta marker positions each other.

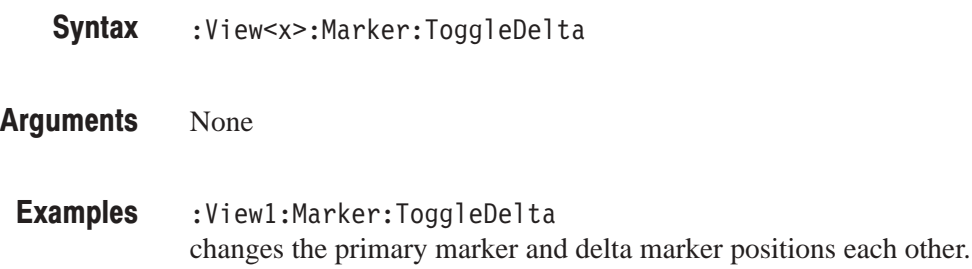

#### :View<x>:Marker:TotalPower? (Query Only)  $\sum_{i=1}^{n}$

Queries the total power of the time slot at the marker position. \$

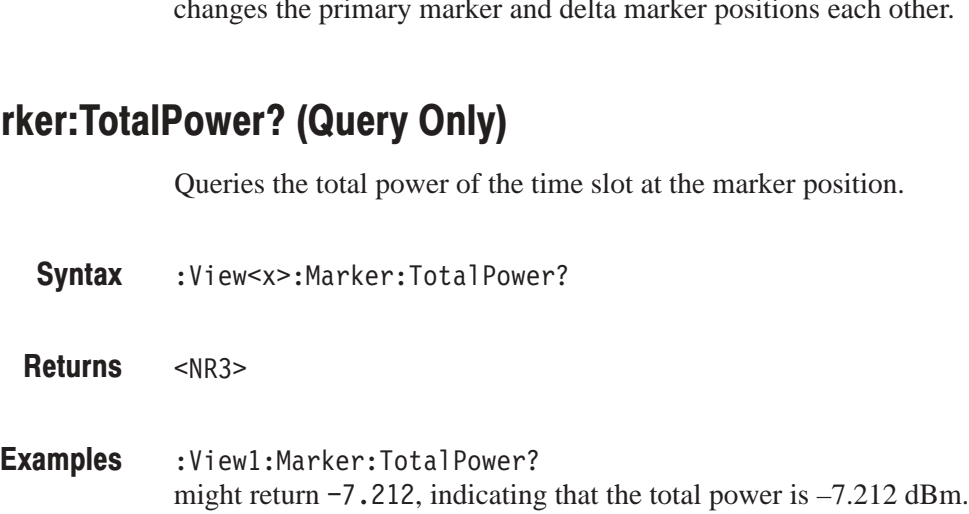

### :View<x>:Marker:X (?)

Sets or queries the horizontal position of the marker.  $\frac{1}{2}$  horizontal *0*<br>0 de este estadounidense

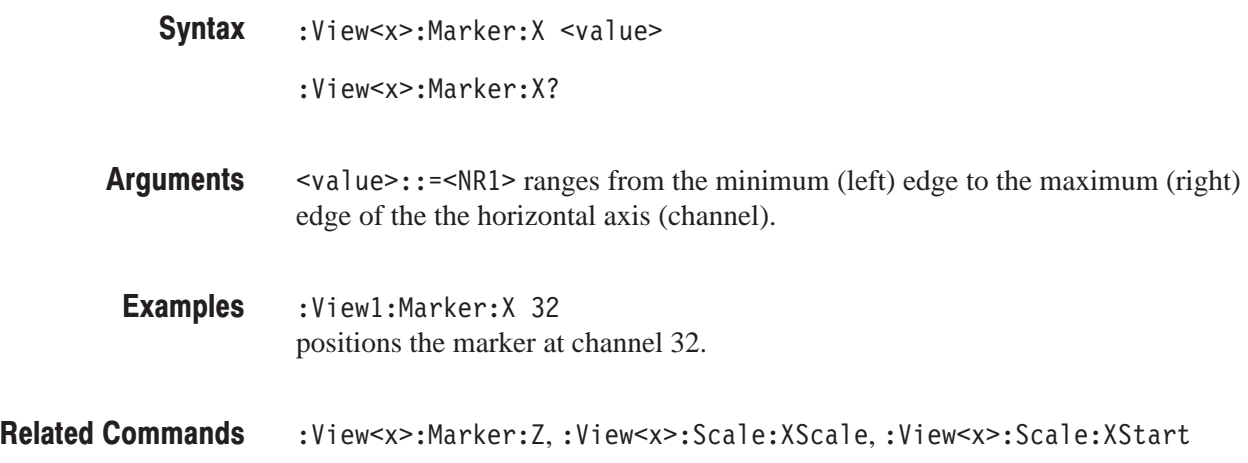

#### :View<x>:Marker:Z(?)

Sets or queries the marker position on the vertical axis (time slot number). r:Z, :View<<br>e marker pos *0*<br>0 de este estado de l

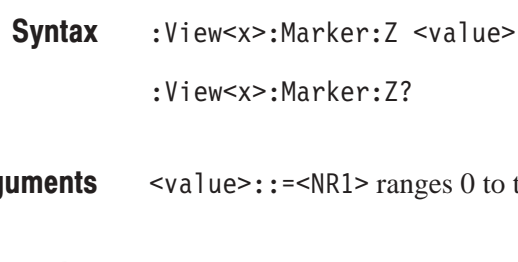

 ranges 0 to the number of slots – 1. Arguments

:View1:Marker:Z 199 positions the marker of the marker at slot of the marker at slot of the marker at slot 199, the marker at slot 199. **Examples** 

:View<x>:Marker:X **Related Commands** 

## : view<x>:ivonochrome (?)

Determines whether to display a spectrogram in monochrome. ! " ! # $\mathbf{r}$ 

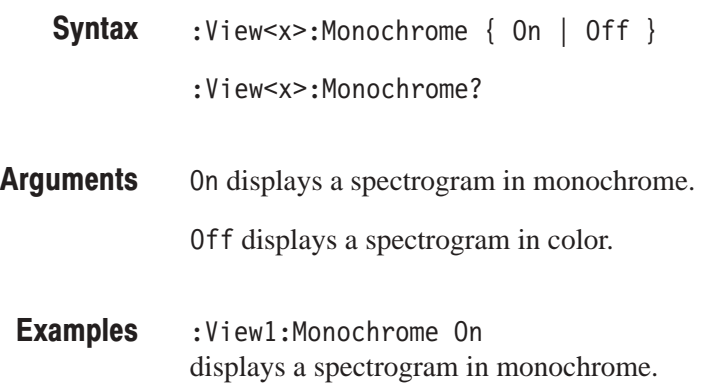

#### :View<x>:NumberColors (?)

**Related Commands** 

Selects or queries the number of display colors. am in monochrome.<br>
e number of display co  $\sim$ 

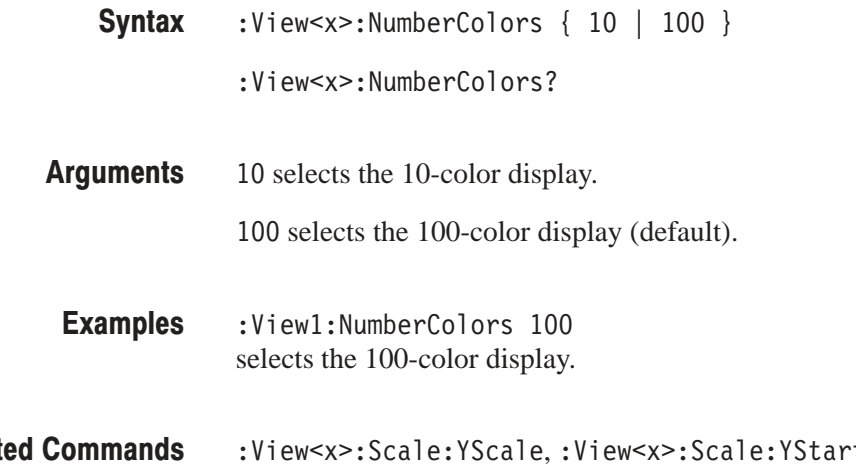

#### :View<x>:Scale:AutoYScale (No Query Form)

Adjusts the scaling of the Y (color) axis automatically to best display the data.

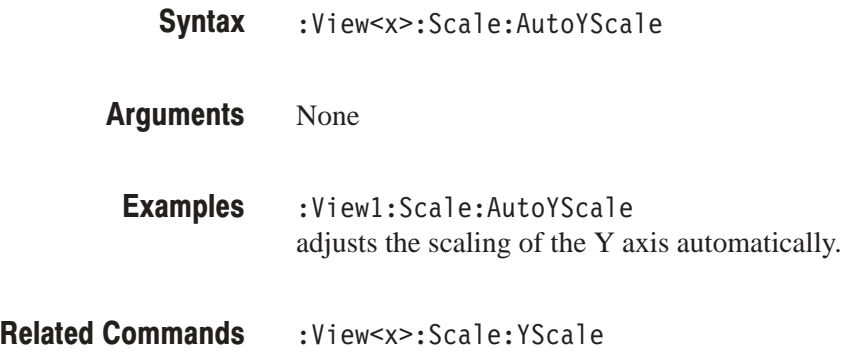

#### :View<x>:Scale:FullYScale (No Query Form)

Sets the Y (color) axis scale to the default full-scale.

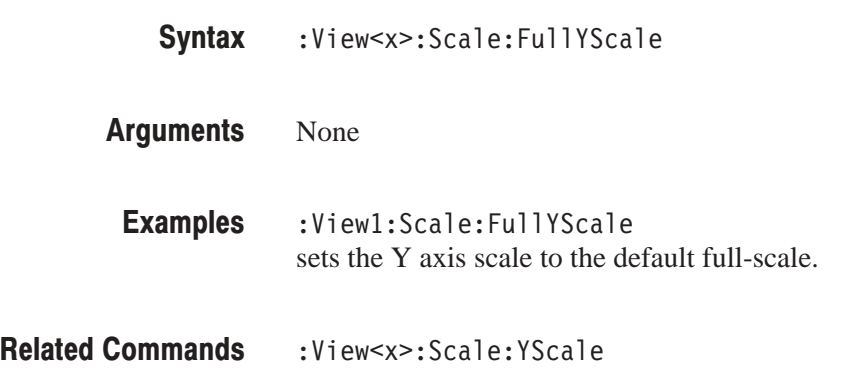

### :View<x>:Scale:XScale (?)

Sets or queries the horizontal axis (channel) full-scale. al axis ( *0*<br>0 de est est d'ordinado

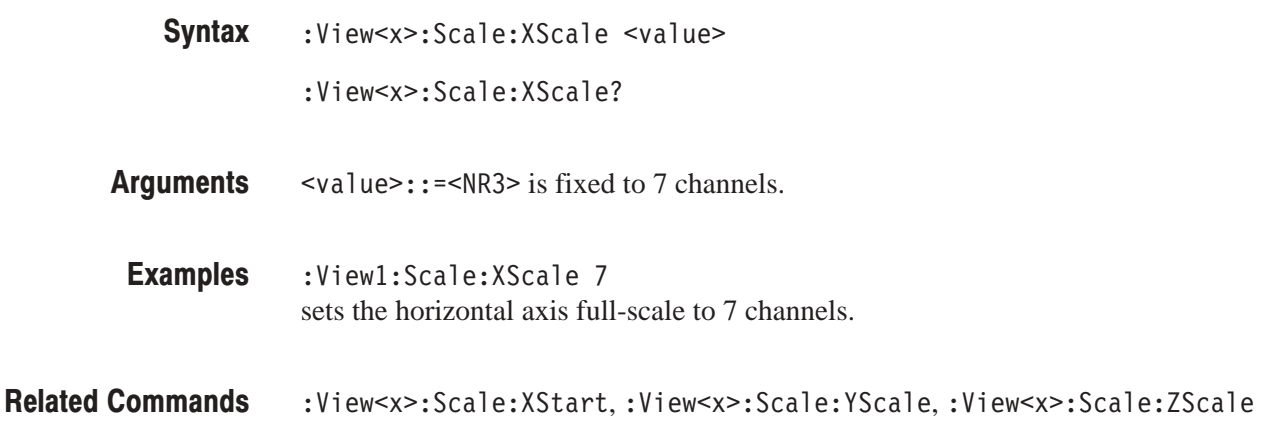

#### : view<x>:Scale:XStart (?)  $\mathbf{C}$

Sets or queries the value represented by the minimum (left) edge of the horizontal axis (channel). e value represente<br>hannel).  $3\epsilon$  of queries the

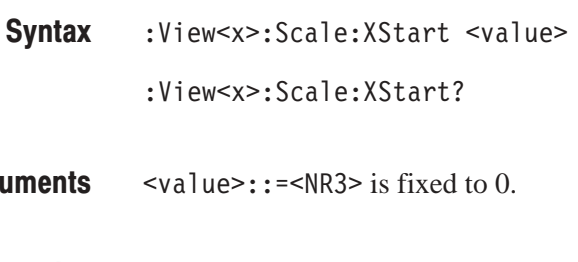

- is fixed to 0. Arguments
- :View1:Scale:XStart 0 sets the value represented by the left edge of the horizontal axis to channel 0. **Examples**
- :View<x>:Scale:XScale **Related Commands**

#### :View<x>:Scale:YScale (?)

Sets or queries the Y (color) axis full-scale to display a portion of the data.  $)$  axis fi *0*<br>0 de este estadounidense

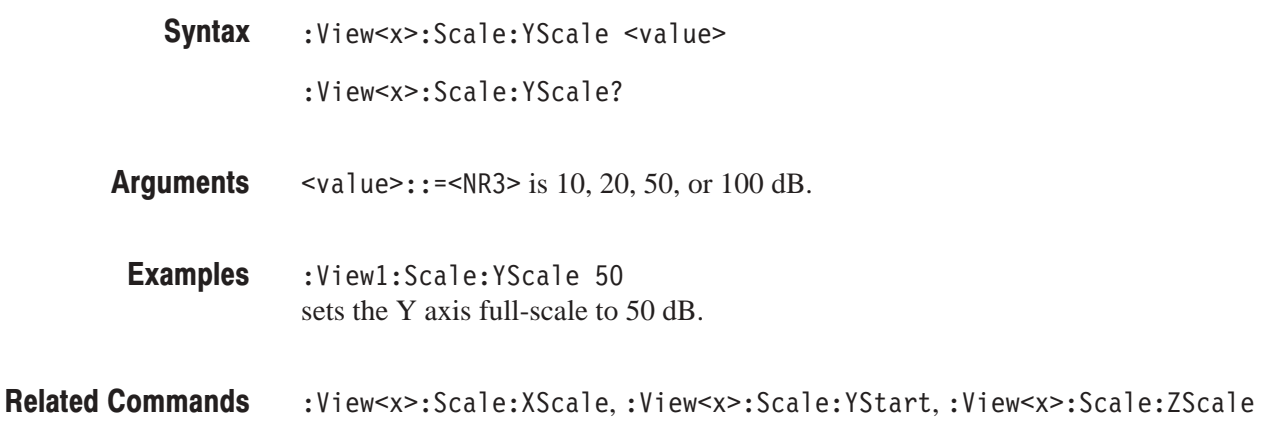

#### : view<x>:5cale: r 5tart (*?)*  $\mathbf{C}$

Sets or queries the value represented by the minimum (bottom) edge of the Y (color) axis. e value represente  $\frac{1}{2}$  of queries the

:View<x>:Scale:YStart <value> :View<x>:Scale:YStart? **Syntax** 

<value>::=<NR3> depends on the setting of :View<x>:YAxis. Arguments

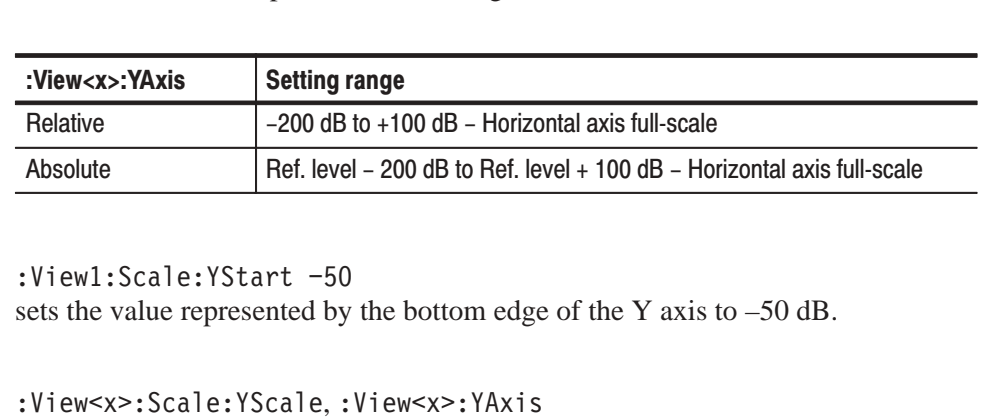

:Viewl:Scale:YStart -50 sets the value represented by the bottom edge of the Y axis to –50 dB. **Examples** 

:View<x>:Scale:YScale,:View<x>:YAxis **Related Commands** 

#### : view<x>:Scale:ZScale (?)  $\mathbf{D}$

Sets or queries the time slot display interval. The spectrogram is displayed every sets of queries the time si<br>specified number of slots.  $\ddot{\phantom{a}}$  display

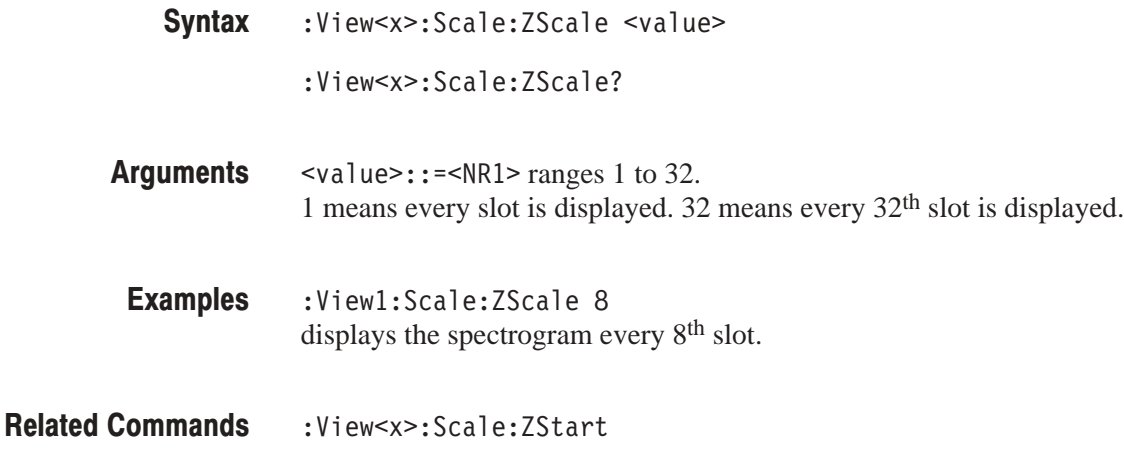

#### : view<x>:3cale:23tart (?)  $\mathbf{L}$

Sets or queries the value represented by the minimum (bottom) edge of the Z (slot number) axis, i.e. the first slot to be displayed. e value represente<br>5, i.e. the first slot  $\frac{1}{2}$  of queries the

- :View<x>:Scale:ZStart <value<br>
:View<x>:Scale:ZStart?<br>
<value>::=<NR1> ranges from 0 to Syntax
	- :View<x>:Scale:ZStart?
- $\le$ value>::= $\le$ NR1> ranges from 0 to the number of slots 1. Arguments
- :View1:Scale:ZStart 20 sets the value represented by the bottom edge of the Z axis to 20. **Examples**
- :View<x>:Scale:ZScale **Related Commands**

#### :View<x>:SymbolRate(?)

Sets or queries the symbol rate to display the code-domain power.  $\int$  rate to

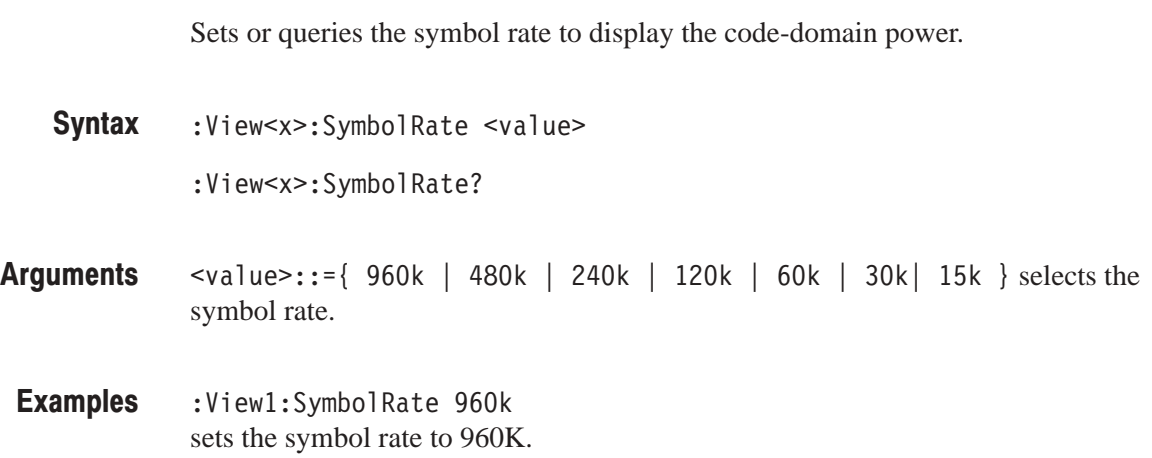

# :View<x>:Version? (Query Only)

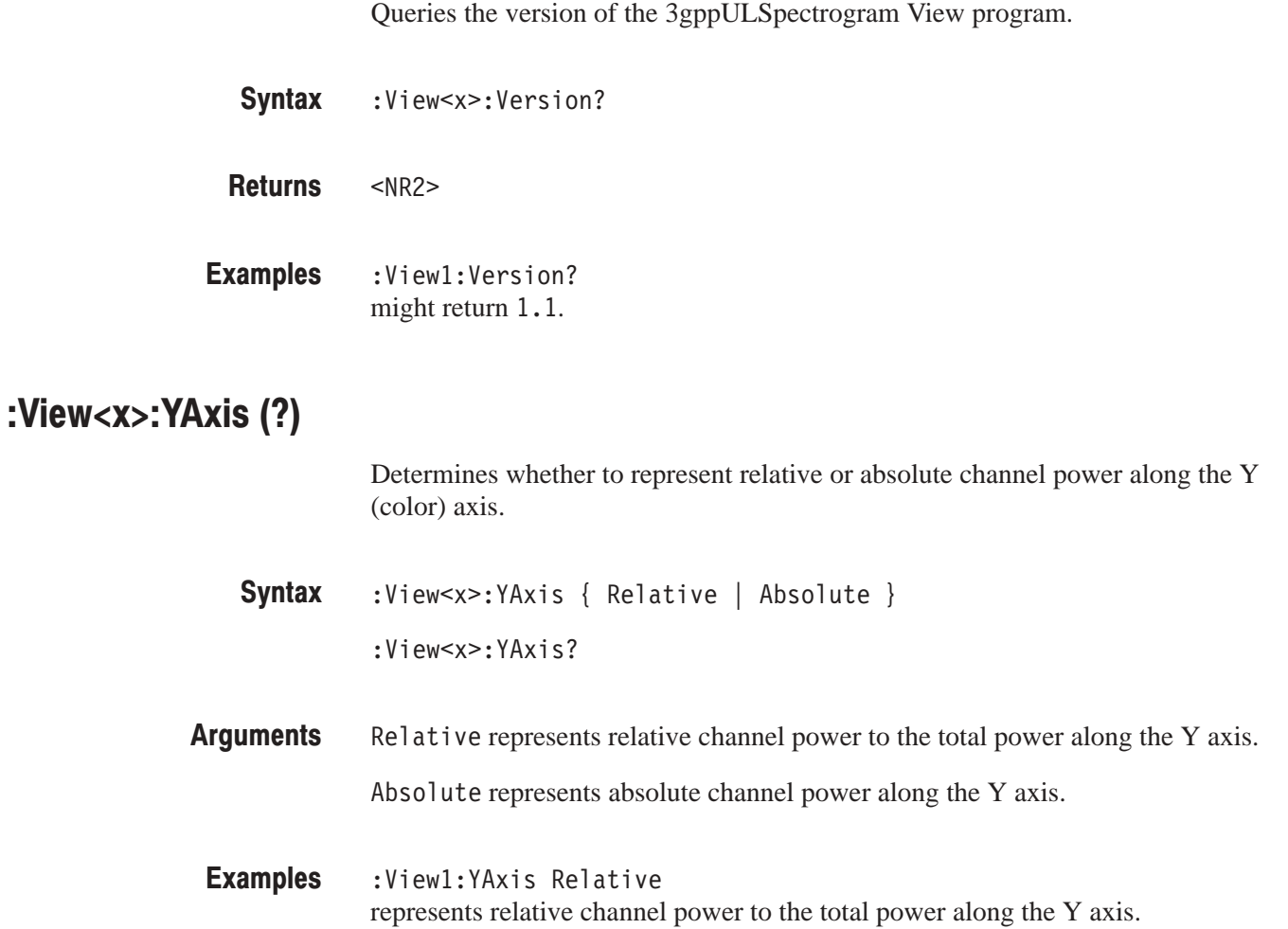

### :View<x>:ZGap (?)

Sets or queries the display interval between two adjacent time slots on the Z axis (slot number) on screen in pixel. or queries the displa<br>number) on screen i  $\frac{1}{2}$  or queries the

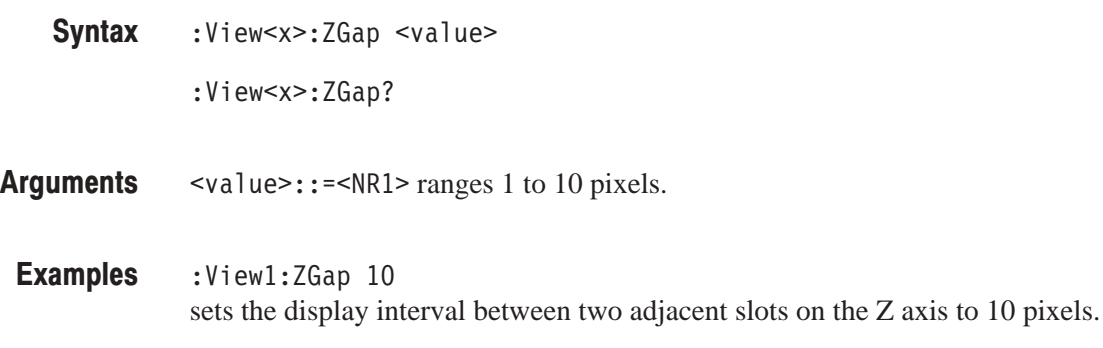

# sgppullfoldr view Commanus

When the view is defined as 3gppULPolar, use the commands in this section to control the polar view. This view incorporates analysis functions for the 3GPP standard.

### :view<x>:Alphad i (?)

Sets or queries the  $\alpha/BT$  value. or queries the  $\alpha$ /BT value *0*<br>0 de est est est existencia

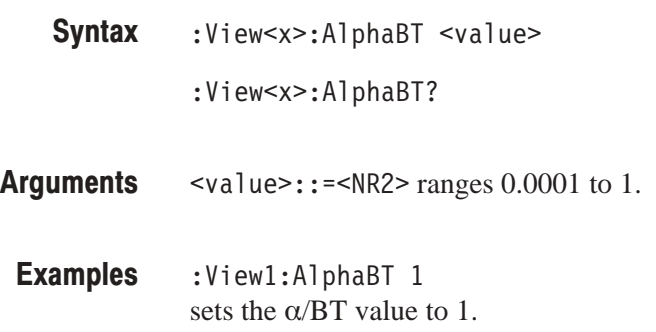

### :View<x>:Analysis:TimeSlot (?)

Specifies or queries the time slot number to display the constellation. e slot number  $\sim$   $\sim$   $\sim$ 

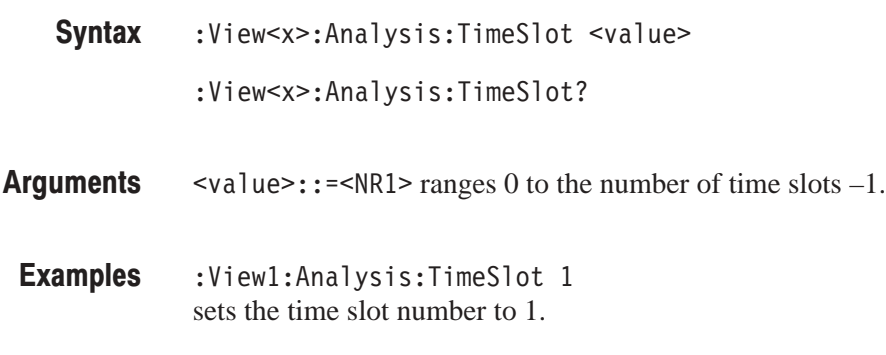

### :view<x>:Analyze (No Query Form)

Performs analysis in another thread for all time slots acquired. For synchronizing command execution, refer to the *WCA330 and WCA380 Programmer Manual*.

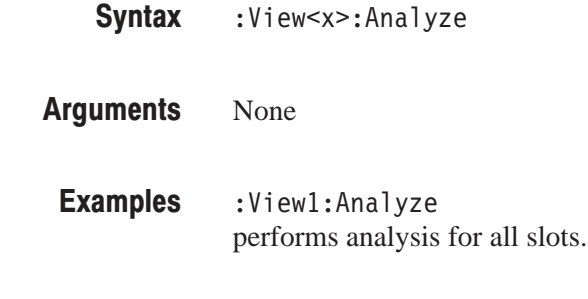

:View<x>:BreakAnalyze Related Commands

### :View<x>:AutoCarrier (?)

Determines whether to search for the carrier automatically for each time slot. search for the carr  $\mathbf{r}$ 

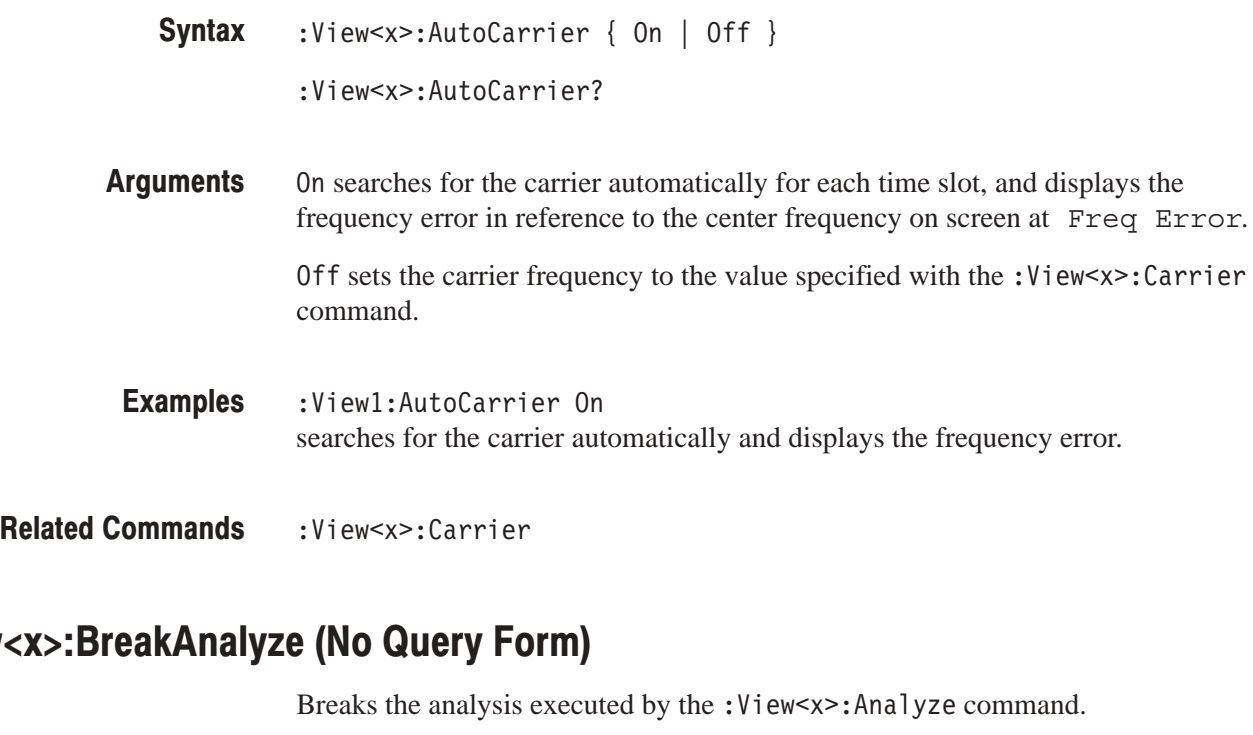

### :view<x>:BreakAnalyze (No Query Form)

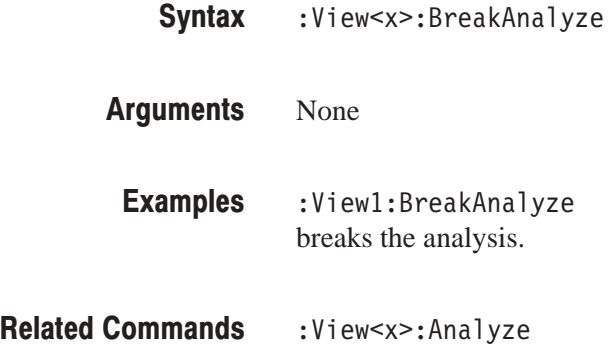

### :View<x>:Carrier (?)

Sets or queries the carrier frequency. carrier fre *0*<br>0 de est est d'ordinado

 $\sim$   $\sim$ 

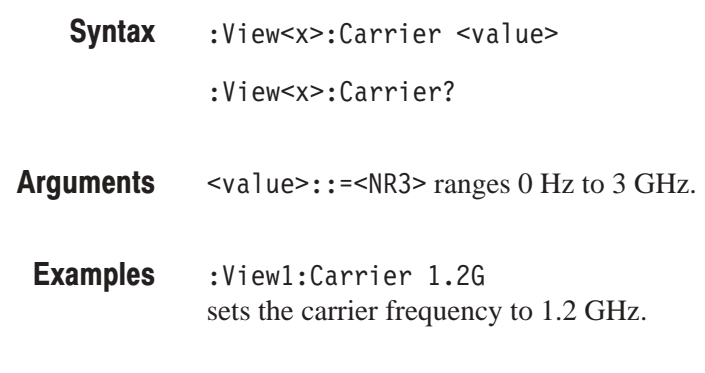

:View<x>:AutoCarrie **Related Commands** 

### :View<x>:ChipRate (?)

Sets or queries the chip rate. er<br>p rate.

- :View<x>:ChipRate <value> :View<x>:ChipRate? e <<br>e?<br>cang Syntax
- $\le$ value>::= $\le$ NR3> ranges 1/s to 30 M/s. Arguments
- :View1:ChipRate 30M sets the chip rate to 30 M/s. **Examples**

### :view<x>:Constellation:SymbolRate (?)

Sets or queries the symbol rate to display symbol constellation. .<br>Symbol<br>Exp

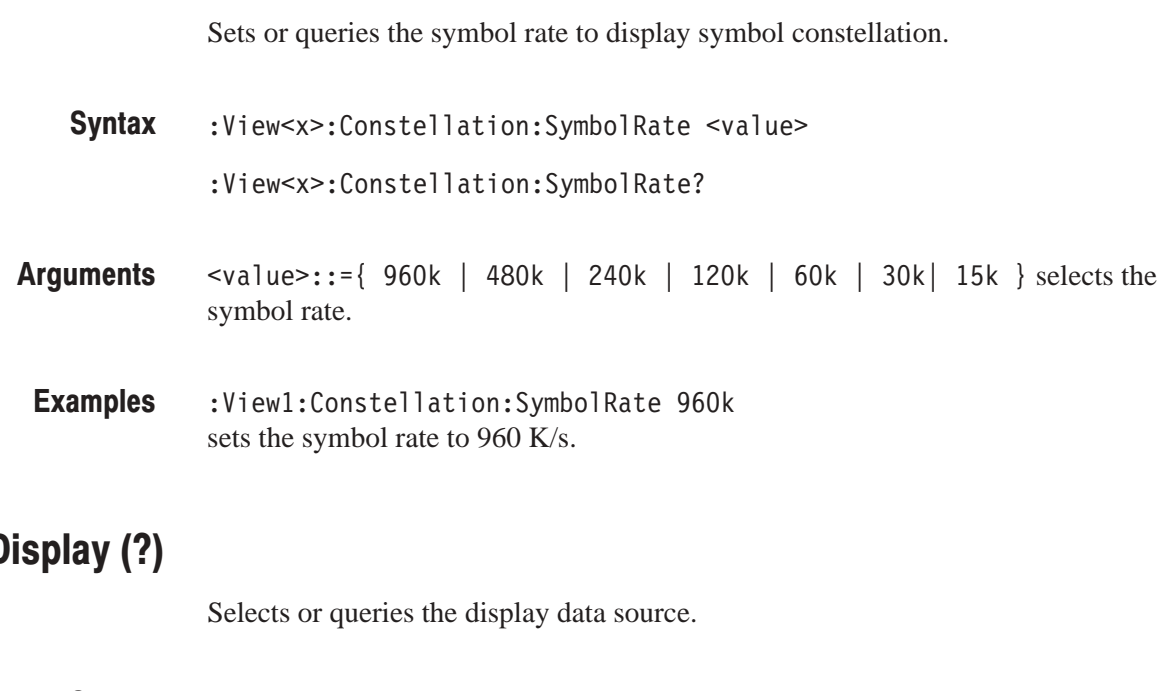

### :View<x>:Display (?)

Selects or queries the display data source.  $\begin{array}{c} 0 & 1 \end{array}$ 

:View<x>:Display { Measurement | Reference } :View<x>:Display? **Syntax** 

Measurement displays the measurement data. Arguments

> displays the reference data. Only the symbol constellation can be displayed.

Refer to the WCA330 and WCA380 User Manual for the measurement and reference data. The displays the displays that<br>ayed.<br>The WCA330 ence data. *nd WC*<br>ureme<br>nt data<br>, :Vie

:View1:Display Measurement displays the measurement data. **Examples** 

:View<x>:MeasFilter,:View<x>:RefFilter Related Commands

### :View<x>:Format (?)

Selects or queries the waveform display format. cts or queries the waveform distribution of the waveform of the set of the set of the set of the set of the set of the set of the set of the set of the set of the set of the set of the set of the set of the set of the set Format. .<br>0. 1. *1.* 1.

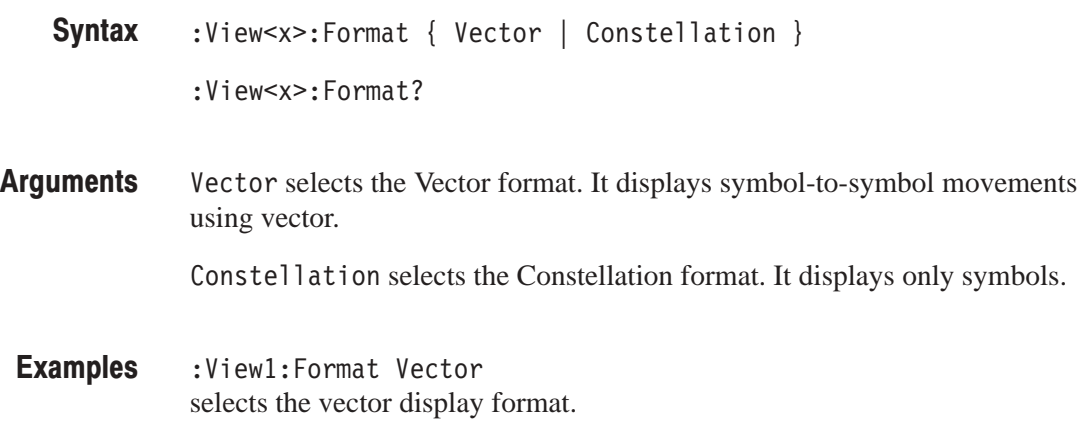

## :view<x>:warker:i (?)

Sets or queries the marker position on the time axis. display form<br>e marker pos  $\overline{0}$  1)  $\overline{1}$  1

- :View<x>:Marker:T <value> :View<x>:Marker:T? ker:T <v<br>ker:T?<br>R3> range Syntax
- ranges from 0 to the time length of the acquisition data. Arguments
- :View1:Marker:T 5.4u positions the marker at  $5.4 \mu s$ . **Examples**

### :View<x>:MeasFilter (?)

Selects or queries the filter to create the measurement data. Filter to create the measure  $^{\circ}$  $\sqrt{1}$ 

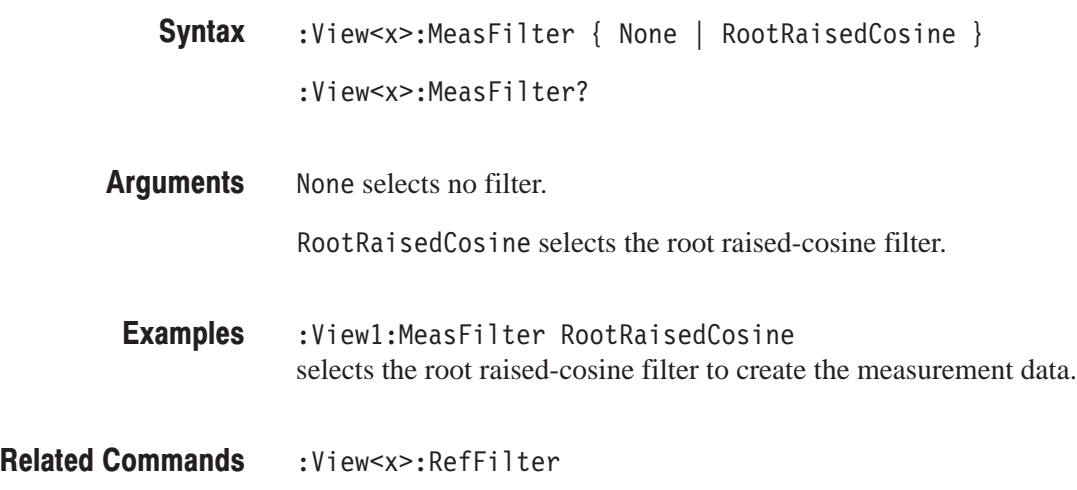

### : view<x>:ivioquiation (?)

Selects or queries the modulation type. w<x>:RetFilter<br>ts or queries the modula @4-9

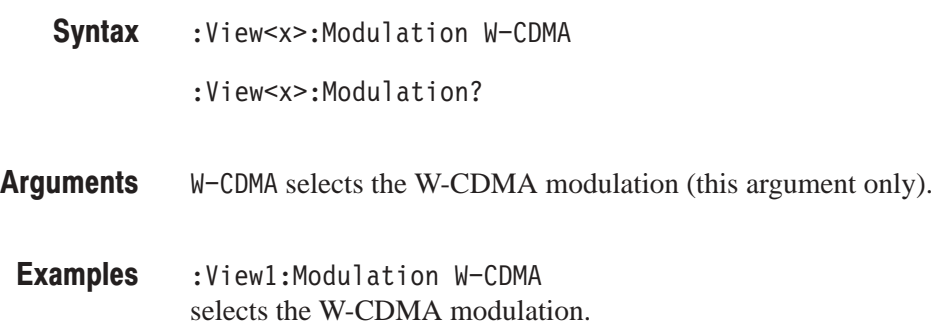

#### :View<x>:RefFilter(?)

Selects or queries the filter to create the reference data. filter to create the r  $\mathbf{r}$  :  $\mathbf{r}$ 

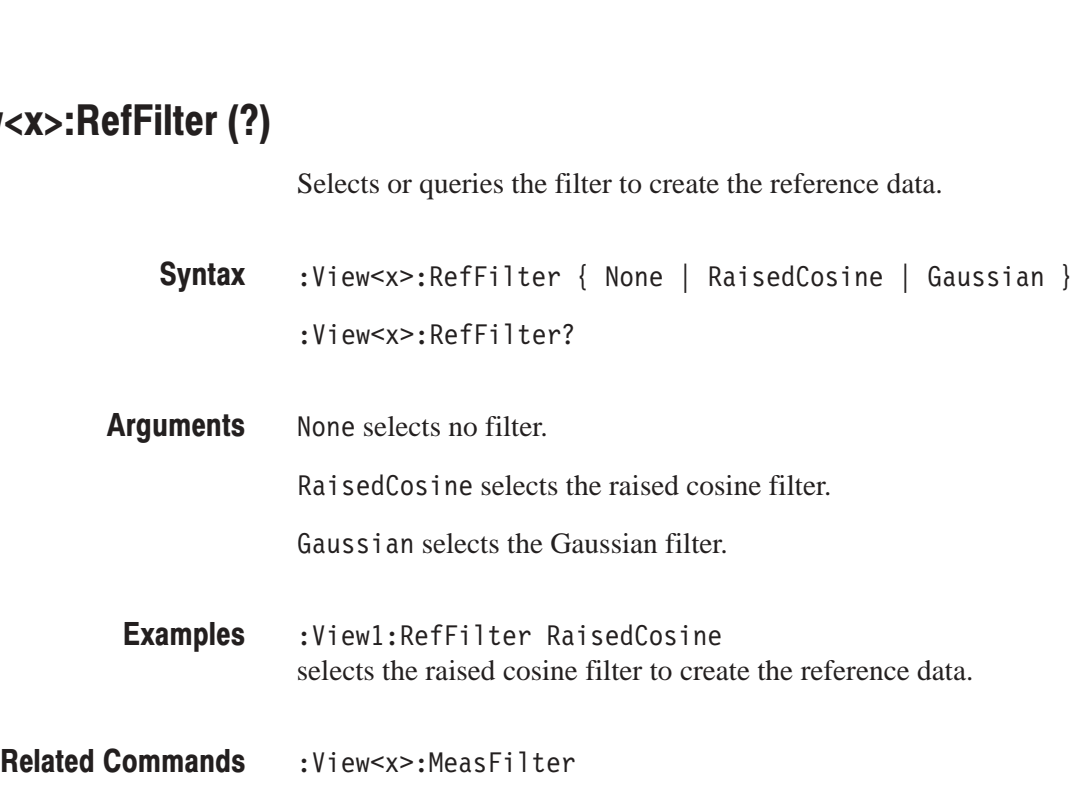

### :View<x>:ShortCode (?)

Sets or queries the short code number to display the symbol constellation.  $\frac{1}{2}$  code n  $\overline{0}$  1)  $\overline{1}$  1

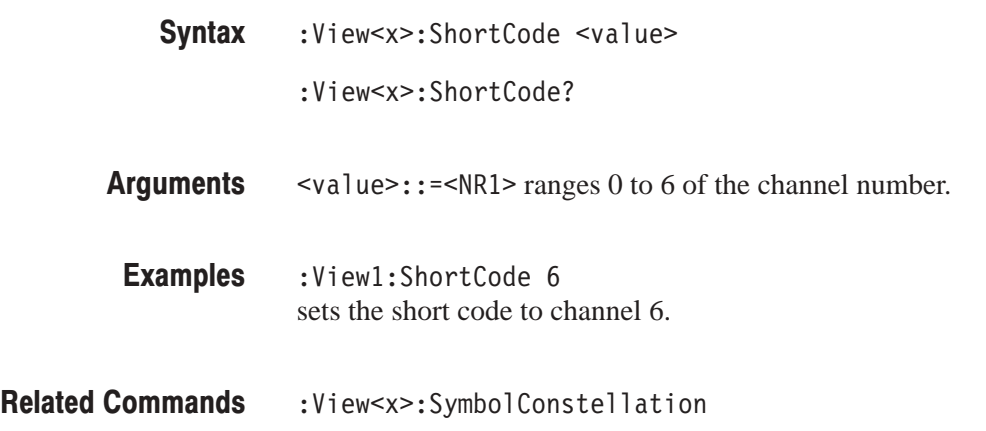

### :View<x>:Source (?)

Selects or queries the display data source. e display data sour  $\sqrt{1}$ 

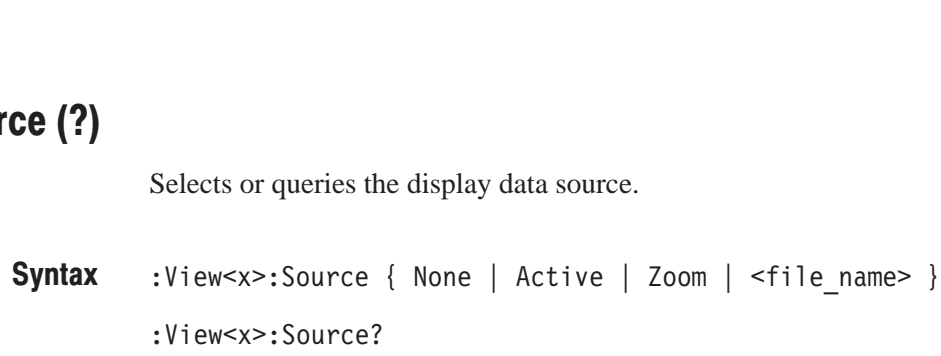

None specifies no source. The display area in the view will be emptied. Arguments

Active specifies the currently acquired data as the source.

Zoom specifies the zoomed data as the source.

specifies the data file as the source. The file name must be "\*.IQ" (the IQ format). the curr<br>e zoome<br><strin<br>he IQ fo

:View1:Source Active specifies the currently acquired data as the source. **Examples** 

### :view<x>:Standard:WCDMA (No Query Form)

Configures the modulating system according to the W-CDMA standard with the chip rate of  $3.84$  M/s.

:View<x>:Standard:WCDMA **Syntax** 

None Arguments

:View1:Standard:WCDMA configures the modulating system according to the W-CDMA standard with the chip rate of 3.84 M/s. **Examples** 

## :view<x>:SymbolConstellation (?)

Determines whether or not to display the symbol constellation. t to display the symbol co  $\mathbf{r}$ 

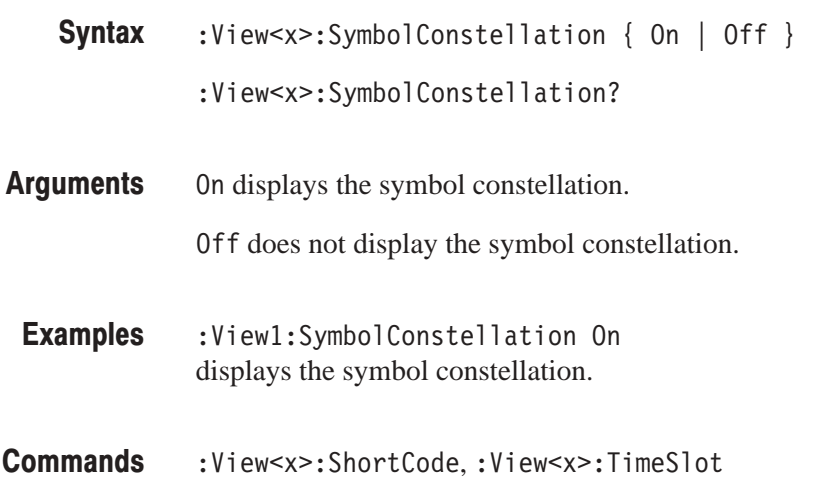

### : VIEW<X>: I IMESIOL (?)

Related

Specifies or queries the time slot number to display the symbol constellation. tCode, :View<br>ries the time s *0* 

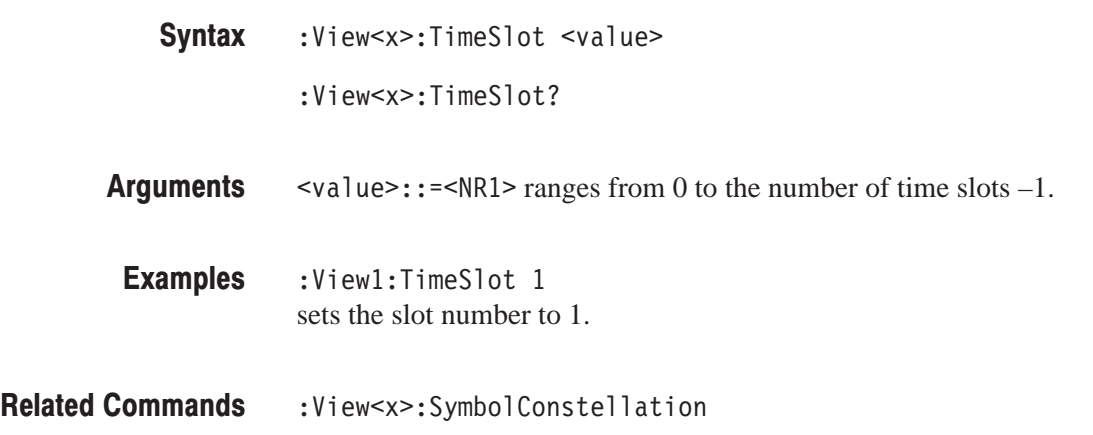

### : view<x>:Upiink:iwode (*?)*

Selects or queries the 3GPP up-link signal type.

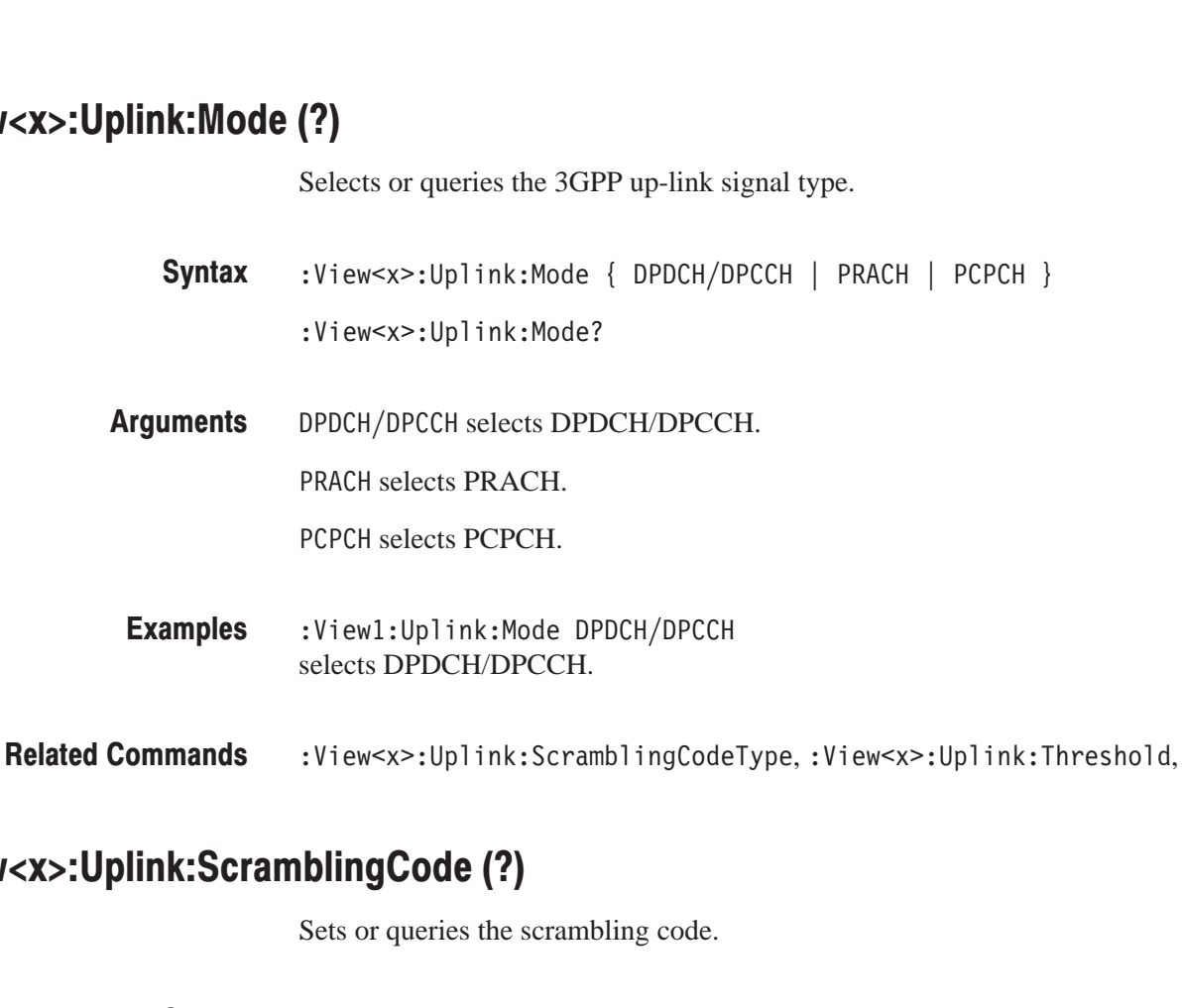

## wiew<x>:upiink:ScrambilingCode (?):

Sets or queries the scrambling code.

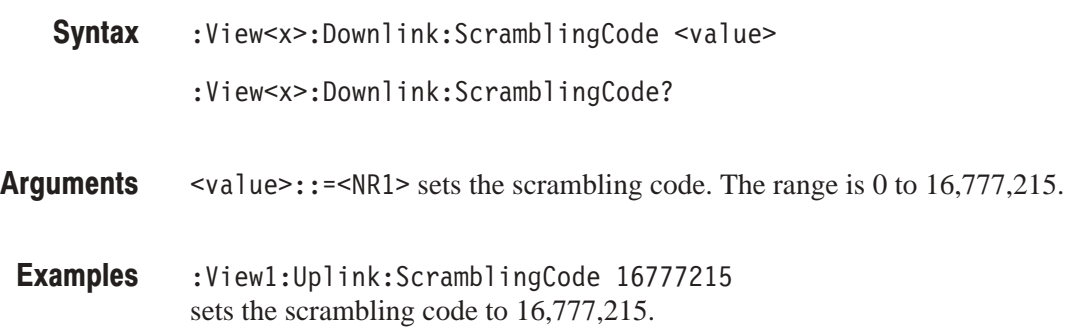

#### :view<x>:Uplink:ScramblingCodeType (?) hlingCodeTune (2)

Selects or queries the type of scrambling code when you select DPDCH/DPCCH **blingCode**<br>Selects or que<br>with the :Vie selects of queries the type of scrambing cod<br>with the :View<x>:Uplink:Mode command. de when you select ]<br>!.

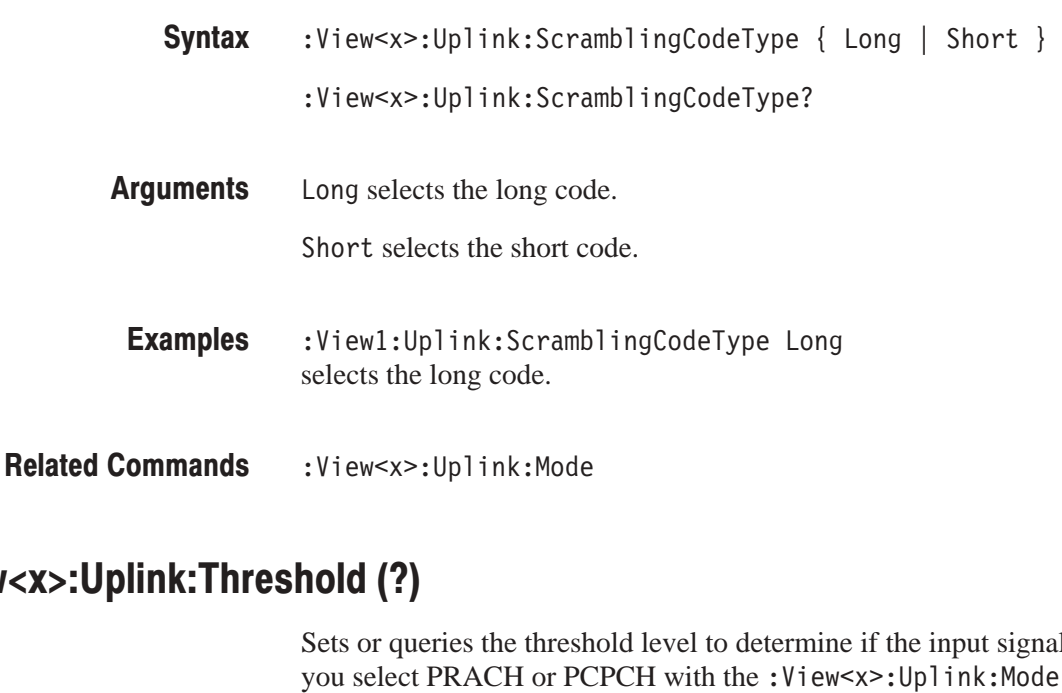

#### wiew<x>:Upiink:Threshold (?);  $\mathsf{A}(\mathsf{A})$

Sets or queries the threshold level to determine if the input signal is a burst when you select PRACH or PCPCH with the : View<x>: Uplink: Mode command. old level to det<br>
CPCH with the  $5 \times 1$  of queries the

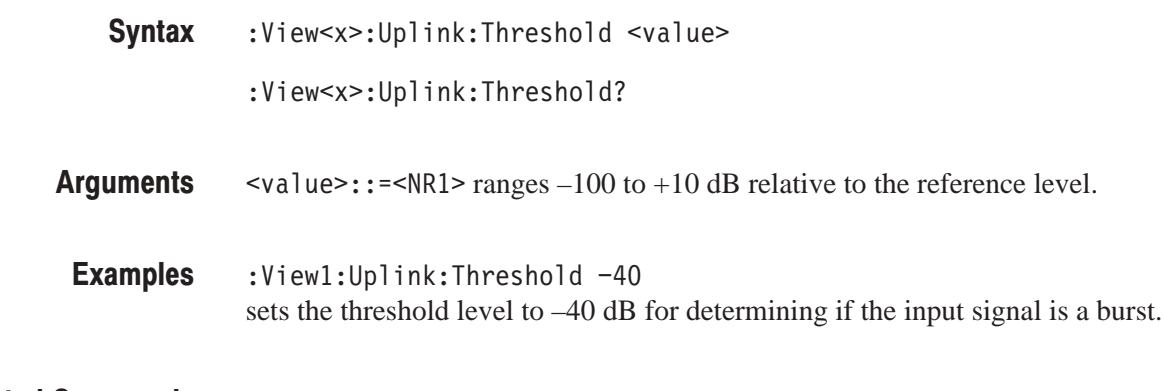

:View<x>:Uplink:Mode **Related Commands** 

# :View<x>:Version? (Query Only)

Queries the version of the 3gppULPolar View program. &\$

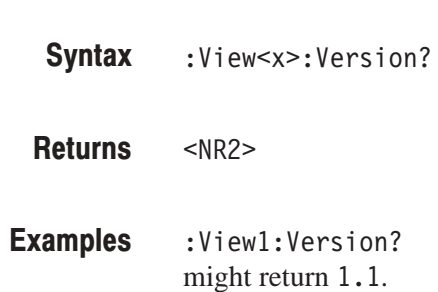

# sgppullfower view Commanus

When the view is defined as 3gppULPower, use the commands in this section to control the code-domain power view. This view incorporates analysis functions for the 3GPP standard.

#### :View<x>:Average (?)

Determines whether or not to display the results of averaging on the analyzer screen. or not to display  $\overline{C}$ 

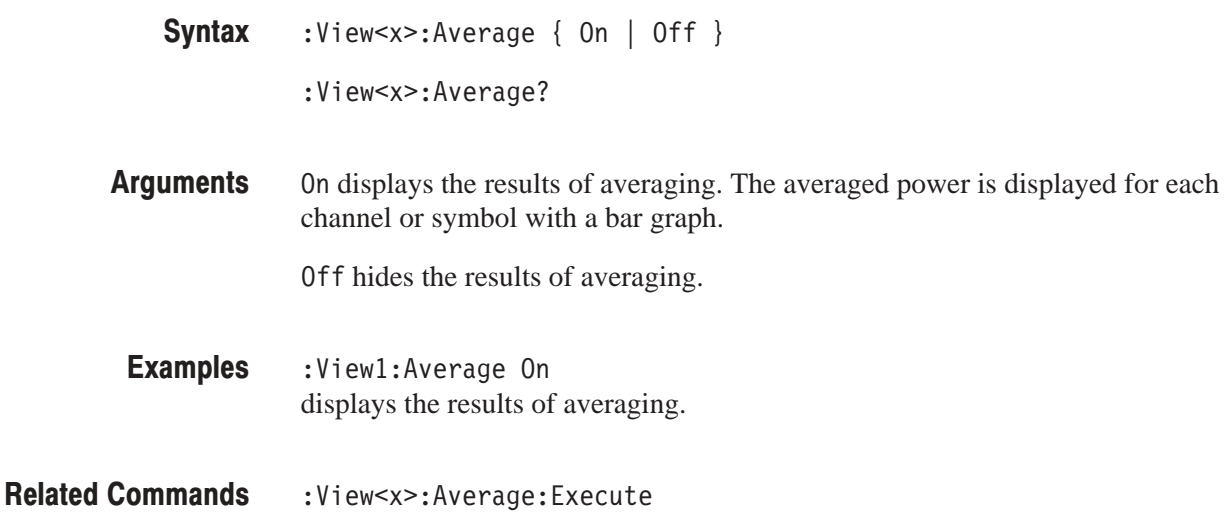

#### :View<x>:Average:AllFrames (No Query Form)

Specifies that all of the acquired time slots are averaged.

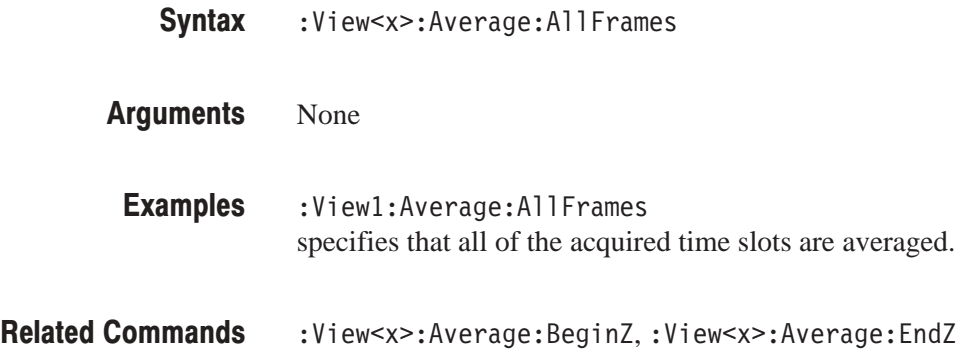

### :view<x>:Average:Begin2 (*?)*

Specifies or queries the uppermost time slot in the average range. uppermost tir /0 1)%

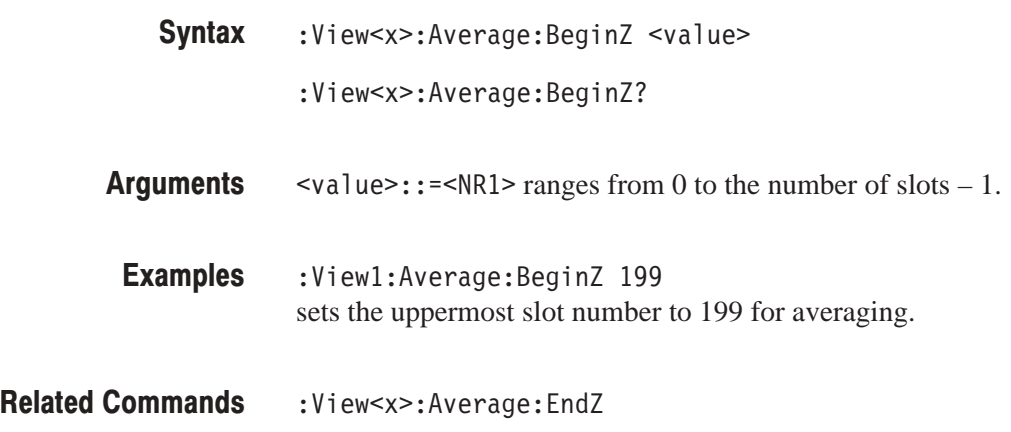

### : view<x>:Average:End2 (*?)*

Specifies or queries the lowermost time slot in the average range. : EndZ<br> $\frac{d}{dt}$ <br>the lowermost  $\sim$   $\sim$   $\sim$ 

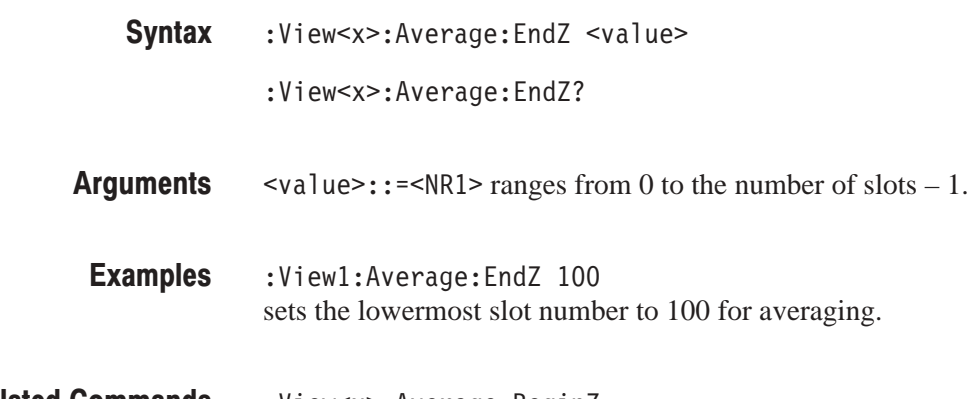

**Related Commanus :** view<x>: Average: Begin.

#### :View<x>:Average:Execute (No Query Form)

Performs averaging in each bin for the time slots in the specified range.

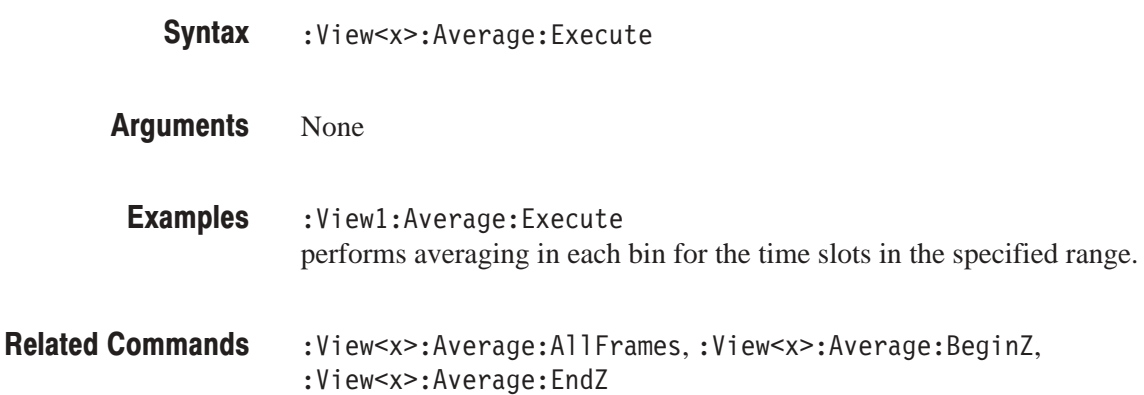

### :View<x>:Average:MarkerToFrame (No Query Form)

Specifies that the time slots between the main marker and the delta marker are averaged.

- :View<x>:Average:MarkerToFrame Syntax
- None 9/10/10 12:00 Arguments
- :View<x>:Average:MarkerToFrame specifies that the time slots between the main marker and the delta marker are averaged. ToFrame<br>etween the main marker an<br>,:View<x>:Average:End **Examples**
- **Related Commands**

#### : view<x>:Average: i imes (*?)*  $(9)$

Sets or queries the number of waveform acquisitions that make up an averaged sets of que<br>waveform. r of wavef queries the

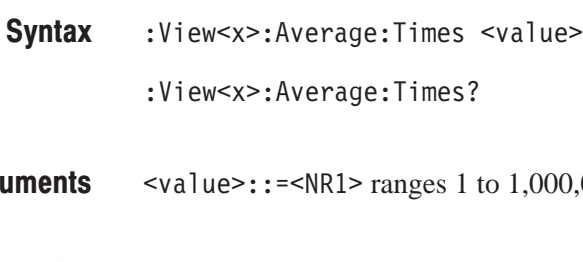

 ranges 1 to 1,000,000.  $\le$ value>::= $\le$ NR1> ranges Arguments

- :View1:Average:Times 1000 specifies that an averaged waveform will show the result of combining 1000 waveforms. **Examples**
- :View<x>:Average:Type **Related Commands**

# :View<x>:Average:Type <mark>(?)</mark>

Selects or queries the average type. You can also select the peak hold mode. For details about averaging, refer to the *WCA330 and WCA380 User Manua*l. ge type. You can also select the peak hold moder to the WCA330 and WCA380 User Manual.

- $\frac{1}{2}$  DIEWSAS. AVEI age. Type | INTERPO | INTERPOSE INTERFERENCE | CHILIDIU B Syntax
- RMSExpo averages with the exponential RMS (root mean square). This mode weights older acquisition data so that they have a progressively smaller effect on the average. Arguments

 averages with the RMS (root mean squared). MS (root<br>num valu<br>num valu

MaxHold holds the maximum value for each data point.

MinHold holds the minimum value for each data point.

- :View1:Average:Type RMSExpo averages waveform with the exponential RMS. **Examples**
- :View<x>:Average:Time Related Commands

## :view<x>:Line:Deitax<n>? (Query Only)

Queries the difference between the vertical line marker  $n (= 1 to 8)$  and the vertical line marker 1.

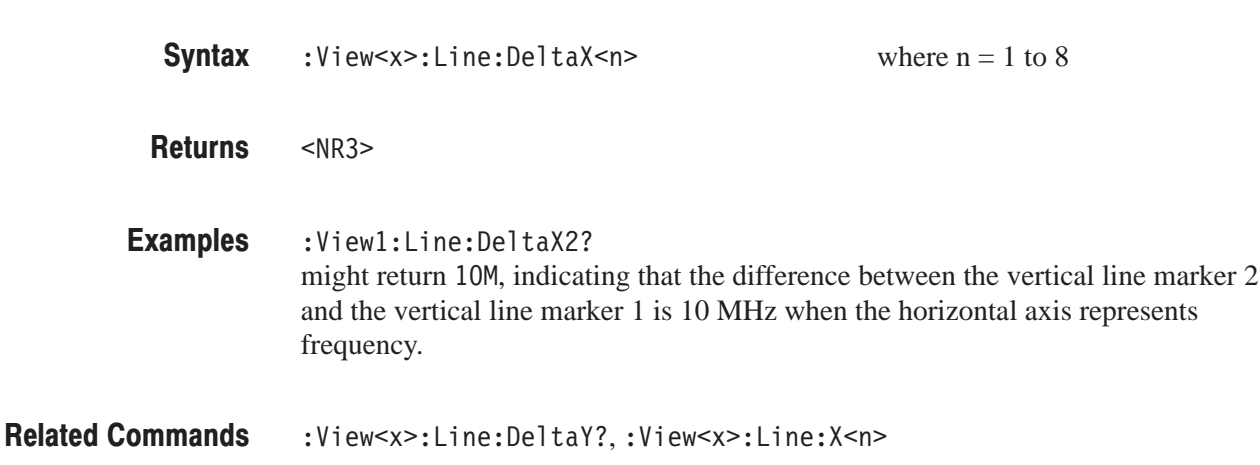

## :view<x>:Line:DeitaY<n>? (Query Only)

Queries the difference between the horizontal line marker  $n (= 1 to 8)$  and the horizontal line marker 1.

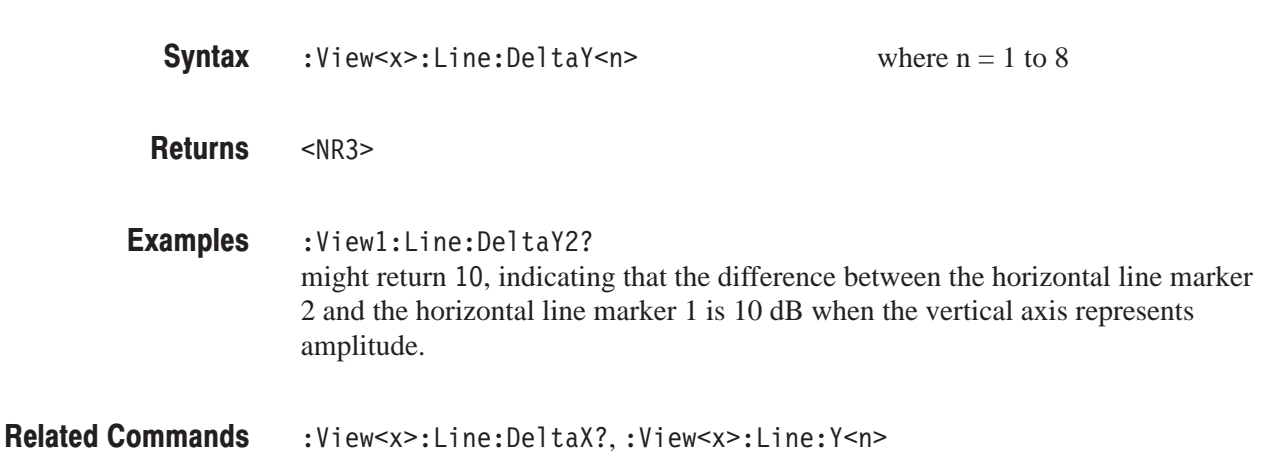
### :view<x>:line:x<n> (?)

Sets or queries the position of the vertical line marker  $n (= 1 to 8)$ . he position of t *0*<br>0 de este estado de

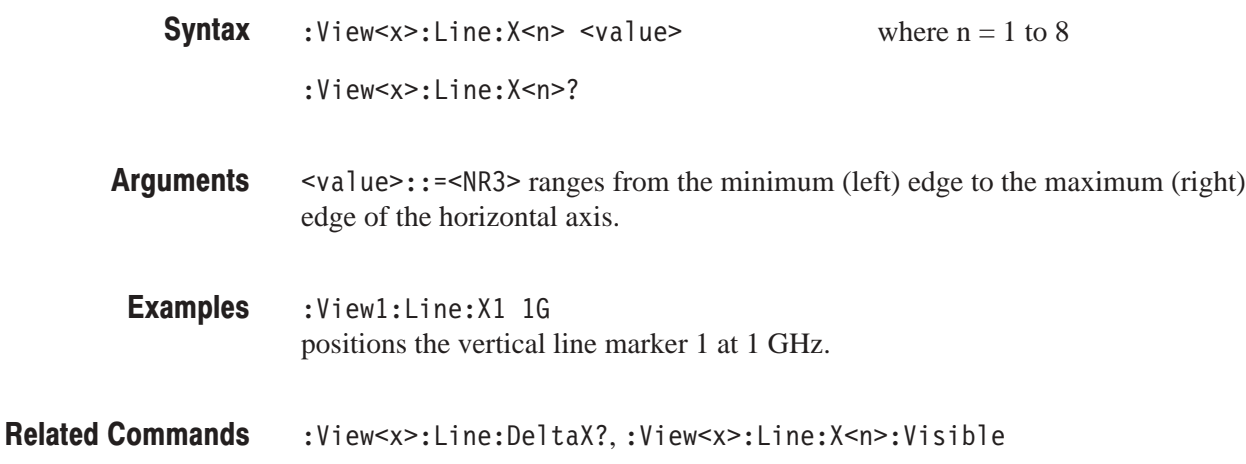

### :view<x>:line:X<n>:visidie (?)

Determines whether or not to display the vertical line marker  $n (= 1 to 8)$ . \the:X\\mu\time : X\\mu\time :<br>\the vertical<br>#  $\mathbf{r}$ 

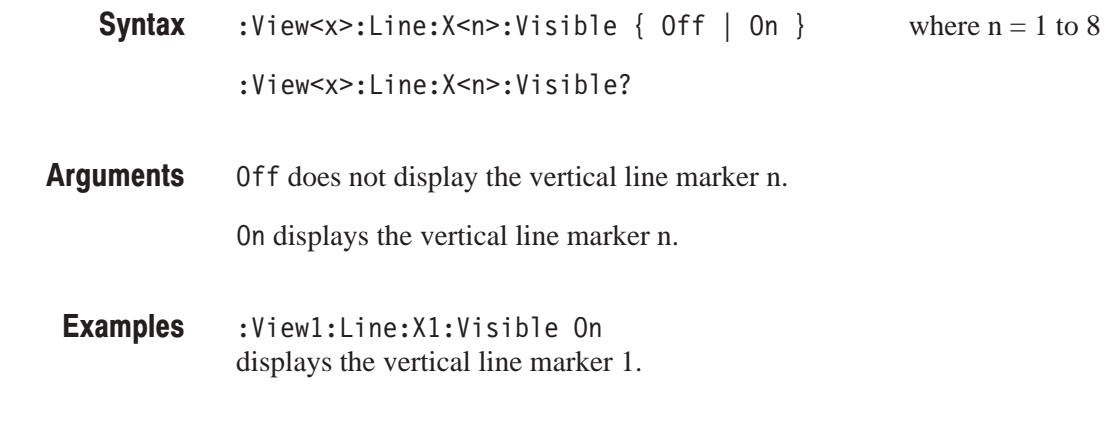

:View<x>:Line:X<n> Related Commands

## : VIEW<X>:LINE: Y<N> (*!)*

Sets or queries the position of the horizontal line marker  $n (= 1 to 8)$ . he position of t *0*<br>0 Meter - Alexander Alexander

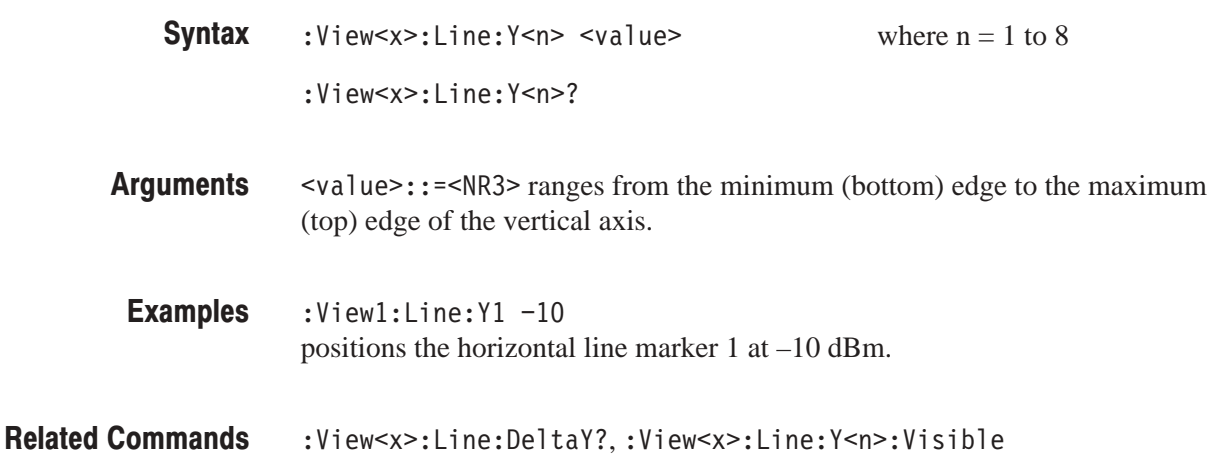

### : view<x>:Line: <del>y</del><n>: visidie (*?)*

Determines whether or not to display the horizontal line marker  $n (= 1 to 8)$ . <x>:Line:Y<n<br><br><br><br><br><br><br><br><br><br><br><br><br><br><br><br><br><br><br><br><br><br><br><br><br><br><br>  $\mathbf{R}$ 

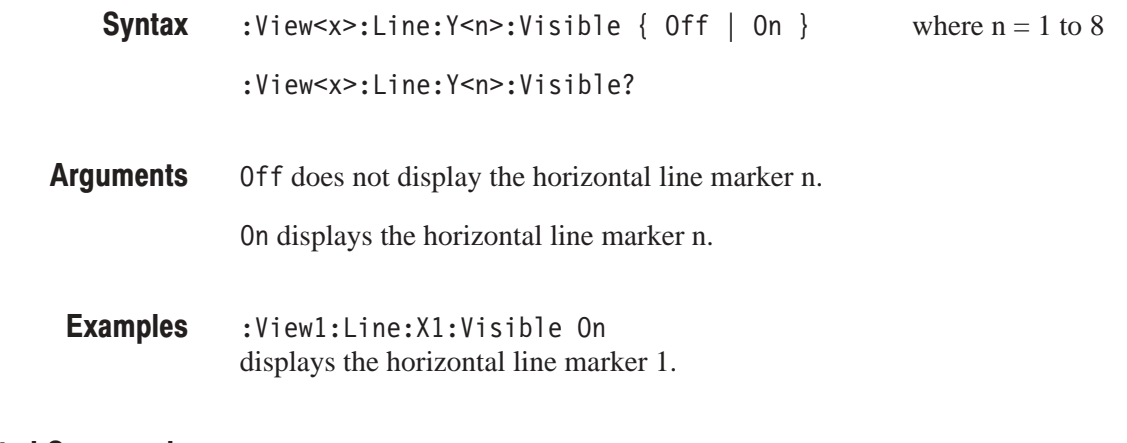

:View<x>:Line:Y<n> Related Commands

### :View<x>:Marker:DeltaMarker (?)

Turns the delta marker on or off.

The command usage is the same as that of the :View<x>:Marker:DeltaMarker command in the 3gppULSpectrogram view. Refer to page 3–8.

### :View<x>:Marker:ResetDelta (No Query Form)

Moves the delta marker to the main marker position.

The command usage is the same as that of the :View<x>:Marker:ResetDelta command in the 3gppULSpectrogram view. Refer to page 3–9.

### :View<x>:Marker:SearchMax (No Query Form)

Positions the marker on the highest signal on screen.

The command usage is the same as that of the :View<x>:Marker:SearchMax command in the 3gppULSpectrogram view. Refer to page 3–9.

## :view<x>:warker:Searchwin (No Query Form)

Positions the marker on the lowest signal on screen.

The command usage is the same as that of the :View<x>:Marker:SearchMin command in the 3gppULSpectrogram view. Refer to page 3–10.

## :view<x>:warker:5earch5eparation (*:)*

Sets or queries the minimum horizontal distance to separate two peaks.

The command usage is the same as that of the :View<x>:Marker:SearchSeparation command in the 3gppULSpectrogram view. Refer to page 3–10.

## :view<x>:Marker:ToggleDelta (No Query Form)

Changes the primary marker and delta marker positions each other.

The command usage is the same as that of the :View<x>:Marker:ToggleDelta command in the 3gppULSpectrogram view. Refer to page 3–12.

### :View<x>:Marker:X (?)

Sets or queries the horizontal position of the marker.  $\frac{1}{3}$  and  $\frac{1}{3}$  :View<x>:Marker:X? *0*<br>0 de est est d'ordinado ranges from the minimum (left) edge to the maximum (right) edge of the the horizontal axis (channel or symbol). ker : X <v<br>ker : X?<br>R1> range<br>horizonta positions the marker at 1.5 GHz. %<value>::=<NR1> ranges from the minimum (left) ed<br>edge of the the horizontal axis (channel or symbol).<br>:View1:Marker:X 1.5G<br>positions the marker at 1.5 GHz.<br>:View<x>:Scale:XScale, :View<x>:Scale:XStart :View<x>:Scale:XScale,:View<x>:Scale:XStar> <u>Syntax</u> Arguments **Examples** Related Commands

# :view<x>:PreambleLength? (Query Only) w<x>:Sca<br>**? (Quer**<br>ies the nun<br>w<x>:Pre  $min<sub>2</sub>$

Queries the number of chips in the preamble.

- :View<x>:PreambleLength? les the l<br>|w<x>:P<br>|><br>|w1:Pre <u>Syntax</u>
- **Helurns**
- :View1:PreambleLength? :View<x>:PreambleLength?<br><NR1><br>:View1:PreambleLength?<br>might return 4096, indicating the number of chips in the preamble. **Examples**

### :View<x>:Scale:AutoYScale (No Query Form)

Adjusts the scaling of the vertical axis automatically to best display the data.

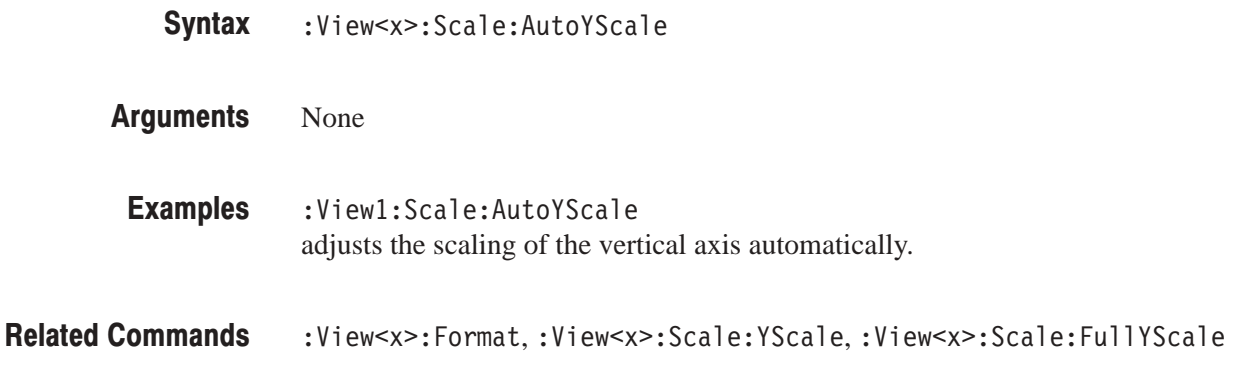

### :View<x>:Scale:FullYScale (No Query Form)

Sets the vertical scale to the default full-scale.

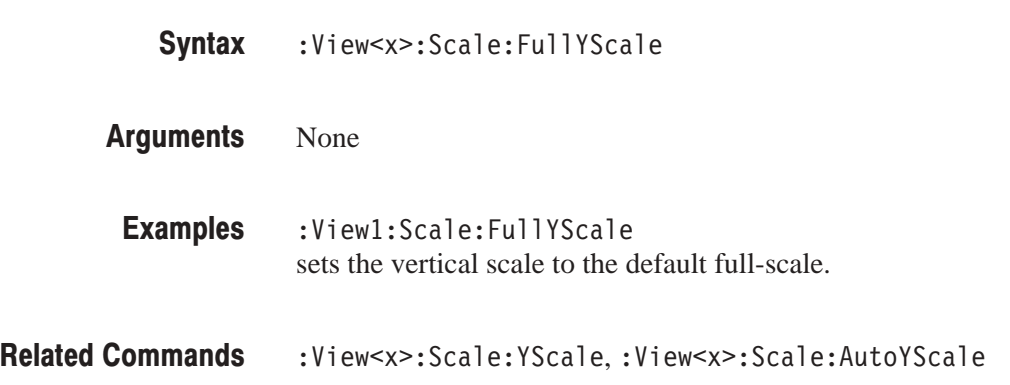

### :View<x>:Scale:XScale (?)

Sets or queries the horizontal axis full-scale to display a portion of data.

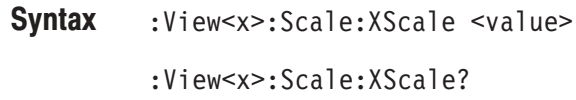

**Arguments** <value>::=<NR1> depends on the :View<x>:XAxis setting:

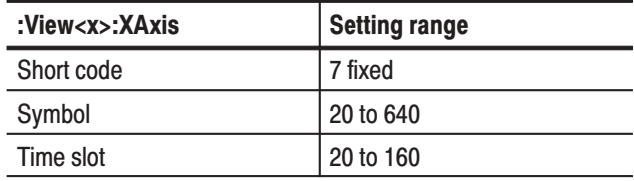

**Examples** :View1:Scale:XScale 20 sets the horizontal axis full-scale to 20.

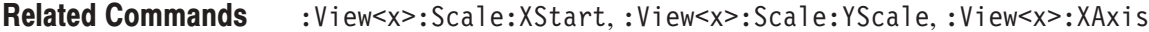

### :View<x>:Scale:XStart (?)

Sets or queries the value represented by the minimum (left) edge of the horizontal axis.

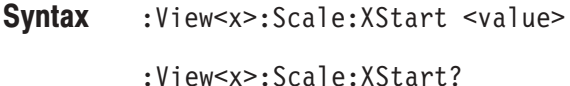

<value>::=<NR1> depends on the :View<x>:XAxis setting: **Arguments** 

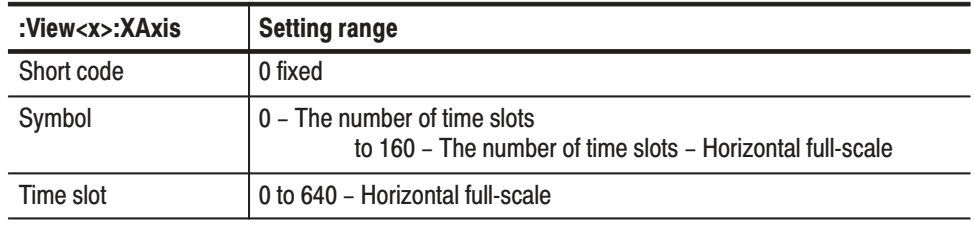

**Examples** :View1:Scale:XStart 0 sets the value represented by the left edge of the horizontal axis to 0.

**Related Commands** :View<x>:Scale:XScale,:View<x>:XAxis

### :View<x>:Scale:YScale (?)

Sets or queries the vertical axis full-scale to display a portion of the data. axis full *0*<br>0 de est est d'ordinado

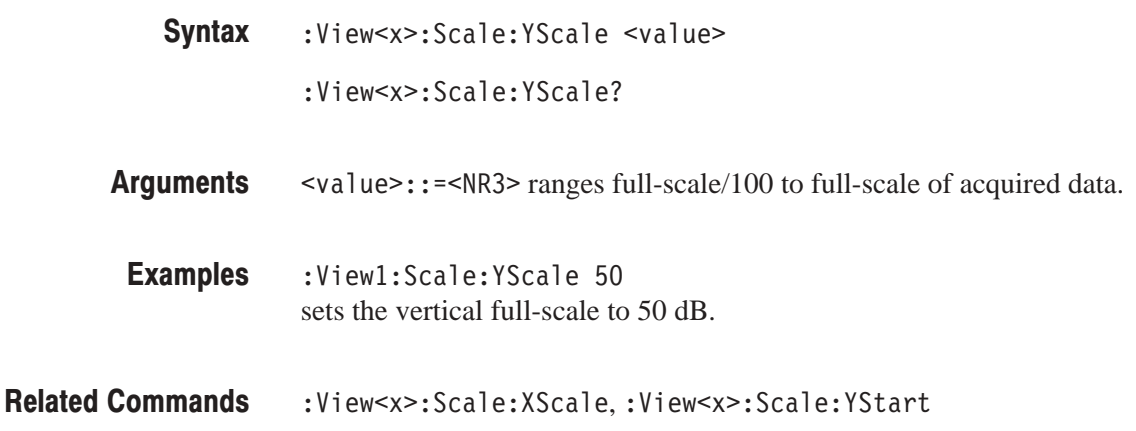

#### : view<x>:5cale: r 5tart (*?)*  $\mathbf{C}$

Sets or queries the value represented by the minimum (bottom) edge of the vertical axis. e value represente  $\frac{1}{2}$  or queries the

:View<x>:Scale:YStart <value> <u>Syntax</u>

:View<x>:Scale:YStart?

<value>::=<NR3> depends on the setting of :View<x>:YAxis. Arguments

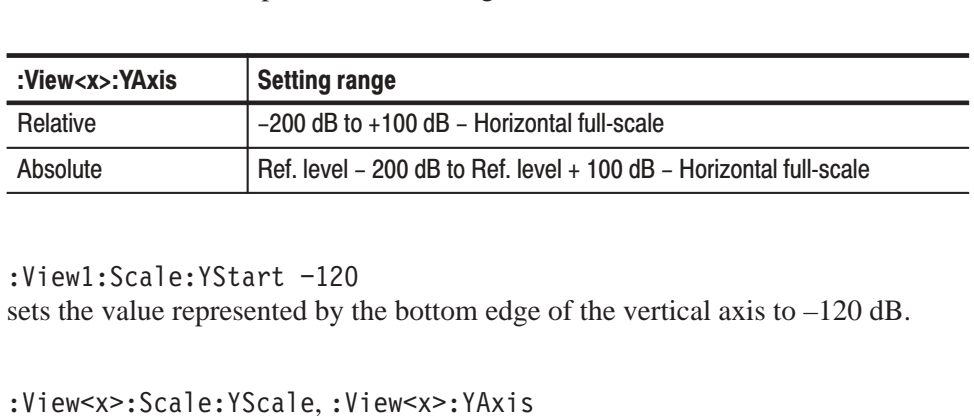

:Viewl:Scale:YStart -120 sets the value represented by the bottom edge of the vertical axis to –120 dB. **Examples** 

:View<x>:Scale:YScale,:View<x>:YAxis **Related Commands** 

#### : view<x>:SnortCode (?)  $\sqrt{ }$

Specifies or queries the short code to display the code-domain power when the specifies of quefies the short code<br>horizontal axis represents symbol. short co<br>ts symb

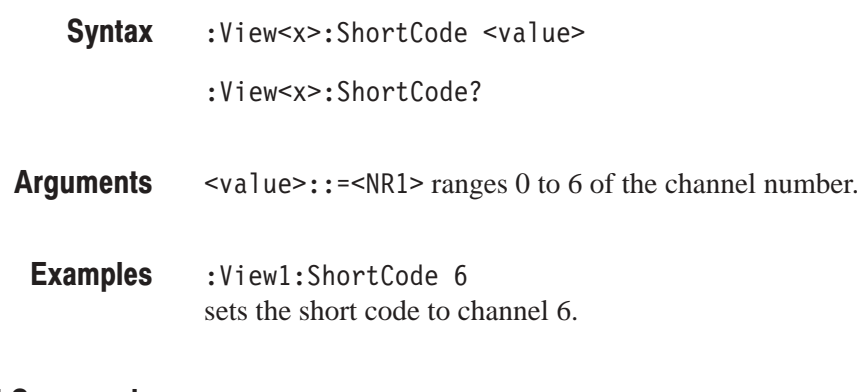

# :View<x>:Signature? (Query Only)

**Related Commands** :View<x>:XAxis

Queries the value of the signature.

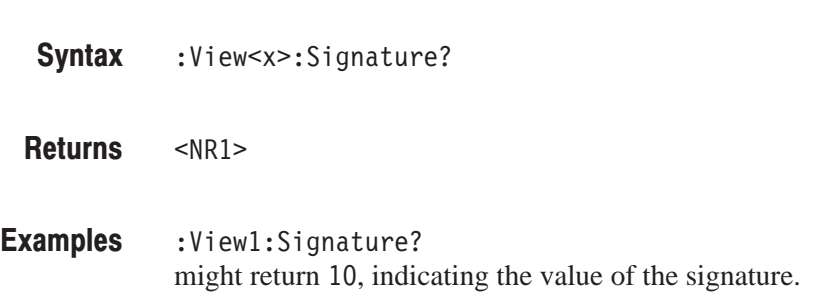

### :View<x>:SymbolRate (?)

Sets or queries the symbol rate to display the code-domain power.  $\frac{1}{\pi}$  and  $\frac{1}{\pi}$ 

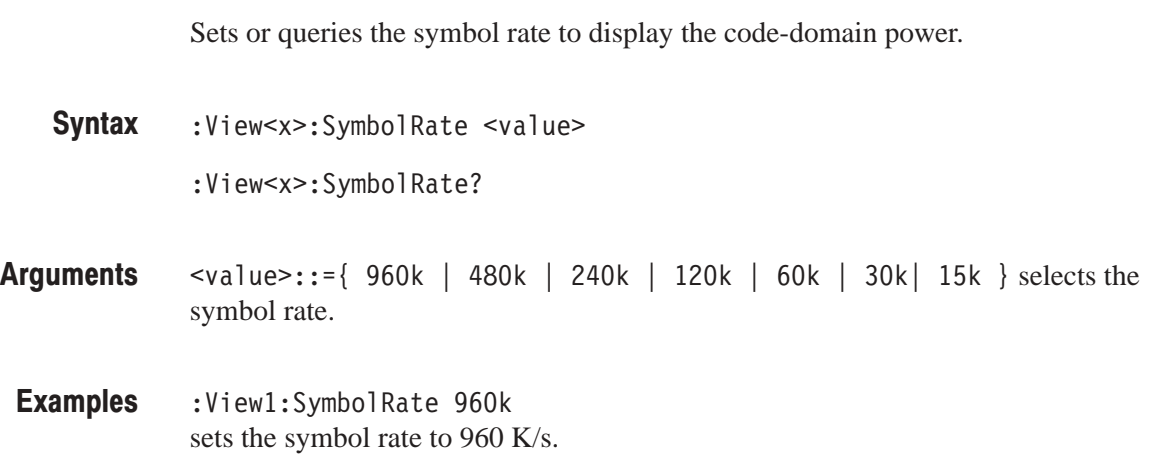

# :View<x>:TimeSlot? (Query Only)

Queries the time slot number.

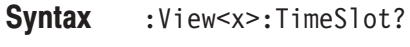

 $<$ NR1 $>$ neturiis

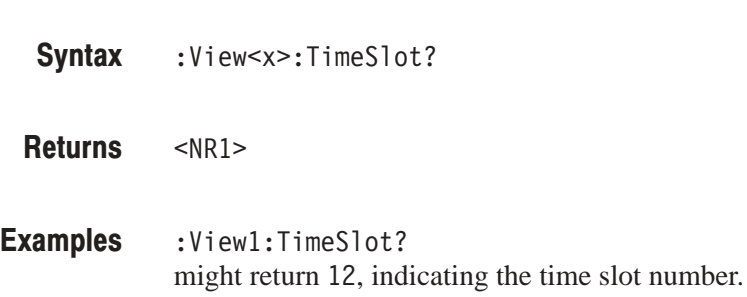

# :view<x>:TotalPower? (Query Only) t return 12, indica<br> **ery Only)**<br>
ies the total powe<br>
w<x>:TotalPowe  $\overline{\Omega_{\rm{H}}\Omega}$

Queries the total power of the time slot.

- les die total po:<br>w<x>:TotalPo<br>><br>w1:TotalPowe Syntax
- $<$ NR3 $>$ neturiis
- :View1:TotalPower? might return  $-7.212$ , indicating that the total power is  $-7.212$  dBm. **Examples**

# :View<x>:Version? (Query Only)

Queries the version of the 3gppULPower View program. &\$

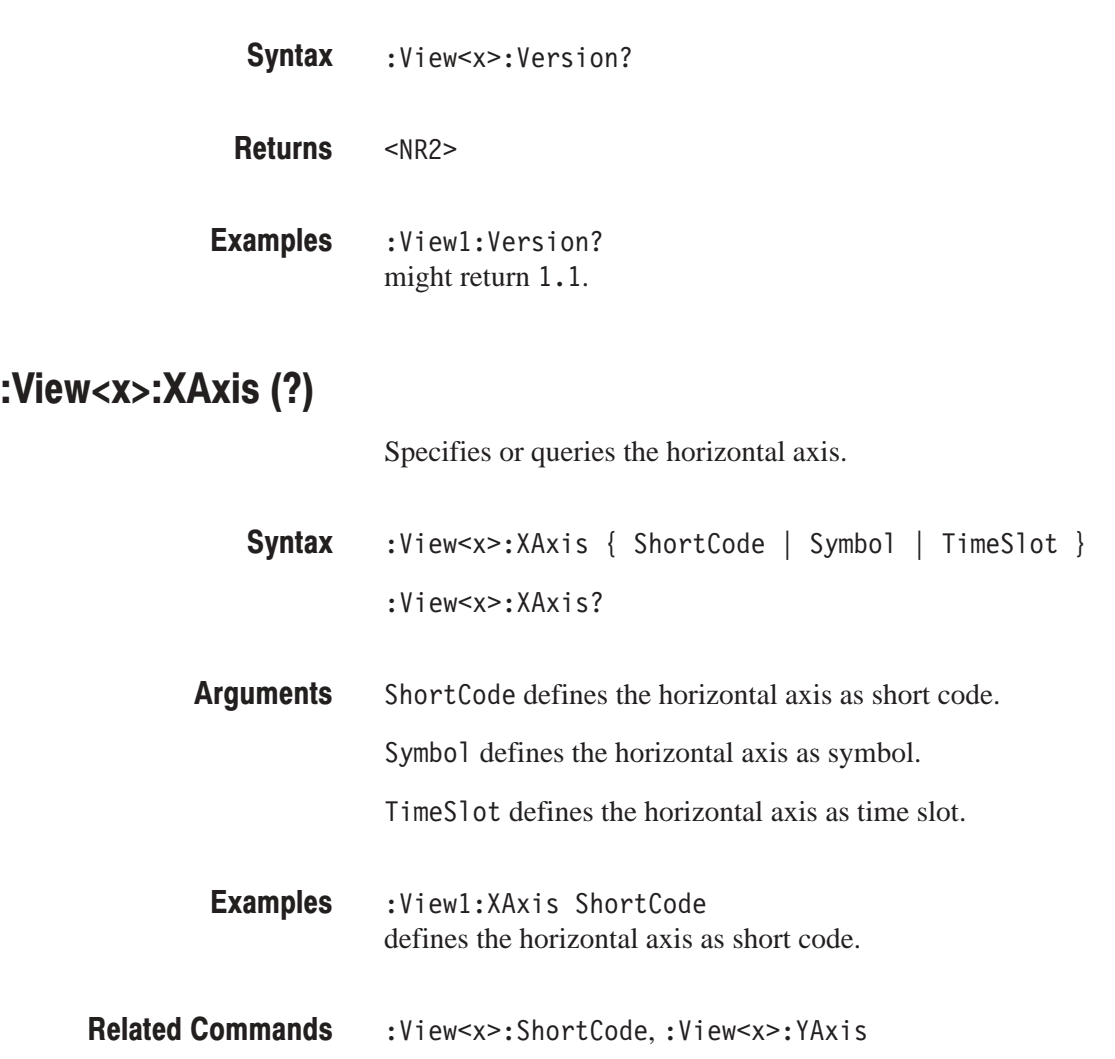

### :View<x>:YAxis(?)

Determines whether to represent relative or absolute channel power along the vertical axis. % / rmines whether to represent relative or a<br>cal axis.  $\mathbf{S}$ 

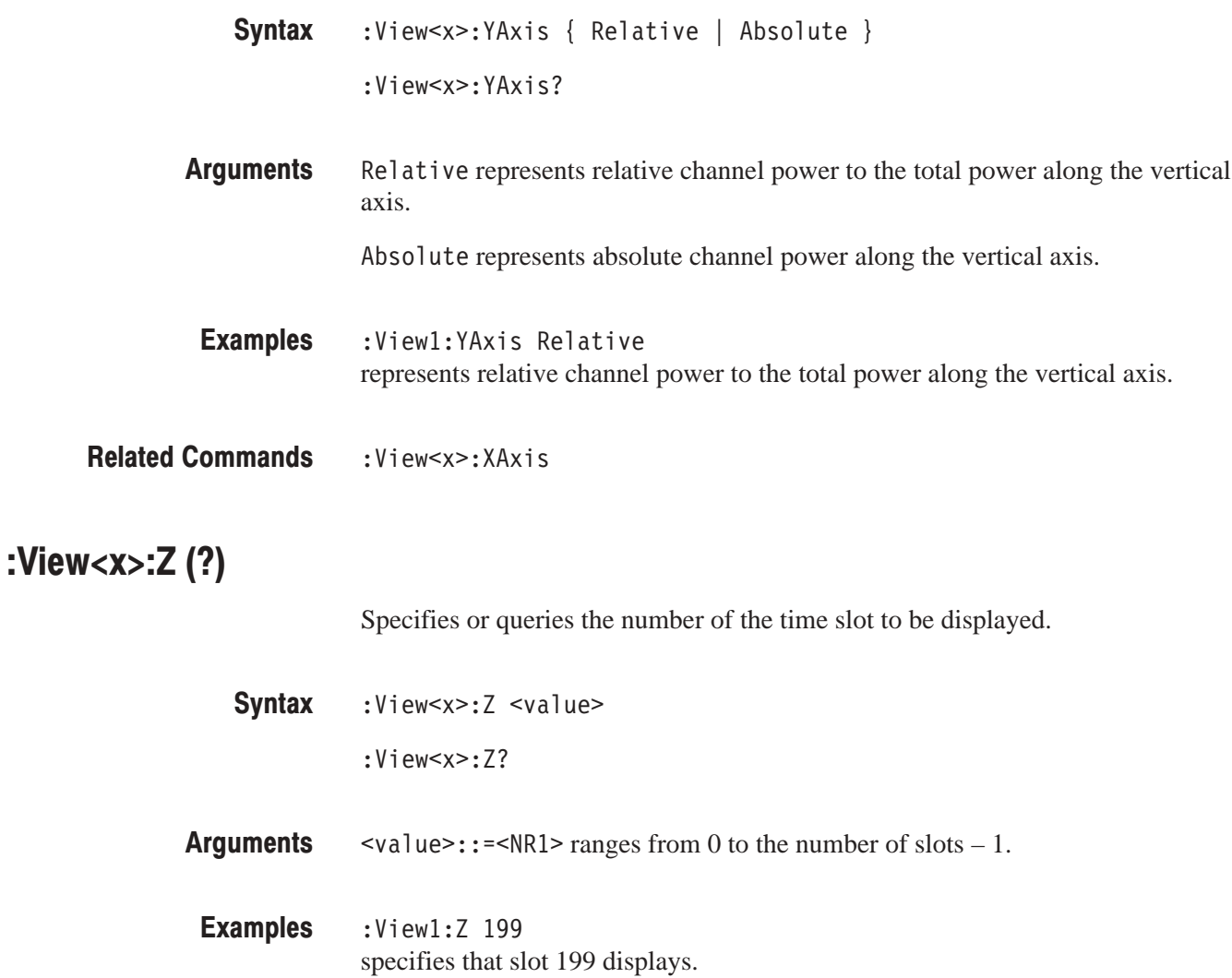

# **3gppULSymbolTable View Commands**

The 3gppULSymbolTable view commands are the same as the standard SymbolTable view commands. For the SymbolTable view commands, refer to the WCA330 and WCA380 Programmer Manual.

# **Appendix A: Default Settings**

The default settings of the basic configuration set by the CONFIG: MODE menu are shown in Table A-1 the 3GPP configuration. Restoring the default settings is described at the end of this section.

### **Default Settings for the Basic Configuration**

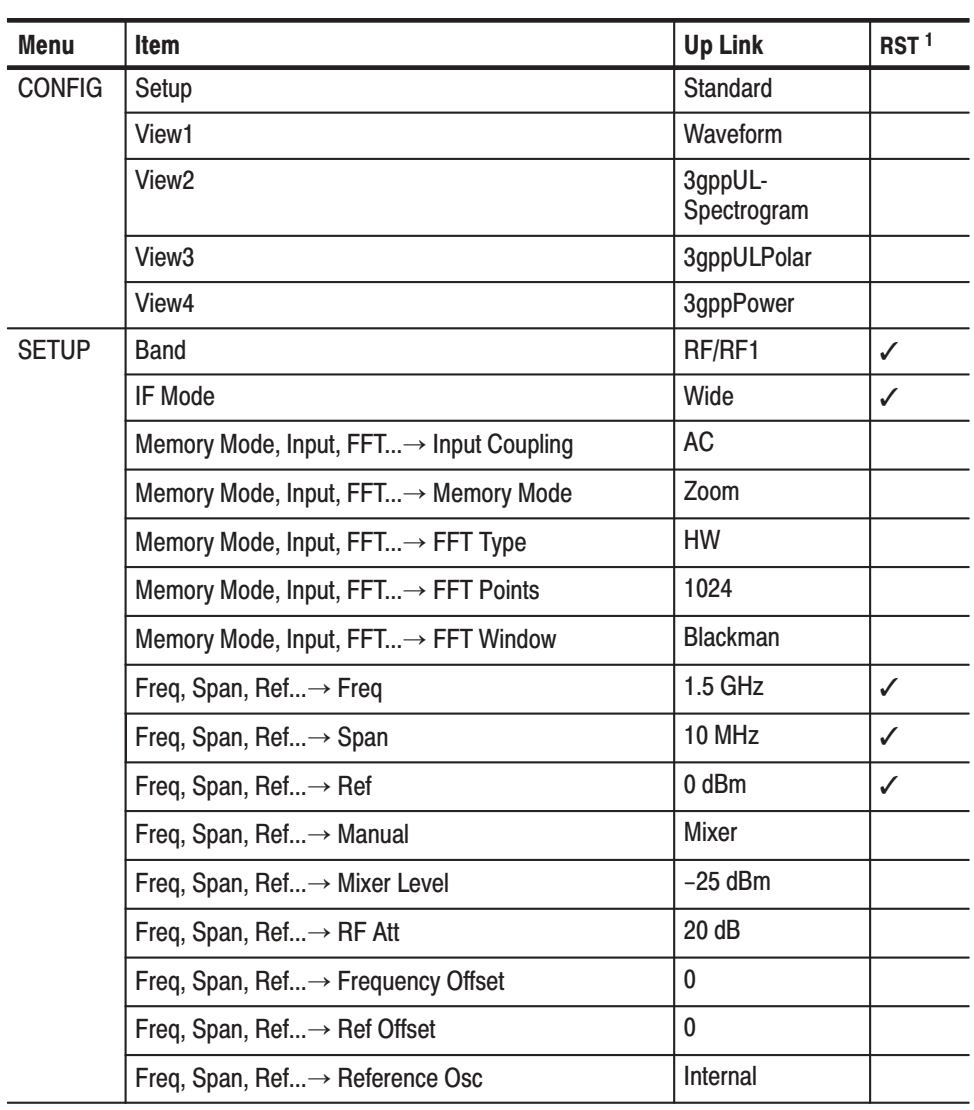

#### Table A-1: Default settings for the 3GPP up-link analysis

| Menu   | <b>Item</b>                                      | <b>Up Link</b>  | RST <sup>1</sup> |
|--------|--------------------------------------------------|-----------------|------------------|
| View A | Source                                           | Active          |                  |
|        | Format                                           | FreqAmpl        |                  |
|        | Frame                                            | 0               |                  |
|        | Average→ Average                                 | Off             |                  |
|        | Average→ Average Type                            | <b>RMS Expo</b> |                  |
|        | Average→ Num Averages                            | 10              |                  |
|        | Average→ Begin Frame                             | $\mathbf 0$     |                  |
|        | Average→ End Frame                               | $\mathbf 0$     |                  |
|        | RBW→ RBW Calculation                             | Off             |                  |
|        | RBW→ Alpha                                       | 0.5             |                  |
|        | $RBW \rightarrow RBW$                            | $\mathbf 0$     |                  |
|        | $Edit \rightarrow Hor.$                          | $\mathbf{0}$    |                  |
|        | Edit→ Ver.                                       | $\mathbf{0}$    |                  |
|        | Options  → Display Lines  → Hor. 1 Visible       | Off             |                  |
|        | Options→ Display Lines→ Hor. 1                   | $\mathbf 0$     |                  |
|        | Options→ Display Lines→ Hor. 2 Visible           | Off             |                  |
|        | Options→ Display Lines→ Hor. 2                   | 0               |                  |
|        | Options→ Display Lines→ Ver. 1 Visible           | Off             |                  |
|        | Options→ Display Lines→ Ver. 1                   | 0               |                  |
|        | Options→ Display Lines→ Ver. 2 Visible           | Off             |                  |
|        | Options→ Display Lines→ Ver. 2                   | $\Omega$        |                  |
|        | Options→ Trace2→ Source                          | None            |                  |
|        | Options→ Trace2→ Format                          | FreqAmpl        |                  |
|        | Options $\rightarrow$ Trace2 $\rightarrow$ Frame | 0               |                  |
|        | Options→ Position                                | 100 %           |                  |
|        | Options→ Hold Ver. Scale                         | Off             |                  |
|        | Scale, Marker, Search → Scale → Hor. Scale       | 1               |                  |
|        | Scale, Marker, Search → Scale → Hor. Start       | 0               |                  |
|        | Scale, Marker, Search→ Scale→ Ver. Scale         | 0               |                  |
|        | Scale, Marker, Search→ Scale→ Ver. Start         | 0               |                  |
|        | Scale, Marker, Search→ Scale→ Frame Relative     | Off             |                  |

Table A-1: Default settings for the 3GPP up-link analysis (Cont.)

| <b>Menu</b>   | <b>Item</b>                                 | <b>Up Link</b> | RST <sup>1</sup> |
|---------------|---------------------------------------------|----------------|------------------|
|               | Scale, Marker, Search→ Marker→ Hor.         | 0              |                  |
|               | Scale, Marker, Search→ Marker→ Trace        | Trace1         |                  |
|               | Scale, Marker, Search→ Marker→ Delta Marker | Off            |                  |
|               | Scale, Marker, Search→ Marker→ Measurement  | Off            |                  |
|               | Scale, Marker, Search→ Search→ Separation   | 2%             |                  |
|               | Scale, Marker, Search→ Search→ Trace        | Trace1         |                  |
|               | Scale, Marker, Search→ Search→ Delta Marker | Off            |                  |
| <b>View B</b> | <b>Time Slot</b>                            | 0              |                  |
|               | Ver. Start                                  | 0              |                  |
|               | <b>Symbol Rate</b>                          | 960k           |                  |
|               | Options→ XAxis                              | Relative       |                  |
|               | Options→ Monochrome                         | Off            |                  |
|               | Options→ Number Colors                      | 100            |                  |
|               | Scale, Marker, Search→ Scale→ Hor. Scale    | 7 ch           |                  |
|               | Scale, Marker, Search→ Scale→ Hor. Start    | 0              |                  |
|               | Scale, Marker, Search→ Scale→ Ver. Scale    | $\mathbf{1}$   |                  |
|               | Scale, Marker, Search→ Scale→ Ver. Start    | 0              |                  |
|               | Scale, Marker, Search→ Scale→ Color Scale   | 50 dB          |                  |
|               | Scale, Marker, Search→ Scale→ Color Start   | $-50$ dB       |                  |
|               | Scale, Marker, Search→ Marker→ Hor.         | 2 ch           |                  |
|               | Scale, Marker, Search→ Marker→ Ver.         | 0              |                  |
|               | Scale, Marker, Search→ Marker→ Delta Marker | Off            |                  |
|               | Scale, Marker, Search→ Search→ Separation   | 2%             |                  |
|               | Scale, Marker, Search→ Search→ Ver.         | 0              |                  |
|               | Scale, Marker, Search→ Search→ Delta Marker | Off            |                  |
|               | Ver. Mag                                    | 3 pixels       |                  |
| View C        | Source                                      | Active         |                  |
|               | Analysis Time Slot                          | 0              |                  |
|               | Standard                                    | W-CDMA         |                  |
|               | Manual Setup → Modulation                   | W-CDMA         |                  |
|               | Manual Setup→ Chip Rate                     | 3.84 M         |                  |
|               |                                             |                |                  |

Table A-1: Default settings for the 3GPP up-link analysis (Cont.)

| Menu   | <b>Item</b>                              | <b>Up Link</b>        | RST <sup>1</sup> |
|--------|------------------------------------------|-----------------------|------------------|
|        | Manual Setup→ Measurement Filter         | RootRaised-<br>Cosine |                  |
|        | Manual Setup→ Reference Filter           | RaisedCosine          |                  |
|        | Manual Setup→ Alpha/BT                   | 0.22                  |                  |
|        | Manual Setup→ Auto Carrier               | On                    |                  |
|        | <b>Symbol Constellation</b>              | Off                   |                  |
|        | Options→ Mode                            | DPDCH/DPCCH           |                  |
|        | Options→ Scrambling Code Type            | Long                  |                  |
|        | Options→ Scrambling Code                 | 0                     |                  |
|        | Options→ Time Slot                       | 0                     |                  |
|        | Options→ Short Code                      | 2 <sub>ch</sub>       |                  |
|        | Options→ Symbol Rate                     | 960 k                 |                  |
|        | Options→ Display                         | Measurement           |                  |
|        | Options→ Format                          | Vector                |                  |
|        | Options→ Marker                          | $\mathbf{0}$          |                  |
| View D | X Axis                                   | <b>Short Code</b>     |                  |
|        | Average                                  | Off                   |                  |
|        | <b>TimeSlot</b>                          | 0                     |                  |
|        | <b>Symbol Rate</b>                       | 960 k                 |                  |
|        | Options→ Y Axis                          | Relative              |                  |
|        | Options→ Display Lines→ Hor. 1 Visible   | Off                   |                  |
|        | Options→ Display Lines→ Hor. 1           | $-100$                |                  |
|        | Options→ Display Lines→ Hor. 2 Visible   | Off                   |                  |
|        | Options→ Display Lines→ Hor. 2           | $-100$                |                  |
|        | Options→ Display Lines→ Ver. 1 Visible   | Off                   |                  |
|        | Options→ Display Lines→ Ver. 1           | 0                     |                  |
|        | Options→ Display Lines→ Ver. 2 Visible   | Off                   |                  |
|        | Options→ Display Lines→ Ver. 2           | 0                     |                  |
|        | Scale, Marker, Search→ Scale→ Hor. Scale | 7 ch                  |                  |
|        | Scale, Marker, Search→ Scale→ Hor. Start | 0                     |                  |
|        | Scale, Marker, Search→ Scale→ Ver. Scale | 50 dB                 |                  |

Table A-1: Default settings for the 3GPP up-link analysis (Cont.)

| <b>Menu</b> | <b>Item</b>                                 | <b>Up Link</b> | RST <sup>1</sup> |
|-------------|---------------------------------------------|----------------|------------------|
|             | Scale, Marker, Search→ Scale→ Ver. Start    | $-50$ dB       |                  |
|             | Scale, Marker, Search→ Marker→ Hor.         | 4 ch           |                  |
|             | Scale, Marker, Search→ Marker→ Delta Marker | Off            |                  |
|             | Scale, Marker, Search→ Search→ Separation   | 2%             |                  |
|             | Scale, Marker, Search→ Search→ Delta Marker | Off            |                  |

 $\,$  Table A–1: Default settings for the 3GPP up-link analysis (Cont.)

 $\,$  These items are not reset when you set the basic configuration.

### **Restoring Delault Settings**

When you select a basic configuration from the CONFIG:**MODE** menu after you have changed some settings, the parameters indicated with the check mark  $(\checkmark)$  in the **RST** column of Table A–1 remain unchanged. Do the following steps to reset the analyzer to the default basic configuration.

- **1.** Press the CONFIG:**MODE** key on the front panel.
- **2.** Press the side key targeting the basic configuration.

Set the parameters that are not reset.

- **3.** Change the input mode:
	- **a.** Press the SETUP:**MAIN** key.
	- **b.** Press the **Band** side key to select **RF** (for WCA330) or **RF1** (for WCA380) with the general purpose knob.
	- **c.** Press the **IF Mode** side key to select **Wide** with the general purpose knob:
- **4.** Set the frequency, span, and reference level:
	- **a.** Press the SETUP:**FREQ** key.
	- **b.** Press the **Freq** side key to enter 1.5 GHz using the keypad.
	- **c.** Press the **Span** side key to enter 10 MHz using the keypad:
	- **d.** Press the **Ref** side key to enter 0 dBm using the keypad.

### **Default Settings for the GPIB Commands**

The factory initialization settings provide you a known state for the analyzer. Factory initialization sets the values as shown in Table A-2 to A-5 for each command group.

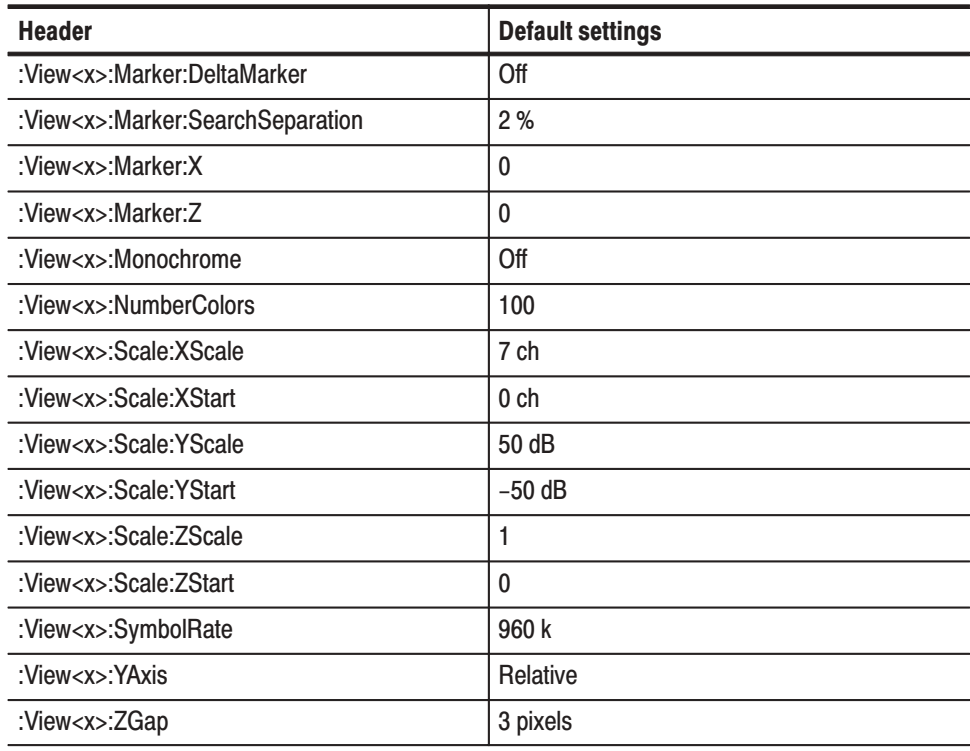

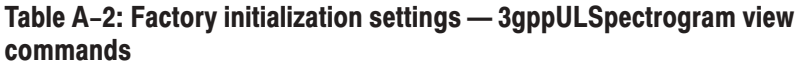

Table A-3: Factory initialization settings - 3gppULPolar view commands

| <b>Header</b>                          | <b>Default settings</b> |
|----------------------------------------|-------------------------|
| :View <x>:AlphaBT</x>                  | 0.22                    |
| :View <x>:Analysis:TimeSlot</x>        | 0                       |
| :View <x>:AutoCarrier</x>              | On                      |
| :View <x>:Carrier</x>                  | 0                       |
| :View <x>:ChipRate</x>                 | 3.84 MHz                |
| :View <x>:Constellation:SymbolRate</x> | 960 k                   |
| :View <x>:Display</x>                  | Measurement             |
| :View <x>:Format</x>                   | Vector                  |

| <b>Header</b>                           | <b>Default settings</b> |
|-----------------------------------------|-------------------------|
| :View <x>:Marker:T</x>                  | 0                       |
| :View <x>:MeasFilter</x>                | RootRaisedCosine        |
| :View <x>:Modulation</x>                | <b>W-CDMA</b>           |
| :View <x>:RefFilter</x>                 | <b>RaisedCosine</b>     |
| :View <x>:ShortCode</x>                 | 4 ch                    |
| :View <x>:Source</x>                    | Active                  |
| :View <x>:SymbolConstellation</x>       | Off                     |
| :View <x>:TimeSlot</x>                  | 0                       |
| :View <x>:Uplink:Mode</x>               | DPDCH/DPCCH             |
| :View <x>:Uplink:ScramblingCode</x>     | 0                       |
| :View <x>:Uplink:ScramblingCodeType</x> | Long                    |
| :View <x>:Uplink:Threshold</x>          | $-30$ dB                |

Table A-3: Factory initialization settings - 3gppULPolar view commands (Cont.)

Table A-4: Factory initialization settings - 3gppULPower view commands

| <b>Header</b>                         | <b>Default settings</b> |
|---------------------------------------|-------------------------|
| :View <x>:Average</x>                 | Off                     |
| :View <x>:Average:BeginZ</x>          | 0                       |
| :View <x>:Average:EndZ</x>            | $\mathbf{0}$            |
| :View <x>:Average:Times</x>           | 10                      |
| :View <x>:Average:Type</x>            | RMSExpo                 |
| :View <x>:Line:X<n></n></x>           | $-100$ dB               |
| :View <x>:Line:X<n>:Visible</n></x>   | Off                     |
| : $View < x$ : Line: $Y < n$          | 0 <sub>ch</sub>         |
| :View <x>:Line:Y<n>:Visible</n></x>   | Off                     |
| :View <x>:Marker:DeltaMarker</x>      | Off                     |
| :View <x>:Marker:SearchSeparation</x> | 2%                      |
| : $View < x$ : Marker: X              | 3 ch                    |
| :View <x>:Scale:XScale</x>            | 7 ch                    |
| :View <x>:Scale:XStart</x>            | 0 <sub>ch</sub>         |
| :View <x>:Scale:YScale</x>            | 50dB                    |
| :View <x>:Scale:YStart</x>            | $-50$ dB                |

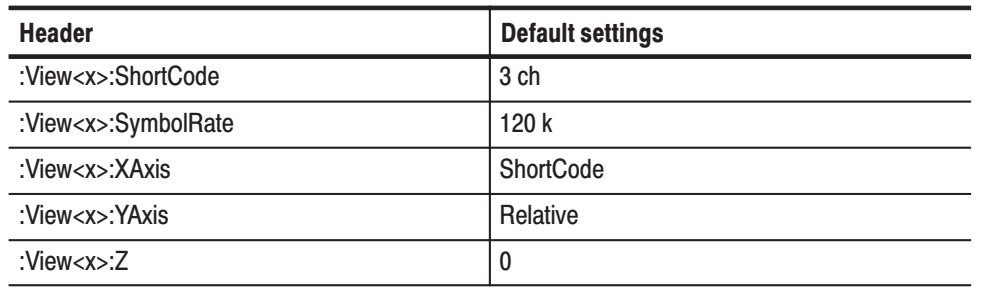

#### Table A-4: Factory initialization settings - 3gppULPower view commands (Cont.)

#### Table A-5: Factory initialization settings - 3gppULSymbolTable view commands

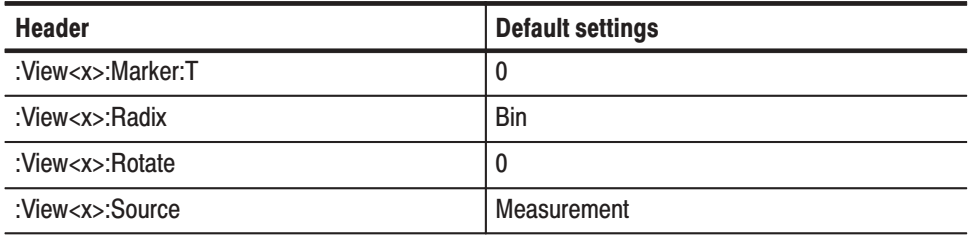

# **INGEX**

### **Numbers**

3gppULPolar View commands, 3–21 summary, 3–3 :View<x>:AlphaBT (?), 3–22 :View<x>:Analysis:TimeSlot (?), 3–22 :View<x>:Analyze (?), 3–22 :View<x>:AutoCarrier (?), 3–23 :View<x>:BreakAnalyze (?), 3–23 :View<x>:Carrier (?), 3–24 :View<x>:ChipRate (?), 3–24 :View<x>:Constellation:SymbolRate (?), 3–25 :View<x>:Display (?), 3–25 :View<x>:Format (?), 3–26 :View<x>:Marker:T (?), 3–26 :View<x>:MeasFilter (?), 3–27 :View<x>:Modulation (?), 3–27 :View<x>:RefFilter (?), 3–28 :View<x>:ShortCode (?), 3–28 :View<x>:Source (?), 3–29 :View<x>:Standard:WCDMA, 3–29 :View<x>:SymbolConstellation (?), 3–30 :View<x>:TimeSlot (?), 3–30 :View<x>:Uplink:Mode (?), 3–31 :View<x>:Uplink:ScramblingCode (?), 3–31 :View<x>:Uplink:ScramblingCodeType (?), 3–32 :View<x>:Uplink:Threshold (?), 3–32 :View<x>:Version?, 3–33 3gppULPolar view menu table, 2–13 3gppULPower View commands, 3–35 summary, 3–4 :View<x>:Average (?), 3–36 :View<x>:Average:AllFrames, 3–36 :View<x>:Average:BeginZ (?), 3–37 :View<x>:Average:EndZ (?), 3–37 :View<x>:Average:Execute, 3–38 :View<x>:AverageMarkerToFrame, 3–38 :View<x>:Average:Times (?), 3–39 :View<x>:Average:Type (?), 3–39 :View<x>:Line:DeltaX<n>?, 3–40 :View<x>:Line:DeltaY<n>?, 3–40 :View<x>:Line:X<n> (?), 3–41 :View<x>:Line:X<n>:Visible (?), 3–41 :View<x>:Line:Y<n> (?), 3–42 :View<x>:Line:Y<n>:Visible (?), 3–42 :View<x>:Marker:DeltaMarker (?), 3–43 :View<x>:Marker:ResetDelta, 3–43 :View<x>:Marker:SearchMax, 3–43 :View<x>:Marker:SearchMin, 3–43 :View<x>:Marker:SearchSeparation (?), 3–43

:View<x>:Marker:ToggleDelta, 3–43 :View<x>:Marker:X (?), 3–44 :View<x>:PreambleLength?, 3–44 :View<x>:Scale:AutoYScale, 3–45 :View<x>:Scale:FullYScale, 3–45 :View<x>:Scale:XScale (?), 3–46 :View<x>:Scale:XStart (?), 3–47 :View<x>:Scale:YScale (?), 3–48 :View<x>:Scale:YStart (?), 3–48 :View<x>:ShortCode (?), 3–49 :View<x>:Signature?, 3–49 :View<x>:SymbolRate (?), 3–50 :View<x>:TimeSlot?, 3–50 :View<x>:TotalPower?, 3–50 :View<x>:Version?, 3–51 :View<x>:XAxis (?), 3–51 :View<x>:YAxis (?), 3–52 :View<x>:Z (?), 3–52 3gppULPower view menu table, 2–15 3gppULSpectrogram View commands, 3–7 summary, 3–2 :View<x>:Marker:DeltaMarker (?), 3–8 :View<x>:Marker:PreambleLength?, 3–8 :View<x>:Marker:ResetDelta, 3–9 :View<x>:Marker:SearchMax, 3–9 :View<x>:Marker:SearchMin, 3–10 :View<x>:Marker:SearchSeparation (?), 3–10 :View<x>:Marker:Signature?, 3–11 :View<x>:Marker:TimeSlot?, 3–11 :View<x>:Marker:ToggleDelta, 3–12 :View<x>:Marker:TotalPower?, 3–12 :View<x>:Marker:X (?), 3–13 :View<x>:Marker:Z (?), 3–13 :View<x>:Monochrome (?), 3–14 :View<x>:NumberColors (?), 3–14 :View<x>:Scale:AutoYScale, 3–15 :View<x>:Scale:FullYScale, 3–15 :View<x>:Scale:XScale (?), 3–16 :View<x>:Scale:XStart (?), 3–16 :View<x>:Scale:YScale (?), 3–17 :View<x>:Scale:YStart (?), 3–17 :View<x>:Scale:ZScale (?), 3–18 :View<x>:Scale:ZStart (?), 3–18 :View<x>:SymbolRate (?), 3–19 :View<x>:Version?, 3–19 :View<x>:YAxis (?), 3–19 :View<x>:ZGap (?), 3–20 3gppULSpectrogram view menu table, 2–10 3gppULSymbolTable View commands, 3–55 summary, 3–5

3gppULSymbolTable view menu table, 2–18

### A

Accessing Windows 98, 1–6

#### В

Basic procedure, 2–3

#### C

Connecting a mouse, 1–5

#### $\bf{D}$

Default settings, A–1 restore, A–5 Displaying up-link analysis views using command, 3–1 using menu, 2–1

### G

GPIB command, 3–1

### l

Installation, software, 1–5

#### $\mathbf M$

Measurement procedure, 2–1 Menu table 3gppULPolar view, 2–13 3gppULPower view, 2–15 3gppULSpectrogram view, 2–10 3gppULSymbolTable view, 2–18

### O

Overview, product, 1–1

#### P

Procedure installation, 1–5 measurement, 2–1

#### $\mathbf R$

Restoring default settings, A–5

#### S

Setting, default, A–1

#### V

:View<x>:AlphaBT (?), 3gppULPolar View, 3–22 :View<x>:Analysis:TimeSlot (?), 3gppULPolar View, 3–22 :View<x>:Analyze (?), 3gppULPolar View, 3–22 :View<x>:AutoCarrier (?), 3gppULPolar View, 3–23 :View<x>:Average (?), 3gppULPower View, 3–36 :View<x>:Average:AllFrames, 3gppULPower View, 3–36 :View<x>:Average:BeginZ (?), 3gppULPower View, 3–37 :View<x>:Average:EndZ (?), 3gppULPower View, 3–37 :View<x>:Average:Execute, 3gppULPower View, 3–38 :View<x>:Average:MarkerToFrame, 3gppULPower View, 3–38 :View<x>:Average:Times (?), 3gppULPower View, 3–39 :View<x>:Average:Type (?), 3gppULPower View, 3–39 :View<x>:BreakAnalyze (?), 3gppULPolar View, 3–23 :View<x>:Carrier (?), 3gppULPolar View, 3–24 :View<x>:ChipRate (?), 3gppULPolar View, 3–24 :View<x>:Constellation:SymbolRate (?), 3gppULPolar View, 3–25 :View<x>:Display (?), 3gppULPolar View, 3–25 :View<x>:Format (?), 3gppULPolar View, 3–26 :View<x>:Line:DeltaX<n>?, 3gppULPower View, 3–40 :View<x>:Line:DeltaY<n>?, 3gppULPower View, 3–40 :View<x>:Line:X<n> (?), 3gppULPower View, 3–41 :View<x>:Line:X<n>:Visible (?), 3gppULPower View, 3–41 :View<x>:Line:Y<n> (?), 3gppULPower View, 3–42 :View<x>:Line:Y<n>:Visible (?), 3gppULPower View, 3–42 :View<x>:Marker:DeltaMarker (?) 3gppULPower View, 3–43 3gppULSpctrogram View, 3–8 :View<x>:Marker:PreambleLength?, 3gppULSpectrogram View, 3–8 :View<x>:Marker:ResetDelta

3gppULPower View, 3–43 3gppULSpectrogram View, 3–9 :View<x>:Marker:SearchMax 3gppULPower View, 3–43 3gppULSpectrogram View, 3–9 :View<x>:Marker:SearchMin 3gppULPower View, 3–43 3gppULSpectrogram View, 3–10 :View<x>:Marker:SearchSeparation (?) 3gppULPower View, 3–43 3gppULSpectrgram View, 3–10 :View<x>:Marker:Signature?, 3gppULSpectrogram View, 3–11 :View<x>:Marker:T (?), 3gppULPolar View, 3–26 :View<x>:Marker:TimeSlot?, 3gppULSpectrogram View, 3–11 :View<x>:Marker:ToggleDelta 3gppULPower View, 3–43 3gppULSpectrogram View, 3–12 :View<x>:Marker:TotalPower?, 3gppULSpectrogram View, 3–12 :View<x>:Marker:X (?) 3gppULPower View, 3–44 3gppULSpectrogram View, 3–13 :View<x>:Marker:Z (?), 3gppULSpectrogram View, 3–13 :View<x>:MeasFilter (?), 3gppULPolar View, 3–27 :View<x>:Modulation (?), 3gppULPolar View, 3–27 :View<x>:Monochrome (?), 3gppULSpectrogram View, 3–14 :View<x>:NumberColors (?), 3gppULSpectrogram View, 3–14 :View<x>:PreambleLength?, 3gppULPower View, 3–44 :View<x>:RefFilter (?), 3gppULPolar View, 3–28 :View<x>:Scale:AutoYScale 3gppULPower View, 3–45 3gppULSpectrogram View, 3–15 :View<x>:Scale:FullYScale 3gppULPower View, 3–45 3gppULSpectrogram View, 3–15 :View<x>:Scale:XScale (?) 3gppULPower View, 3–46 3gppULSpectrogram View, 3–16 :View<x>:Scale:XStart (?) 3gppULPower View, 3–47 3gppULSpectrogram View, 3–16

:View<x>:Scale:YScale (?) 3gppULPower View, 3–48 3gppULSpectrogram View, 3–17 :View<x>:Scale:YStart (?) 3gppULPower View, 3–48 3gppULSpectrogram View, 3–17 :View<x>:Scale:ZScale (?), 3gppULSpectrogram View, 3–18 :View<x>:Scale:ZStart (?), 3gppULSpectrogram View, 3–18 :View<x>:ShortCode (?) 3gppULPolar View, 3–28 3gppULPower View, 3–49 :View<x>:Signature?, 3gppULPower View, 3–49 :View<x>:Source (?), 3gppULPolar View, 3–29 :View<x>:Standard:WCDMA, 3gppULPolar View, 3–29 :View<x>:SymbolConstellation (?), 3gppULPolar View, 3–30 :View<x>:SymbolRate (?) 3gppULPower View, 3–50 3gppULSpectrogram View, 3–19 :View<x>:TimeSlot (?), 3gppULPolar View, 3–30 :View<x>:TimeSlot?, 3gppULPower View, 3–50 :View<x>:TotalPower?, 3gppULPower View, 3–50 :View<x>:Uplink:Mode (?), 3gppULPolar View, 3–31 :View<x>:Uplink:ScramblingCode (?), 3gppULPolar View, 3–31 :View<x>:Uplink:ScramblingCodeType (?), 3gppUL-Polar View, 3–32 :View<x>:Uplink:Threshold (?), 3gppULPolar View, 3–32 :View<x>:Version? 3gppULPolar View, 3–33 3gppULPower View, 3–51 3gppULSpectrogram View, 3–19 :View<x>:XAxis (?), 3gppULPower View, 3–51 :View<x>:YAxis (?) 3gppULPower View, 3–52 3gppULSpectrogram View, 3–19 :View<x>:Z (?), 3gppULPower View, 3–52 :View<x>:ZGap (?), 3gppULSpectrogram View, 3–20

#### W

WCAUL1, description, 1–1

Index